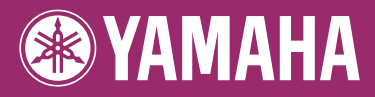

### **DIGITAL WORKSTATION** PSR-5910 Е PSR-5710 п Manual do Proprietário

Obrigado por comprar esta Estação de Trabalho Digital Yamaha!

Recomendamos que você leia este manual atentamente para tirar total proveito das funções avançadas e práticas do instrumento.

Também recomendamos que você guarde este manual em local próximo e seguro para referência futura. Antes de usar o instrumento, não se esqueça de ler as "PRECAUÇÕES" nas páginas 6 e 7.

#### **Informações para usuários sobre a coleta e o descarte de equipamentos antigos** Este símbolo, exibido em produtos, pacotes e/ou em documentos auxiliares, significa que os produtos elétricos e eletrônicos usados não devem ser misturados ao lixo doméstico geral. Para tratamento, recuperação e reciclagem apropriados de produtos antigos, leve-os até os pontos de coleta aplicáveis de acordo com a sua legislação nacional e com as Diretivas 2002/96/EC. Ao descartar estes produtos corretamente, você ajudará a economizar valiosos recursos e evitará qualquer potencial efeito negativo sobre a saúde humana e sobre o ambiente que, caso contrário, poderia ocorrer devido à manipulação inadequada do lixo. Para obter mais informações sobre a coleta e a reciclagem de produtos antigos, entre em contato com a sua câmara municipal, com o serviço de coleta e de tratamento de lixo ou com o ponto de venda onde os itens foram adquiridos. **[Para usuários comerciais da União Européia]** Se você deseja descartar equipamento elétrico ou eletrônico, entre em contato com o seu fornecedor para obter mais informações. **[Informações sobre descarte em outros países fora da União Européia]** Este símbolo só é válido na União Européia. Se você deseja descartar estes itens, entre em contato com as autoridades locais ou com o seu fornecedor e pergunte qual é o método de descarte correto.

(weee\_eu)

#### **OBSERVERA!**

Apparaten kopplas inte ur växelströmskällan (nätet) så länge som den ar ansluten till vägguttaget, även om själva apparaten har stängts av.

**ADVARSEL:** Netspæendingen til dette apparat er IKKE afbrudt, sålænge netledningen sidder i en stikkontakt, som er tændt – også selvom der er slukket på apparatets afbryder.

**VAROITUS:** Laitteen toisiopiiriin kytketty käyttökytkin ei irroita koko laitetta verkosta.

(standby)

O número de série deste produto pode ser encontrado na parte inferior da unidade. O número de série exibido no espaço reservado abaixo deve ser anotado e este manual deve ser mantido como registro de compra permanente para auxiliar na identificação do produto em caso de roubo.

**Nº do modelo** 

**Nº de série**

(bottom)

# <span id="page-3-0"></span>**Bem-vindo à Estação de Trabalho Digital**

### **Explore as demos** *Primeiros passos*

As Demos apresentam a grande variedade de Vozes e Estilos impressionantes no instrumento, além de permitirem que você adquira experiência prática com ele.

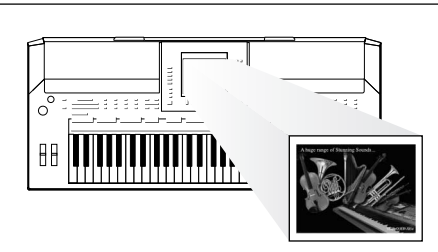

### **Reproduzir várias vozes do instrumento** *Capítulo 1 Vozes*

O instrumento oferece diversas vozes de um piano real e também proporciona uma variedade excepcionalmente ampla de instrumentos autênticos acústicos e eletrônicos.

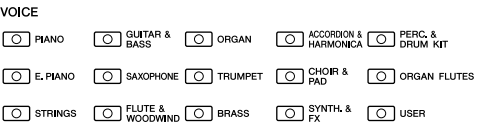

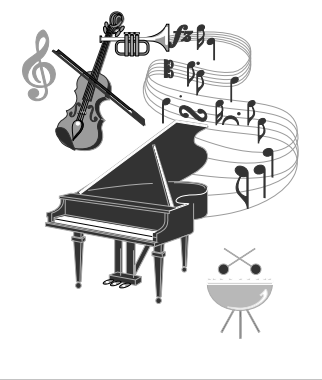

### **Apresentar-se com uma banda de suporte** *Capítulo 2 Estilos*

Ao tocar um acorde com a mão esquerda, o acompanhamento automático é reproduzido automaticamente como suporte (função Style [Estilo]). Selecione um estilo de acompanhamento – como pop, jazz, latino e vários outros gêneros musicais do mundo – e deixe o instrumento ser sua banda de suporte!

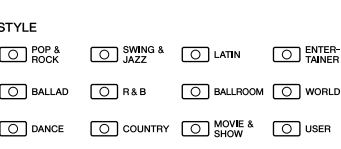

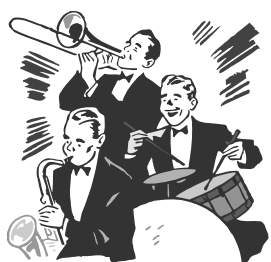

### **Tocar com dados da música** *Capítulo 3 Músicas*

#### **Reprodução de músicas** ...............[.página 49](#page-48-0)

Toque com dados de uma música e preencha a sua apresentação solo com os sons de uma banda ou orquestra inteira. Divirta-se com uma grande variedade de músicas – músicas predefinidas ou dados de músicas disponíveis para comercialização.

#### **Exibição da partitura** ...............[.página 52](#page-51-0)

Durante a reprodução de uma música, você pode ver a partitura da música (notação) exibida automaticamente no visor – uma ferramenta extremamente útil para o aprendizado e a prática de partes.

#### **Gravação da sua apresentação** ...............[.página 56](#page-55-0)

O instrumento permite gravar facilmente a sua própria apresentação e salvá-la na memória interna ou em uma memória Flash USB. Com ele, você também pode ouvir a sua apresentação, continuar a editá-la ou usá-la para a sua produção musical.

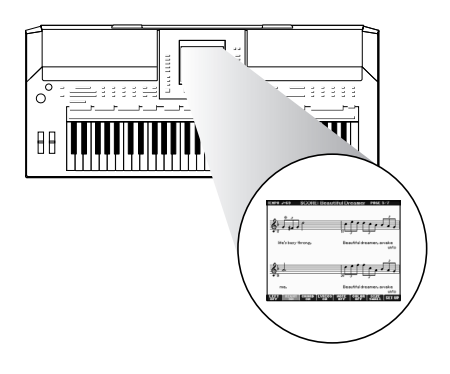

### **Adicionar frases e ritmos à sua apresentação** *Capítulo 4 Multi Pads*

O instrumento pode adicionar um toque especial à sua apresentação com frases e ritmos curtos.

### **Acessar a voz e o estilo ideais para cada música** *Capítulo 5 Music Finder*

Usando a prática função Music Finder, você pode acessar as configurações de painel ideais, incluindo as vozes, os estilos e os efeitos mais adequados para cada música. Com o registro dos dados de áudio/música salvos em vários locais no Music Finder, o instrumento pode acessar dados de música facilmente a partir do título de cada música. Além disso, quando o instrumento está conectado à Internet, a função Music Finder Plus permite que você procure e adicione ao instrumento as configurações de painel e os dados de música desejados via Internet.

### **Reprodução e gravação de áudio a partir da memória Flash USB**

*Capítulo 7 Áudio USB* Arquivos de áudio (WAV ou MP3\*) armazenados na memória Flash USB podem ser reproduzidos no instrumento. Além disso, você pode gravar a sua apresentação como dados de áudio em um dispositivo de memória Flash USB. No PSR-S910, conecte um microfone ao instrumento e divirta-se gravando a sua canção junto com a apresentação no teclado. O formato MP3 apenas é compatível no PSR-S910.

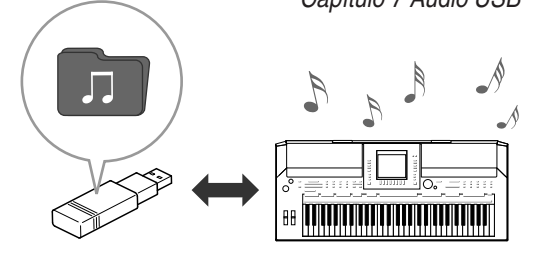

### **Estabelecer uma conexão direta com a Internet**

*Capítulo 9 Conexão direta com a Internet* O instrumento também se conecta diretamente à Internet, permitindo fazer download de dados de músicas e estilos em sites especiais da Web e salvá-los na memória interna ou em um dispositivo de armazenamento USB.

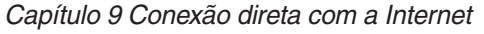

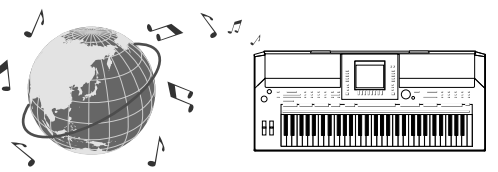

### **Adicionar suporte vocal à sua canção (PSR-S910)**

O incrível recurso Vocal Harmony (Harmonia vocal) produz automaticamente harmonias vocais de suporte para os vocais principais cantados no microfone. É possível até alterar o gênero das vozes de harmonia, por exemplo, permitindo adicionar suporte feminino a uma voz masculina (ou vice-versa).

*Capítulo 10 Conexões (Conectando um microfone ou um violão)*

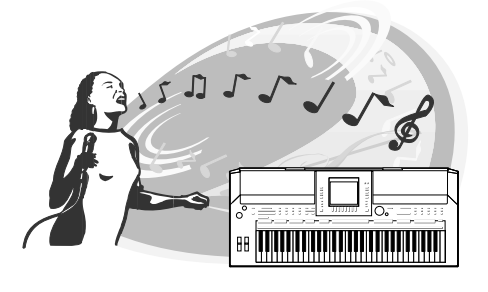

## **PRECAUÇÕES**

### *LEIA COM ATENÇÃO ANTES DE UTILIZAR O INSTRUMENTO*

\* Mantenha este manual em lugar seguro para futuras referências.

## *ADVERTÊNCIAS*

**Siga sempre as precauções básicas mencionadas abaixo para evitar ferimentos graves ou até mesmo morte por choque elétrico, curto-circuito, danos, incêndio ou outros acidentes. Essas precauções incluem, mas não estão limitadas a:**

#### **Fonte de alimentação/adaptador de alimentação CA**

- Utilize apenas a tensão especificada como correta para o instrumento. A tensão correta está impressa na placa de identificação do instrumento.
- Utilize apenas o adaptador especificado (página [105\)](#page-104-0). A utilização do adaptador incorreto poderá danificar o instrumento ou causar superaquecimento.
- Verifique o plugue elétrico periodicamente e remova a sujeira e o pó acumulados.
- Não deixe o cabo do adaptador CA perto de fontes de calor, como aquecedores ou radiadores, não dobre excessivamente nem danifique o cabo de outro modo, não coloque objetos pesados sobre ele nem posicione o cabo onde alguém possa pisar, tropeçar ou derrubar algo nele.

#### **Não abra**

• Não abra o instrumento nem tente desmontar ou modificar as peças internas. O instrumento não contém peças cuja manutenção possa ser feita pelo usuário. Caso o instrumento não esteja funcionando de forma correta, pare de utilizá-lo imediatamente e leve-o a uma assistência técnica autorizada Yamaha.

#### **Advertência: água**

- Não exponha o instrumento à chuva, não o utilize perto de água ou em locais úmidos e não coloque sobre o instrumento objetos contendo líquidos. Se algum líquido, como água, penetrar no instrumento, desligue imediatamente o aparelho e retire o cabo de força da tomada CA. Em seguida, leve o instrumento a uma assistência técnica autorizada Yamaha.
- Nunca coloque ou retire um plugue elétrico com as mãos molhadas.

#### **Advertência: incêndio**

• Não coloque objetos incandescentes, como velas, sobre a unidade. Um objeto incandescente pode cair e causar incêndio.

#### **Se você observar qualquer anormalidade**

• Se o plugue ou o cabo do adaptador CA estiver avariado ou desgastado, se ocorrer uma perda de som repentina enquanto o instrumento estiver em uso ou se você perceber algum odor diferente ou fumaça proveniente do aparelho, desligue-o imediatamente, tire o plugue elétrico da tomada e leve o instrumento a uma assistência técnica autorizada Yamaha.

# *AVISOS*

**Siga sempre as precauções básicas mencionadas abaixo para evitar que você ou outras pessoas se machuquem, bem como para evitar que ocorram avarias no instrumento ou em outros objetos. Essas precauções incluem, mas não estão limitadas a:**

#### **Fonte de alimentação/adaptador de alimentação CA**

- Para tirar o plugue elétrico do instrumento ou da tomada, segure sempre o próprio plugue, nunca o cabo.
- Desconecte o adaptador de alimentação CA quando não estiver utilizando o instrumento ou durante tempestades elétricas.
- Não conecte o instrumento a uma tomada utilizando um benjamim. Essa ação poderá prejudicar a qualidade do som ou causar o superaquecimento da tomada.

#### **Localização**

- Não exponha o instrumento a excesso de poeira ou vibrações nem a condições extremas de calor ou frio (como na luz solar direta, perto de aquecedores, dentro do carro durante o dia), para evitar a desfiguração do painel ou avarias nos componentes internos.
- Não utilize o instrumento próximo a aparelhos elétricos, como televisores, rádios, equipamento estéreo, telefones celulares ou outros. Caso contrário, o instrumento, o televisor ou o rádio poderá gerar interferência.
- Não deixe o instrumento em local instável para evitar quedas.
- Antes de mudar o instrumento de local, remova todos os adaptadores conectados e outros cabos.
- Ao ajustar o produto, verifique se a tomada de corrente alternada (CA) pode ser acessada com facilidade. Se houver algum problema ou defeito, desligue o aparelho imediatamente e tire o plugue da tomada. Mesmo quando a chave estiver desligada, um nível mínimo de eletricidade continuará a fluir para o produto. Se não for utilizar o produto por um longo período, certifique-se de retirar o cabo de alimentação da tomada de CA na parede.
- Utilize apenas a mesa especificado para o instrumento. Ao fixar a mesa ou o suporte, utilize apenas os parafusos fornecidos. Se não fizer isso, você poderá causar danos aos componentes internos ou provocar a queda do instrumento.
- Não coloque objetos na frente da saída de ar do instrumento, pois eles podem obstruir a ventilação dos componentes internos e causar o superaquecimento do instrumento.

(3)-13 1/2

#### **Conexões**

• Antes de conectar o instrumento a outros componentes eletrônicos, desligue todos os componentes. Antes de ligar ou desligar os componentes, defina o volume no nível mínimo. Além disso, certifique-se de definir os volumes de todos os componentes no nível mínimo e aumentar gradualmente os controles de volume ao tocar o instrumento, a fim de especificar o nível de audição desejado.

#### **Manutenção**

• Para limpar o instrumento, utilize um pano macio e seco. Não utilize tíner, solventes, soluções de limpeza ou panos de limpeza com produtos químicos.

#### **Aviso: manuseio**

- Não insira os dedos ou a mão nas aberturas do instrumento.
- Nunca insira nem deixe cair papel, objetos metálicos ou outros objetos nas aberturas do painel ou do teclado. Caso isso aconteça, desligue o instrumento imediatamente e tire o cabo de força da tomada de corrente alternada (CA). Em seguida, leve o instrumento a uma assistência técnica autorizada Yamaha.
- Não coloque objetos de vinil, plástico ou borracha sobre o instrumento, pois isso poderá descolorir o painel ou o teclado.
- Não apóie o corpo nem coloque objetos pesados sobre o instrumento. Além disso, não utilize botões, chaves e conectores com muita força.
- Não utilize o instrumento/dispositivo ou os fones de ouvido por um longo período em volume alto ou desconfortável, pois isso pode causar a perda da audição. Se tiver algum problema de áudio ou apresentar zumbido no ouvido, procure um médico.

#### **Salvando dados**

#### **Salvando dados e fazendo backup de dados**

- Músicas/Estilos/Vozes/Multi Pads editados e configurações MIDI serão perdidos quando você desligar o instrumento. Salve esses dados na guia USER [\(página 58](#page-57-0)) ou em um dispositivo de armazenamento USB (memória Flash USB, etc.).
- Os dados na guia USER podem ser perdidos em decorrência de defeitos ou operação incorreta. Salve os dados importantes em um dispositivo de armazenamento USB.

**Quando você modificar as configurações em uma página do visor e sair dessa página, serão armazenados automaticamente todos os outros dados além dos especificados acima (Músicas/Estilos/Vozes/ Multi Pads editados e configurações MIDI, etc.). Contudo, esses dados editados serão perdidos se você desligar o instrumento sem sair adequadamente da tela relevante exibida no visor.**

#### **Fazendo backup do dispositivo de armazenamento USB**

• Para proteger-se contra a perda de dados caso uma mídia seja danificada, recomendamos que você salve os dados importantes em dois dispositivos de armazenamento USB.

A Yamaha não pode ser responsabilizada por danos causados pelo uso indevido do instrumento ou por modificações nele efetuadas, bem como pela perda ou destruição de dados..

Desligue sempre o instrumento quando ele não estiver sendo utilizado.

Mesmo quando a chave de alimentação estiver na posição "STANDBY", a eletricidade continuará sendo enviada para o instrumento no nível mínimo. Se não for utilizar o instrumento por um longo período, certifique-se de tirar o adaptador de alimentação CA da tomada de parede.

#### <span id="page-7-0"></span>**Avisos de direitos autorais**

- A cópia dos dados musicais disponíveis comercialmente incluindo, sem limitação, dados MIDI e/ou dados de áudio é estritamente proibida, exceto para uso pessoal.
- Este produto reúne e inclui programas de computador e conteúdos cujos direitos autorais são de propriedade da Yamaha ou cuja licença para uso de direitos autorais de terceiros foi concedida à Yamaha. Esses materiais protegidos por direitos autorais incluem, sem limitação, todos os softwares de computador, arquivos de estilo, arquivos MIDI, dados WAVE, partituras e gravações de som. O uso não autorizado desses programas e conteúdos além do âmbito pessoal não é permitido de acordo com a legislação aplicável. Qualquer violação aos direitos autorais apresenta conseqüências legais. NÃO CRIE, DISTRIBUA OU USE CÓPIAS ILEGAIS.

### **Informações sobre funções/dados que acompanham o instrumento**

- Algumas das músicas predefinidas tiveram seus arranjos ou durações editados e podem não ser exatamente iguais aos originais.
- Este dispositivo é capaz de usar vários tipos/formatos de dados musicais através da sua otimização para o formato adequado que será usado no dispositivo posteriormente. Como resultado, esse dispositivo poderá não reproduzir os dados com a precisão que os produtores ou compositores esperavam.
- As fontes de bitmap usadas neste instrumento foram fornecidas por, e são propriedade de, Ricoh Co., Ltd.
- Esse produto utiliza o NF, um navegador da Internet incorporado da ACCESS Co., Ltd. O NF não pode ser separado deste produto, nem pode ser vendido, emprestado ou transferido de qualquer forma. Além disso,  $\triangle\subset$   $\bullet$   $FSS$ o NF não pode sofrer engenharia reversa, compilação reversa, montagem reversa nem ser copiado.
- Este software inclui um módulo desenvolvido pelo Independent JPEG Group.
- A harpa, mostrada no visor do PSR-S910/S710, está em exibição no Museu de Instrumentos Musicais de Hamamatsu.
- (PSR-S910) Este produto é fabricado sob a licença das patentes dos EUA n˚ 5231671, n˚ 5301259, n˚ 5428708 e n˚ 5567901 da IVL Audio Inc.
- (PSR-S910) A tecnologia de codificação de áudio MPEG Layer-3 é licenciada pela Fraunhofer IIS and Thomson.

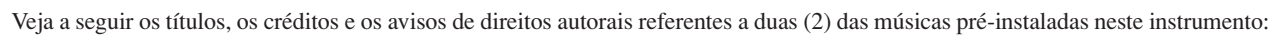

#### **Beauty And The Beast**

from Walt Disney's BEAUTY AND THE BEAST Lyrics by Howard Ashman Music by Alan Menken ©1991 Walt Disney Music Company and Wonderland Music Company, Inc. All Rights Reserved Used by Permission

#### **Can't Help Falling In Love**

from the Paramount Picture BLUE HAWAII Words and Music by George David Weiss, Hugo Peretti and Luigi Creatore Copyright ©1961; Renewed 1989 Gladys Music (ASCAP) Worldwide Rights for Gladys Music Administered by Cherry Lane Music Publishing Company, Inc. International Copyright Secured All Rights Reserved

- <span id="page-8-0"></span>• Estante para partitura
- Adaptador de alimentação CA\*
- CD-ROM de acessórios para Windows
- Manual do Proprietário
- Guia de instalação do CD-ROM de Acessórios para Windows
- Guia de registro de usuário de produtos para membros do Yamaha on-line

\* Pode não estar incluído, dependendo da sua área. Consulte seu fornecedor Yamaha.

### **O instrumento é compatível com os seguintes formatos:**

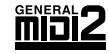

O "GM (General MIDI)" é um dos formatos mais comuns de alocação de Voz. O "GM System Level 2" é uma especificação padrão que aprimora o "GM" original e melhora a compatibilidade dos dados de Músicas. Ele fornece melhor polifonia, maior seleção de Vozes, parâmetros de Voz expandidos e o processamento integrado de efeitos.

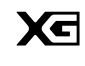

O XG é um importante aprimoramento do formato GM System Level 1 e foi desenvolvido pela Yamaha especialmente para oferecer mais vozes e variações, bem como um controle mais expressivo das vozes e efeitos, garantindo a compatibilidade dos dados no futuro.

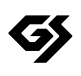

O GS foi desenvolvido pela Roland Corporation. Do mesmo modo que o Yamaha XG, o GS é um importante aprimoramento do GM, especialmente para fornecer mais vozes e conjuntos de percussão e suas variações, além de um controle mais expressivo sobre vozes e efeitos.

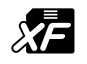

O formato XF da Yamaha é um aperfeiçoamento do padrão SMF (Standard MIDI File) com mais funcionalidade e possibilidade de expansão futura. Este instrumento é capaz de exibir letras de músicas quando um arquivo XF contendo dados de letras de música é reproduzido.

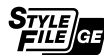

O "SFF (Style File Format)" é um formato de arquivo de Estilos original da Yamaha que utiliza um sistema de conversão exclusivo para oferecer acompanhamento automático de alta qualidade com base em vários tipos de acordes. O "SFF GE (Guitar Edition)" é um formato aprimorado do SFF que apresenta melhor transposição de notas para faixas de violão/guitarra.

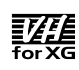

#### (PSR-S910)

A VH (Vocal Harmony) utiliza a tecnologia de processamento de sinais digitais para adicionar automaticamente as harmonias vocais apropriadas a uma linha de vocal principal cantada pelo usuário.

<span id="page-9-0"></span>Este instrumento possui os seguintes documentos e instruções

#### **Documentos inclusos**

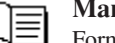

#### **Manual do Proprietário (este livro)**

Fornece explicações gerais das funções básicas do PSR-S910/S710. Consulte "Como Usar Este Manual do Proprietário", a seguir.

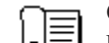

#### **Guia de instalação**

Faz uma introdução ao conteúdo do CD-ROM fornecido e explica como instalar o software incluído.

#### <span id="page-9-1"></span>**Materiais on-line (para download na Web)**

Os seguintes materiais de instruções estão disponíveis para donwload na Biblioteca de Manuais da Yamaha. Acesse a Biblioteca de manuais da Yamaha e insira o nome do seu modelo (por exemplo, PSR-S910) na área Model Name (Nome do modelo) para pesquisar os manuais.

**Biblioteca de manuais da Yamaha** http://www.yamaha.co.jp/manual/

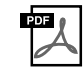

#### **Manual de Referência (somente em inglês, francês, alemão e espanhol)**

Explica os recursos avançados do instrumento que não são explicados no Manual do Proprietário. Por exemplo, você pode aprender a criar Estilos, Músicas ou Multi Pads originais ou ainda encontrar explicações detalhadas sobre parâmetros específicos.

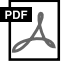

#### **Guia de Conexão com a Internet (somente em inglês, francês, alemão e espanhol)**

Explica detalhadamente como conectar o instrumento à Internet, para usar a função Internet Direct Connection (Conexão direta com a Internet).

#### **Lista de dados**

Contém várias listas de importantes conteúdos predefinidos, como Vozes, Estilos e Efeitos, além de informações relacionadas a MIDI.

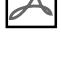

me.

**FOF** 

#### **Noções Básicas sobre MIDI (somente em inglês, francês, alemão e espanhol)**

Para saber mais sobre o MIDI e como usá-lo, consulte este manual de introdução.

#### **Como Usar este Manual do Proprietário**

Fornece uma visão geral do conteúdo dos capítulos.

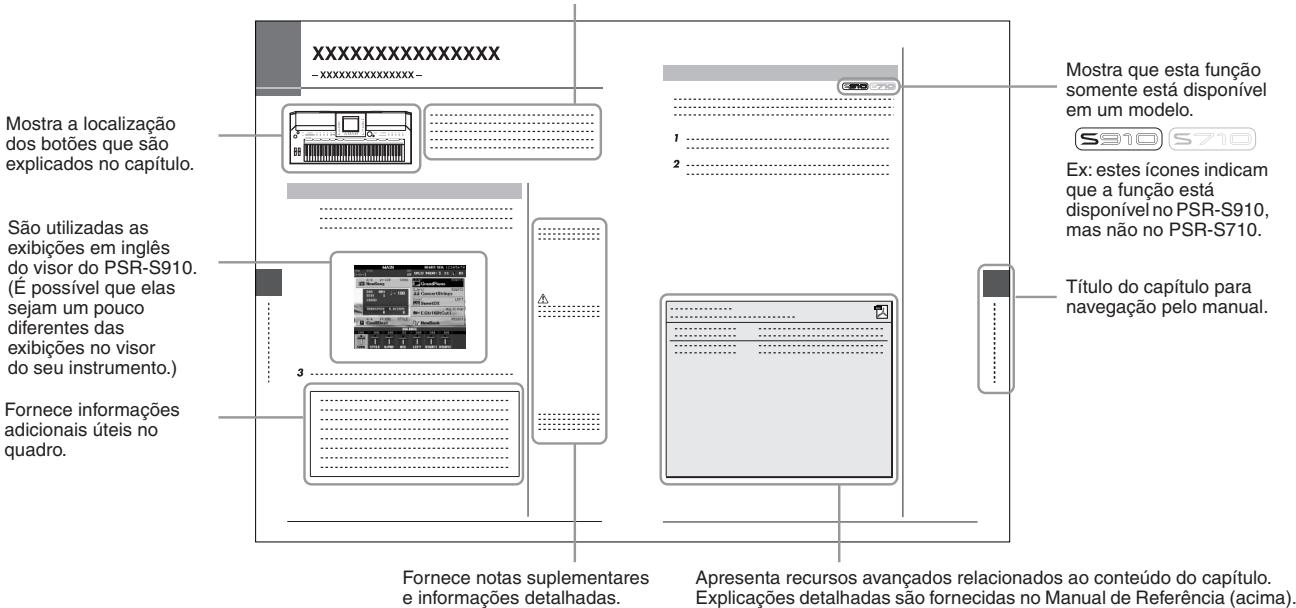

- As ilustrações e os visores LCD mostrados nesse manual foram criados apenas para fins de instrução e podem apresentar diferenças em relação aos exibidos no instrumento.
- Os exemplos de exibições do Guia de Operação mostrados neste Manual foram retirados do PSR-S910 e estão em inglês.
- Os nomes de empresas e produtos contidos neste Manual são marcas comerciais ou registradas de suas respectivas empresas.

## **Conteúdo**

 $\overline{a}$ 

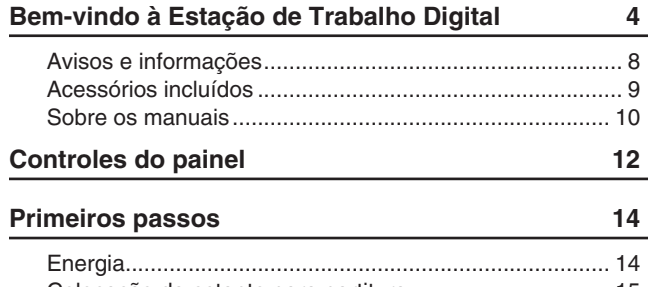

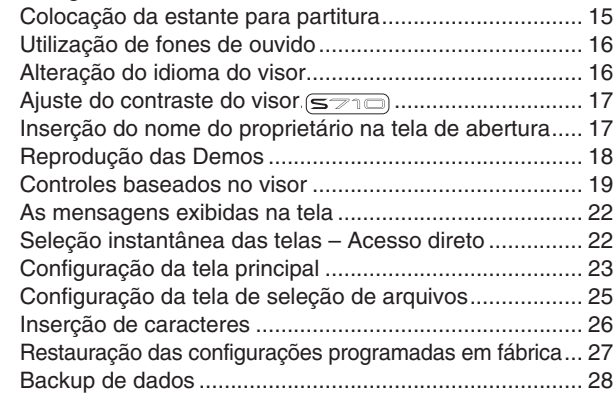

#### **1 [Vozes](#page-28-0)**

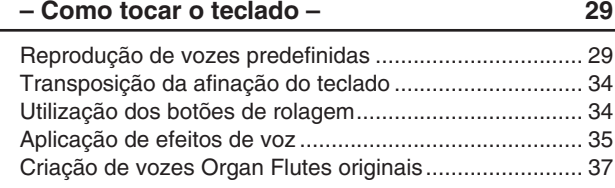

#### **2 [Estilos](#page-38-0)**

#### **– Reprodução de ritmos e acompanhamentos – 39**

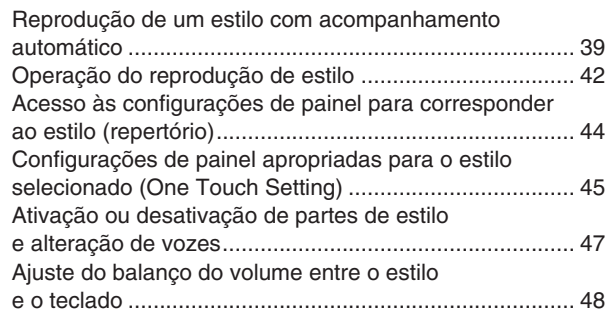

#### **3 [Músicas](#page-48-1)**

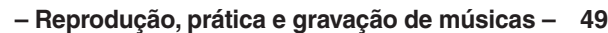

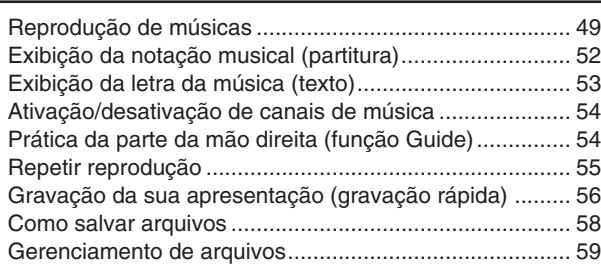

#### **4 [Multi Pads](#page-62-0)**

 $\overline{\phantom{a}}$ 

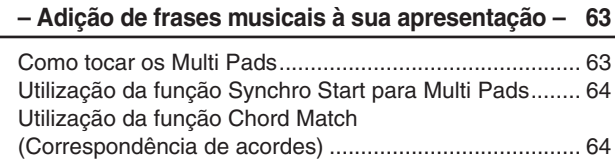

#### **5 [Music Finder](#page-64-0)**

**– Acesso às configurações ideais (voz, estilo, etc) de cada música – 65**

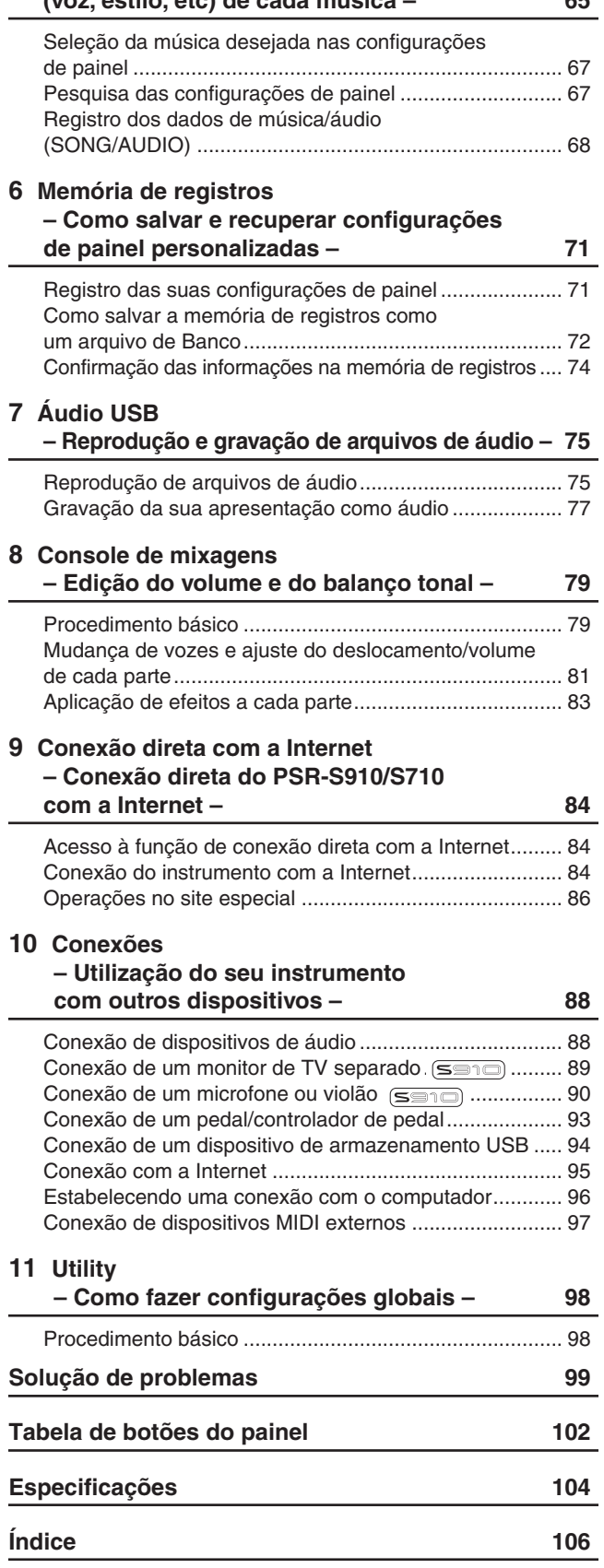

# <span id="page-11-0"></span>**Controles do painel**

Controles do paine *Controles do painel*

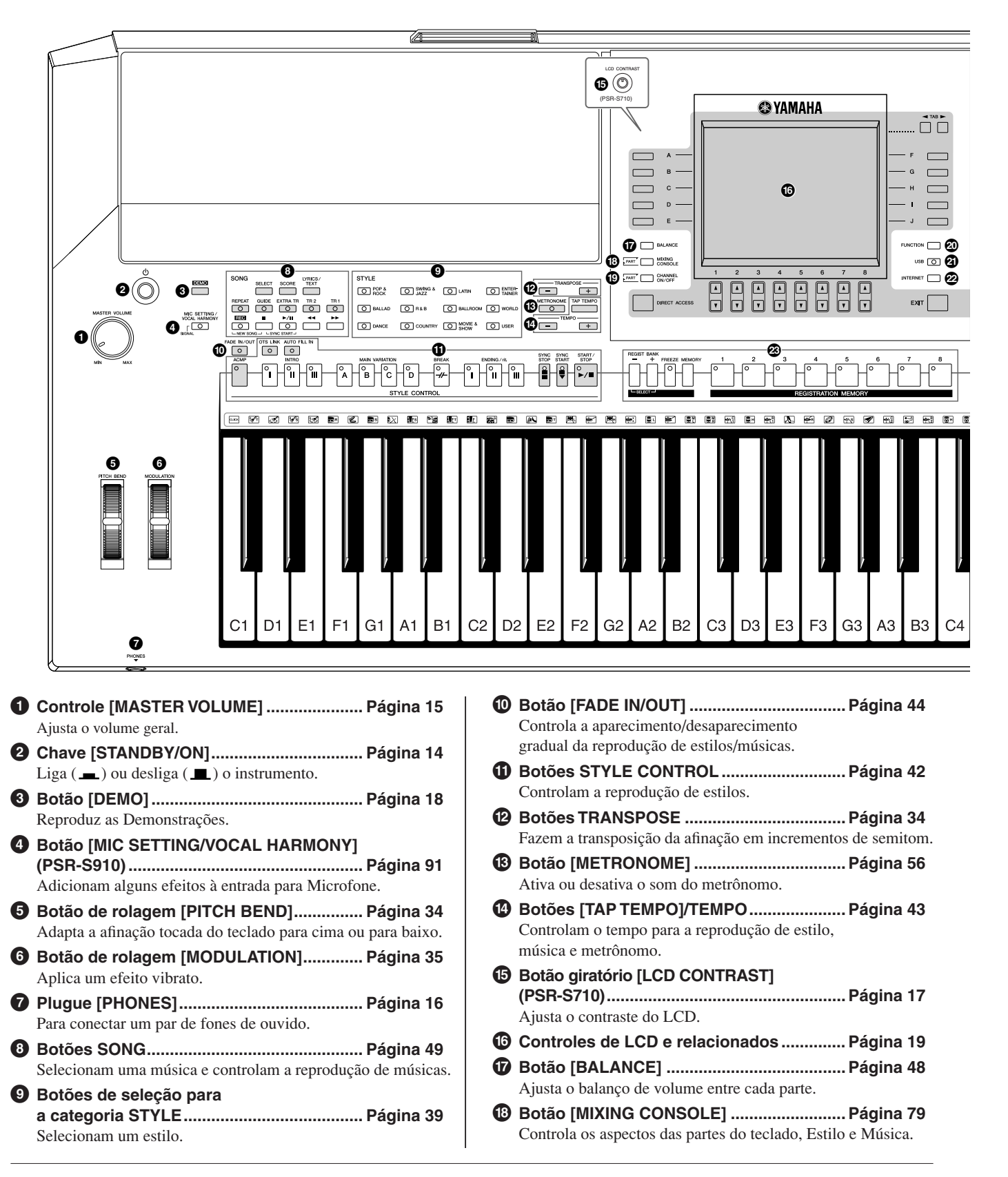

*Controles do painel*

Controles do painel

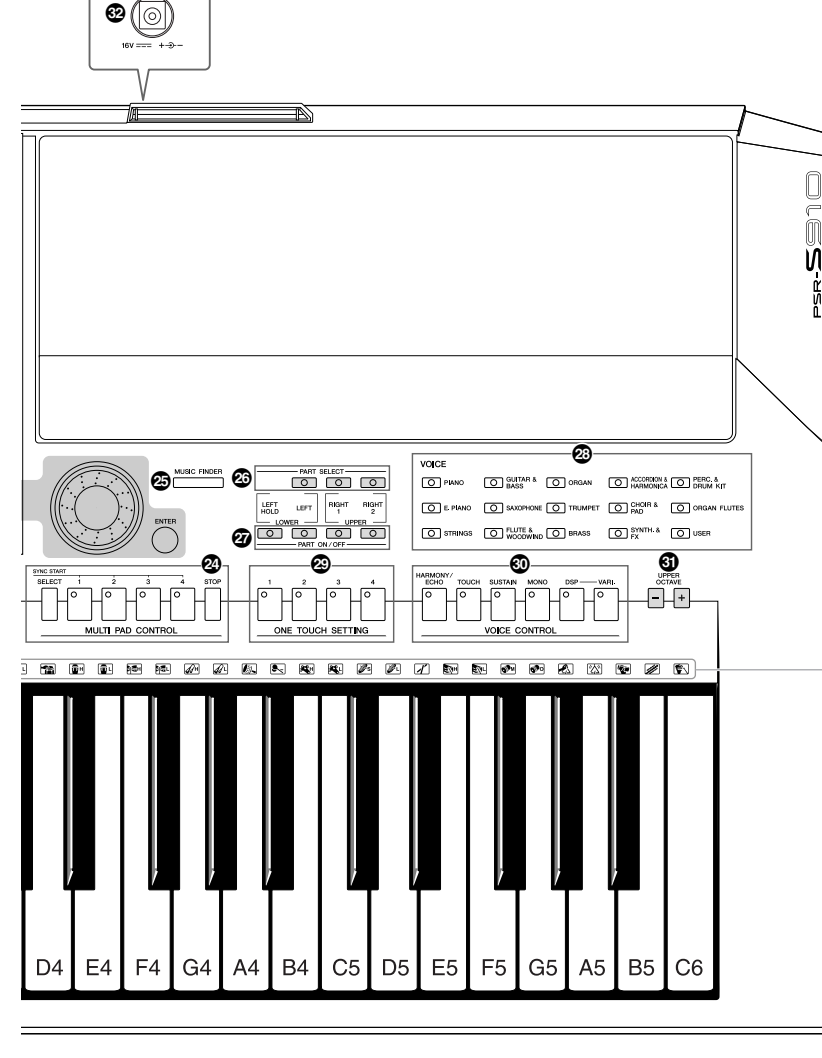

- **( Botão [CHANNEL ON/OFF] .................[Páginas 47](#page-46-1), [54](#page-53-2)** Ativa ou desativa os canais de Estilo/Música.
- **º Botão [FUNCTION] (Consulte o Manual de Referência no site.)** Permite fazer algumas configurações avançadas e criar estilos, músicas e Multi Pads originais.
- **¡ Botão [USB]..........................................[Páginas 25](#page-24-1), [75](#page-74-2)** Carrega certos dados no dispositivo de armazenamento USB e permite que você grave a sua apresentação em formato de áudio no dispositivo de armazenamento USB.
- **™ Botão [INTERNET] .......................................[Página 84](#page-83-3)** Acessa o site da Internet.
- **£ Botões REGISTRATION MEMORY..............[Página 71](#page-70-2)** Registram e memorizam configurações de painel.
- **¢ Botões MULTI PAD CONTROL ....................[Página 63](#page-62-2)** Selecionam e reproduzem uma frase de Multi Pad rítmica ou melódica.
- **∞ Botão [MUSIC FINDER] ...............................[Página 65](#page-64-1)** Pesquisa as configurações de painel apropriadas ou a música desejada.

Indica instrumentos de percussão associados a cada tecla quando a opção Standard Kit (Kit padrão) é selecionada.

**§ Botões PART SELECT ................................[.Página 32](#page-31-0)** Selecionam uma parte do teclado. **¶ Botões PART ON/OFF.................................[.Página 32](#page-31-0)** Ativam ou desativam a parte do teclado. **• Botões de seleção para a categoria VOICE .......................................[.Página 29](#page-28-2)** Selecionam uma voz. **ª Botões ONE TOUCH SETTING ...................[.Página 45](#page-44-1)** Acessam as configurações de painel apropriadas para o estilo. **' Botões VOICE CONTROL ...........................[.Página 35](#page-34-2)** Aplicam alguns efeitos à apresentação no teclado. **⁄ Botões UPPER OCTAVE.............................[.Página 34](#page-33-4)** Alteram a afinação do teclado em etapas de oitava. **¤ Terminal [DC IN]..........................................[.Página 14](#page-13-3)** Para conectar o adaptador de alimentação fornecido.

Para obter informações sobre os plugues e os conectores localizados no painel traseiro, consulte as páginas [88–](#page-87-2)[97](#page-96-1).

# <span id="page-13-0"></span>**Primeiros passos**

### <span id="page-13-1"></span>*Energia*

### **Fonte de alimentação**

- *1* **Verifique se chave [STANDBY/ON] do instrumento está na posição STANDBY (desativada).**
- *2* **Conecte uma extremidade do cabo AC a uma adaptador de alimentação.**

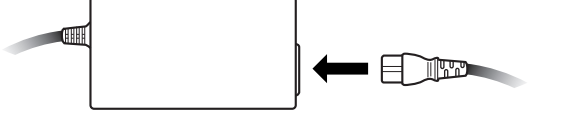

<span id="page-13-3"></span>*3* **Conecte o plugue DC do adaptador de alimentação ao terminal DC IN do instrumento, no painel traseiro.**

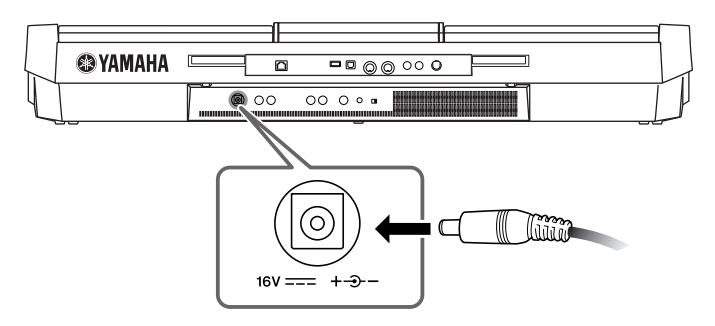

*4* **Conecte a outra extremidade (plugue AC normal) à tomada mais próxima.**

### **Ativação do instrumento**

Antes de ligar ou desligar o instrumento, primeiro abaixe o volume de qualquer equipamento de áudio conectado.

#### <span id="page-13-2"></span>*1* **Pressione a chave [STANDBY/ON].**

A tela principal é exibida no visor.

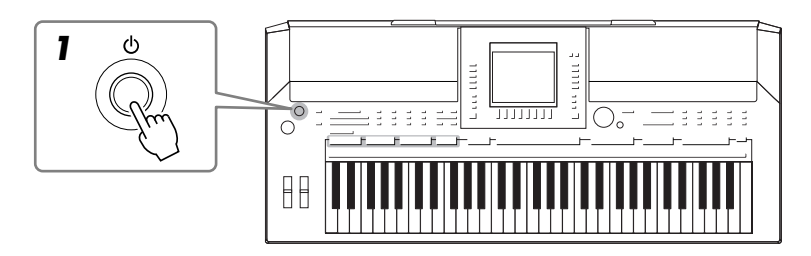

#### *ADVERTÊNCIAS*

**Use somente o adaptador especificado [\(página 105\)](#page-104-0). O uso de um adaptador incompatível pode causar danos irreparáveis no PSR-S910/S710 e até mesmo causar choques elétricos sérios! SEMPRE DESCONECTE O ADAPTADOR AC DA TOMADA DE ALIMENTAÇÃO AC QUANDO O PSR-S910/S710 NÃO ESTIVER EM USO.**

#### *AVISOS*

**Nunca interrompa a alimentação de energia (por exemplo, desconectando o adaptador AC) durante qualquer operação de gravação do PSR-S910/S710! Se fizer isso, os dados poderão ser perdidos.**

#### *AVISOS*

**Mesmo quando a chave estiver na posição "STANDBY" (ESPERA), a eletricidade ainda estará fluindo para o instrumento em um nível muito baixo. Se não for usar o instrumento por um período de tempo prolongado, desligue o adaptador de alimentação CA da tomada.**

#### *AVISOS*

**Para evitar possíveis danos nos alto-falantes ou em outro equipamento eletrônico conectado, sempre ligue a alimentação do PSR-S910/S710 antes de ligar a alimentação dos alto-falantes amplificados ou do mixer e do amplificador. Da mesma forma, sempre desligue o PSR-S910/S710 depois de desligar as caixas amplificadas ou mixer e o amplificador.**

#### *OBSERVAÇÃO*

Remova a película de proteção transparente que foi aplicada ao visor antes da remessa do equipamento.

# Primeiros passos *Primeiros passos*

### *2* **Ajuste do volume.**

<span id="page-14-1"></span>Use o dial [MASTER VOLUME] para ajustar o volume até um nível apropriado.

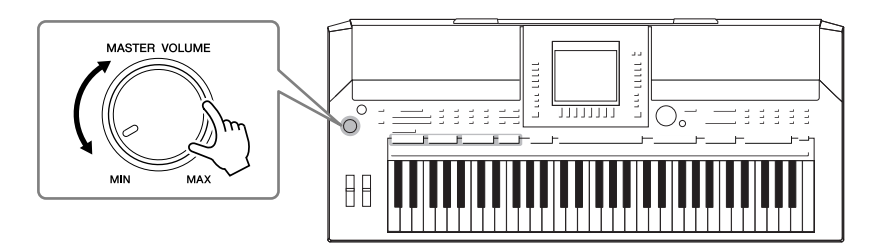

#### **Ventilações de ar**

#### *AVISOS*

**Este instrumento possui ventilações de ar especiais nos painéis superior (veja a seguir) e traseiro. Não coloque objetos onde possam bloquear a ventilação de ar, pois isso pode impedir a ventilação adequada dos componentes internos e, possivelmente, resultar no superaquecimento do instrumento.**

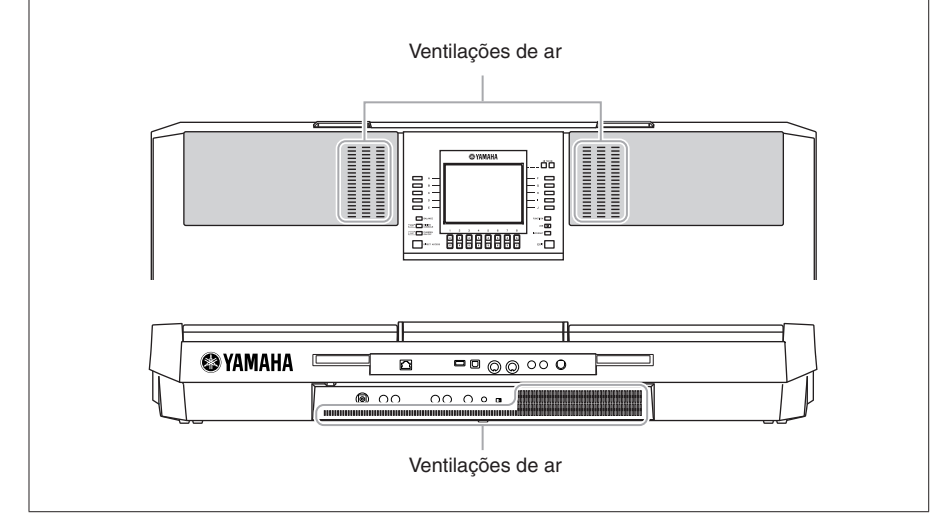

### <span id="page-14-0"></span>*Colocação da estante para partitura*

O PSR-S910/S710 é fornecido com uma estante para partitura que pode ser anexada ao instrumento. Para isso, basta inseri-la na abertura na parte traseira do painel de controle.

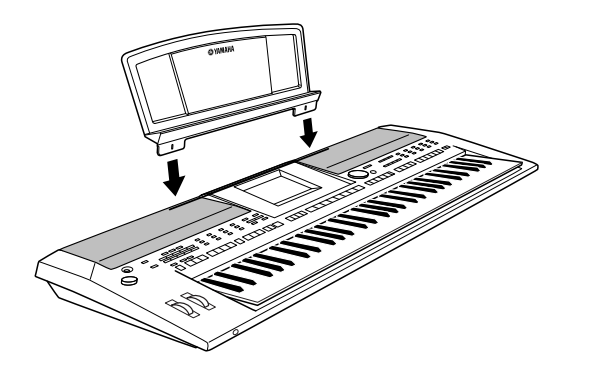

### <span id="page-15-2"></span><span id="page-15-0"></span>*Utilização de fones de ouvido*

Conecte um par de fones de ouvido ao plugue [PHONES]. O sistema de alto-falantes estéreo interno será automaticamente desligado quando um par de fones de ouvido for conectado ao plugue [PHONES].

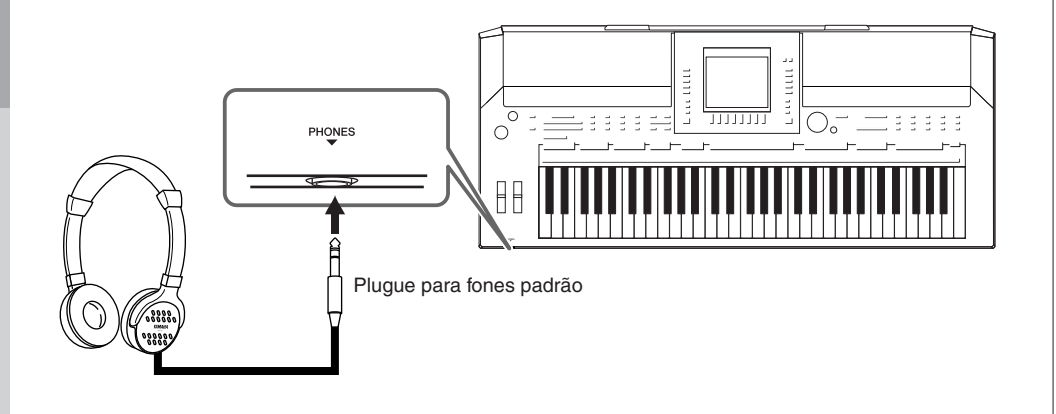

### <span id="page-15-1"></span>*Alteração do idioma do visor*

Determina o idioma usado no visor para a exibição de mensagens, nomes de arquivos e entrada de caracteres.

#### *1* **Acesse o visor de operação.**

[FUNCTION] → [J] UTILITY → TAB [E][F] OWNER (Proprietário)

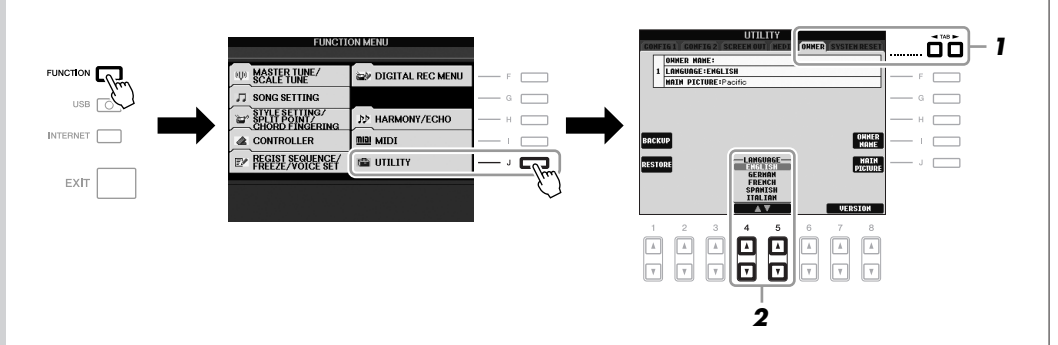

#### *OBSERVAÇÃO*

*AVISOS*

**da audição.**

**Não use os fones de ouvido com um volume muito alto por longos períodos de tempo. Isso poderá causar a perda** 

Em todo este manual, são usadas setas nas instruções, indicando uma forma resumida do processo para acessar determinadas telas e funções.

*2* **Use os botões [4** ▲▼**]/[5** ▲▼**] para selecionar o idioma desejado.**

### <span id="page-16-0"></span>*Ajuste do contraste do visor*

310 (S710)  $(\leq$ 

<span id="page-16-2"></span>Você pode ajustar o contraste do visor girando o botão [LCD CONTRAST] à direita do visor.

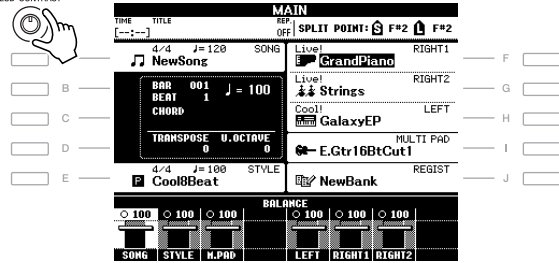

### <span id="page-16-1"></span>*Inserção do nome do proprietário na tela de abertura*

Você pode exibir seu nome na tela de abertura (mensagem mostrada quando o instrumento é ligado).

#### *1* **Acesse o visor de operação.**

[FUNCTION] → [J] UTILITY → TAB [E][F] OWNER (Proprietário)

#### *2* **Pressione o botão [I] (OWNER NAME) (Nome do proprietário) para acessar a tela Owner Name.**

Consulte a [página 26](#page-25-0) para obter detalhes sobre como inserir caracteres.

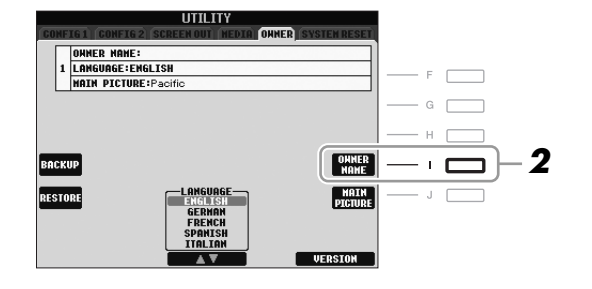

#### **Exibir o número da versão**

Para verificar o número da versão deste instrumento, pressione os botões [7 ▲▼]/[8 ▲▼] (VERSION) (Versão) na tela da etapa 2 anterior. Pressione o botão [EXIT] ou [8 ▲▼] para retornar à tela original.

#### *OBSERVAÇÃO*

Como o visor colorido do PSR-S910 tem um alto nível de visibilidade, nenhuma função de ajuste de contraste é necessária.

*OBSERVAÇÃO*

(PSR-S910) Se desejar, você também pode alterar a imagem de fundo na tela principal pressionando o botão [J] (MAIN PICTURE) (Imagem principal) na etapa 2.

### <span id="page-17-0"></span>*Reprodução das Demos*

As Demos oferecem introduções úteis de fácil compreensão a recursos, funções e demonstrações de som.

#### <span id="page-17-1"></span>*1* **Pressione o botão [DEMO] para iniciar as Demos.**

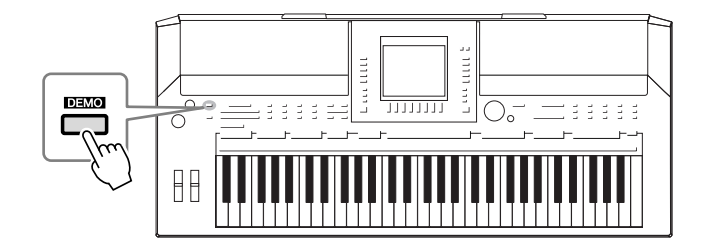

A Demo geral será reproduzida continuamente, acessando as várias telas em seqüência.

#### *2* **Pressione os botões [7** ▲▼**]/[8** ▲▼**] (SKIP OVERVIEW) (Pular visão geral), na tela Demo, para acessar o menu de uma Demo específica.**

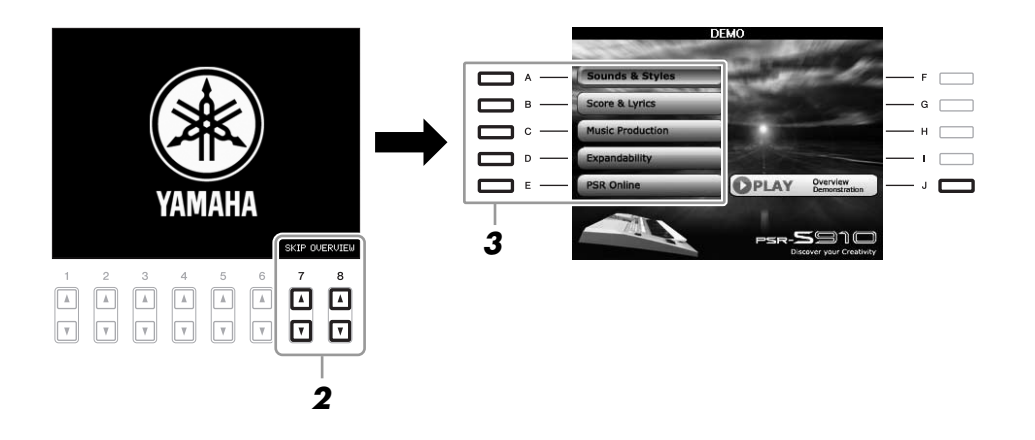

### *3* **Pressione um dos botões [A]–[E] para exibir uma Demo específica.**

Pressionar o botão [J] retorna à exibição da etapa 2.

Os submenus aparecem na parte inferior do visor. Pressione um dos botões de [1 ▲▼] a [8 ▲▼] correspondente ao submenu.

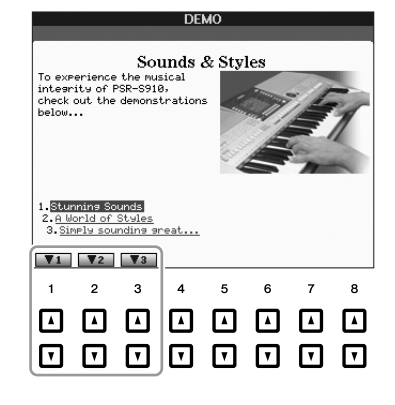

*4* **Pressione o botão [EXIT] várias vezes para sair das Demos.**

#### *OBSERVAÇÃO*

O menu de demos pode ser diferente dependendo do seu instrumento.

#### *OBSERVAÇÃO*

Para retornar ao menu de nível superior, pressione o botão [EXIT].

### <span id="page-18-1"></span><span id="page-18-0"></span>*Controles baseados no visor*

O LCD oferece informações gerais abrangentes sobre todas as configurações atuais. O menu exibido pode ser selecionado ou alterado pelos controles ao redor do LCD.

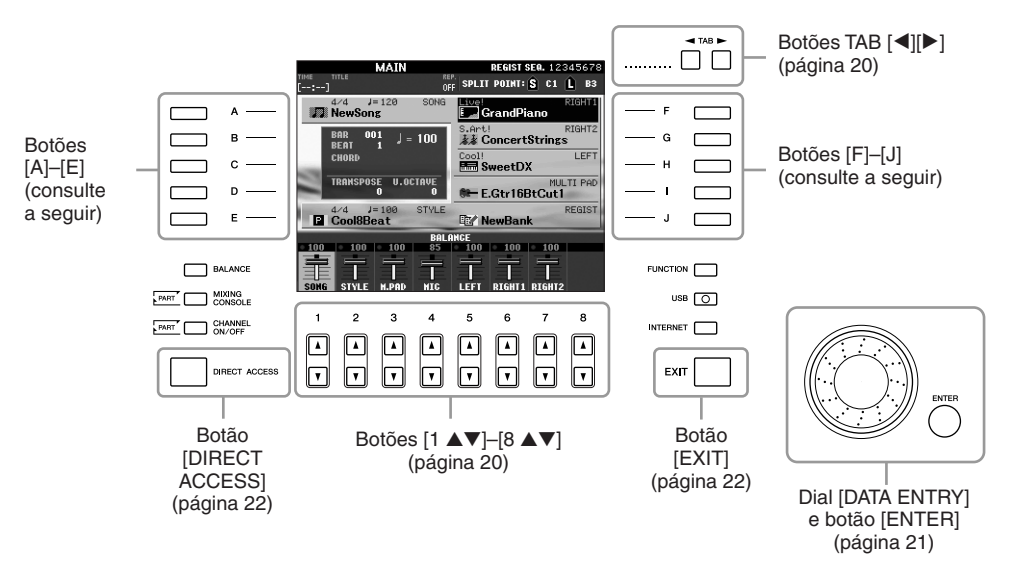

### **Botões [A]–[J]**

Os botões [A]–[J] são usados para selecionar o menu correspondente.

#### **• Exemplo 1**

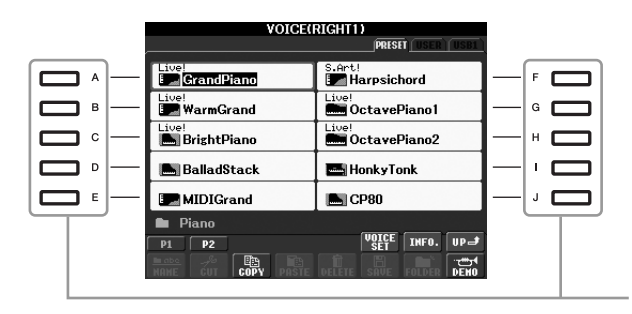

Na tela de seleção de arquivos ([página 25\)](#page-24-0), os botões [A]–[J] podem ser usados para selecionar os respectivos arquivos correspondentes.

**• Exemplo 2** 

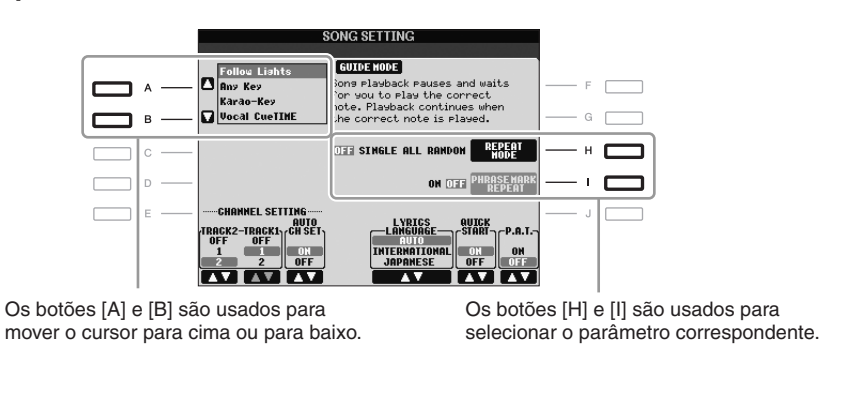

<span id="page-19-0"></span>Esses botões são usados principalmente para alterar as Páginas de telas que possuem "guias" na parte superior.

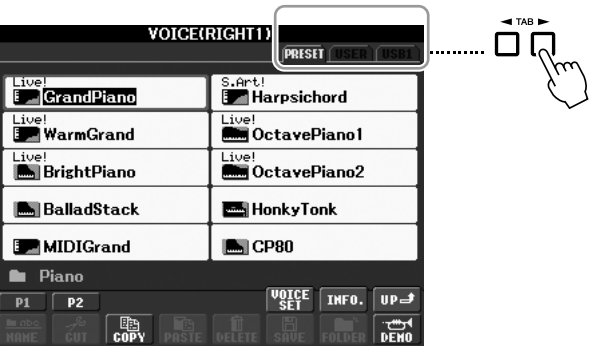

### <span id="page-19-1"></span>**Botões [1** ▲▼**]–[8** ▲▼**]**

Os botões [1 ▲▼]–[8 ▲▼] são usados para fazer seleções ou ajustar configurações (para cima ou para baixo correspondentemente) referentes às funções exibidas logo acima deles.

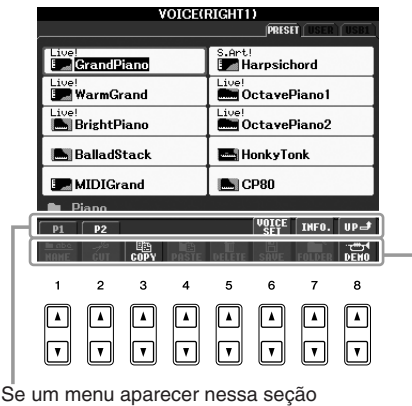

da tela, use os botões [1 ▲]–[8 ▲].

Se um menu aparecer nessa seção da tela, use os botões [1 ▼]–[8 ▼].

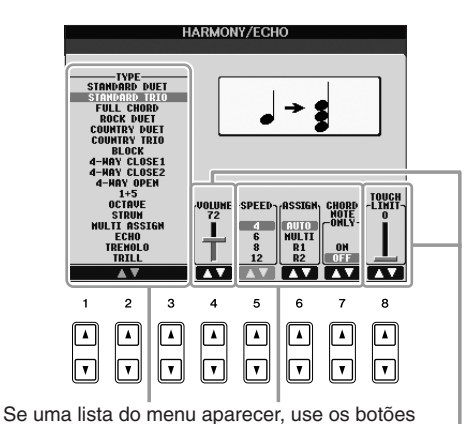

[1 ▲▼]–[8 ▲▼] para selecionar o item desejado.

Se um parâmetro aparecer em formato de controle deslizante (ou botão), use os botões [1 ▲▼]–[8 ▲▼] para ajustar o valor.

### <span id="page-20-0"></span>**Dial [DATA ENTRY] e botão [ENTER]**

Dependendo do visor LCD selecionado, o dial [DATA ENTRY] pode ser usado das duas maneiras a seguir.

#### **• Seleção de arquivos (Voz, Estilo, Música e assim por diante)**

Quando uma das telas de seleção de arquivo [\(página 25\)](#page-24-0) é exibida, você pode usar o dial [DATA ENTRY] e o botão [ENTER] para selecionar um arquivo (Voz, Estilo, Música e assim por diante).

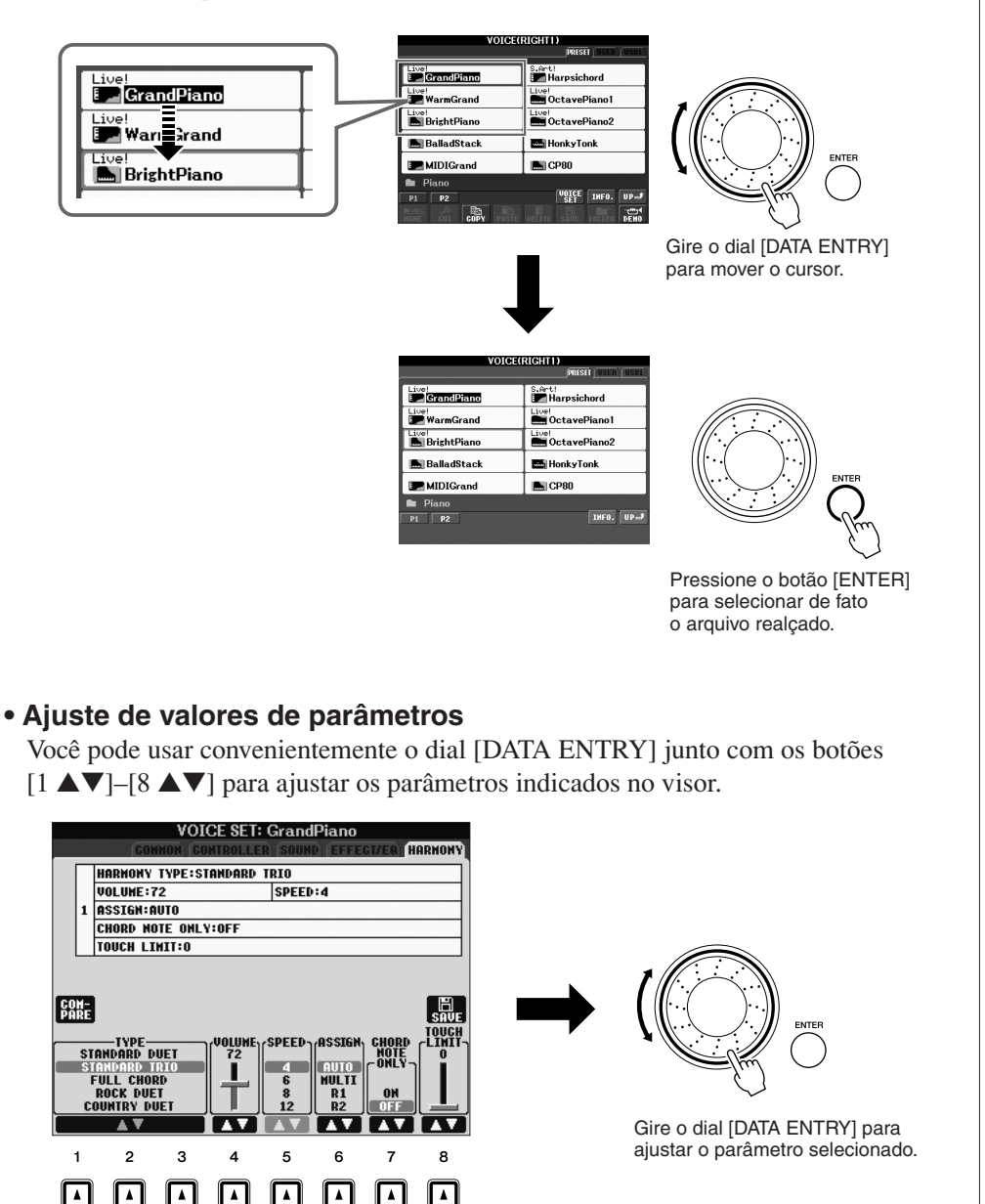

Essa técnica conveniente também funciona bem com parâmetros pop-up, como Tempo (Tempo) e Transpose (Transposição). Basta pressionar o botão apropriado (por exemplo, TEMPO [+]), girar o dial [DATA ENTRY] e pressionar [ENTER] para fechar a janela.

Γī

 $\mathbf{r}$ 

Selecione o parâmetro desejado com o botão

 $\mathbf{v}$ 

 $\overline{\mathbf{v}}$ 

 $[1 \blacktriangle \blacktriangledown]$ – $[8 \blacktriangle \blacktriangledown]$  apropriado.

 $\mathbf{v}$ 

⊺⊽

### <span id="page-21-3"></span>**Botão [EXIT]**

Pressionar o botão [EXIT] retorna o usuário à tela previamente indicada.

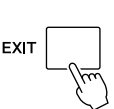

Pressionar o botão [EXIT] várias vezes retorna o usuário à tela principal padrão ([página 23\)](#page-22-0).

### <span id="page-21-0"></span>*As mensagens exibidas na tela*

Às vezes, uma mensagem (uma caixa de diálogo de confirmação ou informação) é exibida na tela para facilitar a operação. Quando a mensagem é exibida, pressione o botão apropriado.

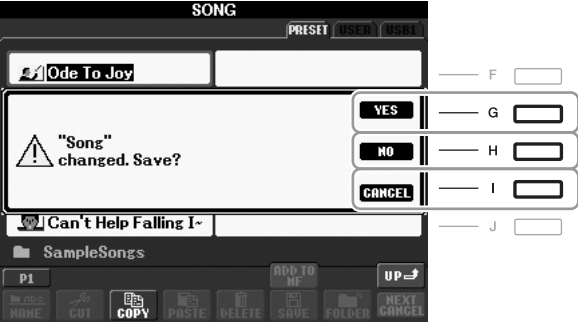

### <span id="page-21-1"></span>*Seleção instantânea das telas – Acesso direto*

Com a prática função Direct Access (Acesso direto), você pode acessar instantaneamente a tela desejada, com apenas um toque adicional no botão.

#### <span id="page-21-2"></span>*1* **Pressione o botão [DIRECT ACCESS].**

É exibida uma mensagem na tela solicitando que você pressione o botão apropriado.

#### *2* **Pressione o botão (ou mova o botão de rolagem ou o pedal conectado) correspondente à tela de configurações desejada para acessar instantaneamente essa tela.**

Por exemplo, pressionar o botão [GUIDE] acessar a tela que permite a definição do modo Guide.

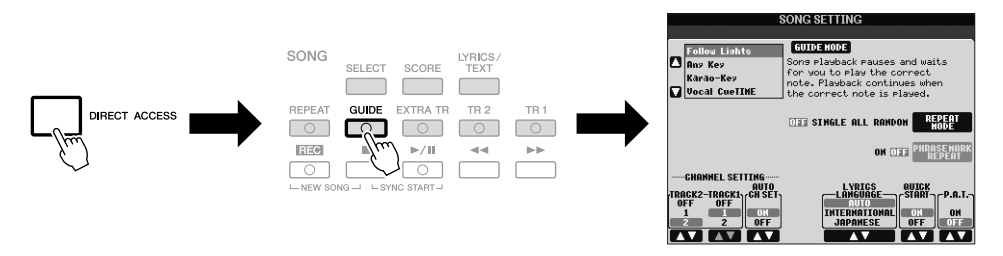

Consulte a Lista de dados para obter uma lista das telas que podem ser acessadas com a função Direct Access. A Lista de dados está disponível no site da Web da Yamaha. (Consulte a [página 10](#page-9-1).)

### <span id="page-22-0"></span>*Configuração da tela principal*

A tela que aparece quando o instrumento é ligado é a tela principal, que mostra as configurações básicas atuais, como a Voz e o Estilo selecionados no momento, e permite visualizar esses itens de uma única vez. Em geral, a tela principal é a única tela visualizada quando você toca o teclado.

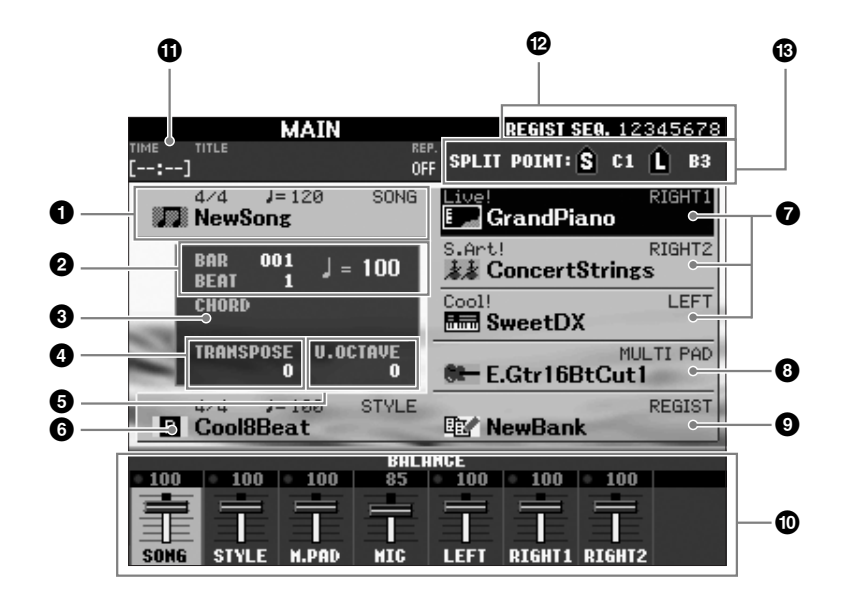

#### *OBSERVAÇÃO*

Veja a seguir um modo prático de retornar à tela principal a partir de qualquer outra tela: basta pressionar o botão [DIRECT ACCESS] e, em seguida, o botão [EXIT].

#### **1 Nome da música e informações relacionadas**

Exibe o nome da música selecionada no momento, a fórmula de compasso e o tempo. Pressione o botão [A] para acessar a tela de seleção de música [\(página 49](#page-48-3)).

#### **2 BAR/BEAT/TEMPO**

Exibe a posição atual (barra/batida/tempo) na reprodução de Estilo ou de Música.

#### **3 Nome do acorde atual**

Quando o botão [ACMP] estiver ativado, o acorde especificado será exibido na seção de acorde do teclado. Quando a música que contém os dados do acorde for tocada, o nome do acorde atual será exibido.

#### **4 Transpose**

Exibe a quantidade de transposições em unidades de semitom ([página 34](#page-33-3)).

#### **5 Upper Octave**

Exibe a intensidade de alteração do valor da oitava ([página 34\)](#page-33-4).

#### **6 Nome do estilo e informações relacionadas**

Exibe o nome do Estilo selecionado no momento, a fórmula de compasso e o tempo. Pressione o botão [E] para acessar a tela de seleção de estilo ([página 39](#page-38-2)).

#### **7 Nome da voz**

Exibe os nomes das vozes atualmente selecionados para as partes RIGHT 1, RIGHT 2 e LEFT ([página 32\)](#page-31-0). Pressionar um dos botões [F]–[H] faz com que seja acessada a tela de seleção de voz para cada parte.

#### **8 Nome do banco de Multi Pads**

Exibe o nome do banco de Multi Pads selecionado. Pressione o botão [I] para acessar a tela de seleção do banco de Multi Pads [\(página 63](#page-62-2)).

#### **9 Nome do banco de memória de registros**

Exibe o nome do Banco de memória de registros atualmente selecionado, bem como o número da Memória de registros. Pressione o botão [J] para acessar a tela de seleção do banco de memória de registros [\(página 72\)](#page-71-1).

#### **) Balanço de volume**

Exibe o balanço do volume entre as partes. Ajuste o balanço do volume entre as partes usando os botões [1 ▲▼]–[7 ▲▼].

#### **! Informações sobre áudio USB**

Exibe informações referentes ao arquivo de áudio selecionado (nome do arquivo, horário, etc.) Durante a gravação, uma indicação "REC" é exibida.

#### **@ Registration Sequence**

Aparece quando a seqüência de registro está ativa ([página 74\)](#page-73-1) está ativa.

#### **# Split Point**

Exibe as posições de ponto de divisão [\(página 32\)](#page-31-0).

#### *OBSERVAÇÃO*

Se a tela de balanço de volume não aparecer, pressione o botão [EXIT] para mostrar essa tela.

#### *OBSERVAÇÃO*

Para obter informações detalhadas sobre a função Registration Sequence (Seqüência de registro), consulte o Manual de Referência no site da Web.

### <span id="page-24-0"></span>*Configuração da tela de seleção de arquivos*

Na tela de seleção de arquivos, é possível selecionar vozes, estilos e outros dados. Ela é exibida quando você pressiona um dos botões de seleção de categoria VOICE ou STYLE e o botão SONG [SELECT], entre outros.

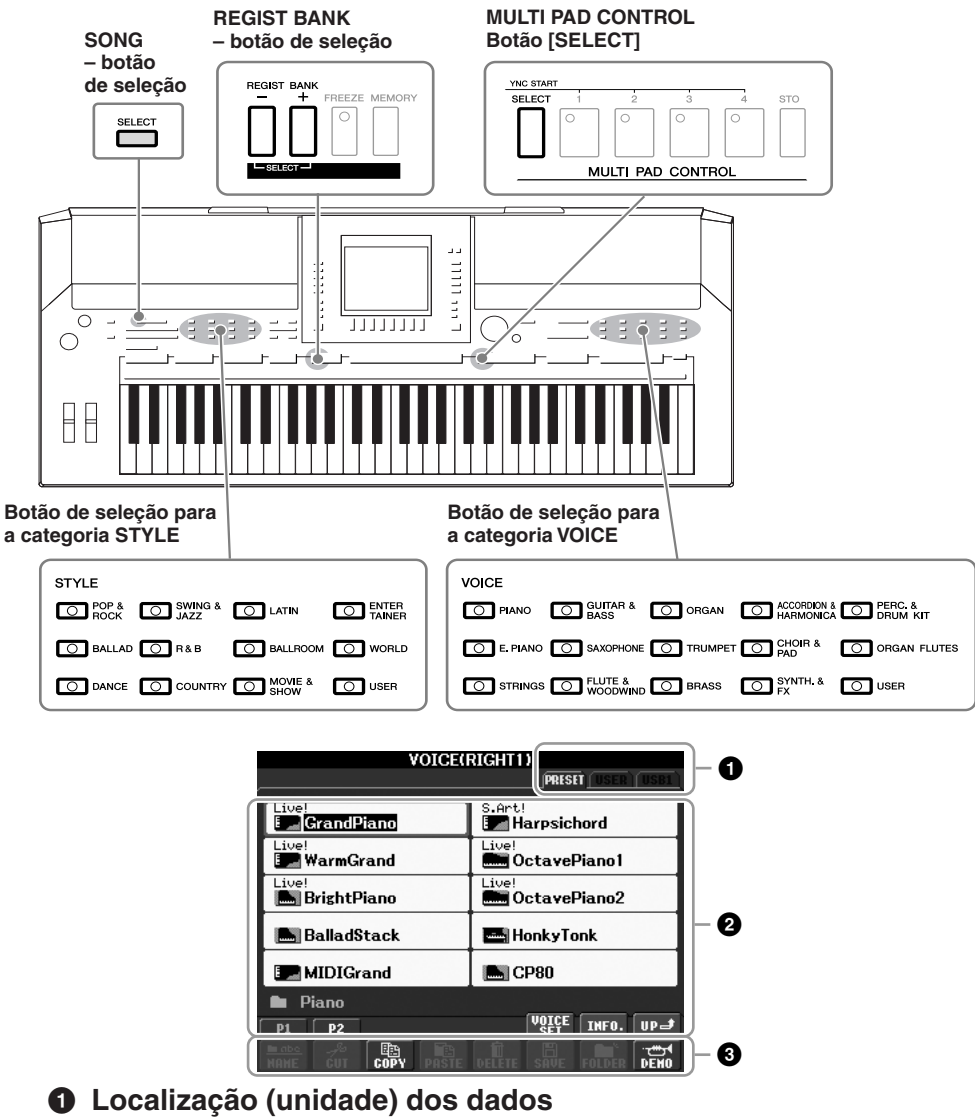

### **PRESET** (Predefinição) Local em que os dados pré-programados

(predefinidos) ficam armazenados.

- **USER** (Usuário) Local em que os dados editados ou gravados são salvos.
- **USB** Local em que os dados no dispositivo de armazenamento USB (memória Flash USB, disquete, etc.) são salvos. Essa opção somente aparece quando um dispositivo de armazenamento USB está conectado ao terminal [USB TO DEVICE] [\(página 94\)](#page-93-1).

#### **2 Dados selecionáveis (arquivos)**

São exibidos os arquivos que podem ser selecionados nessa tela. Se houver mais de 10 arquivos, os números de página (P1, P2 …) aparecerão abaixo dos arquivos. Pressione o botão correspondente para alterar a página do visor. Quando houver outras páginas seguintes, o botão "Next" (Próxima) será exibido e, para a página anterior, o botão "Prev." (Anterior) será exibido.

#### **3 Menu de operação de arquivos/pastas**

Você pode salvar e gerenciar arquivos de dados (copiar, mover, excluir, etc.) a partir deste menu. Para obter instruções detalhadas, consulte as [páginas 58–](#page-57-0)[61](#page-60-0).

#### *OBSERVAÇÃO*

De agora em diante neste manual, qualquer dispositivo de armazenamento USB, como uma unidade de disquete, memória flash USB, etc., será chamado de "dispositivo de armazenamento USB".

#### *OBSERVAÇÃO*

Os dados pré-programados e originais são salvos como "arquivos".

#### *OBSERVAÇÃO*

<span id="page-24-1"></span>Você pode abrir a tela de seleção de arquivo para um arquivo especificado a partir do botão [USB]. [USB] → [A] SONG/[B] STYLE/[C] REGIST/ [F] VOICE/[G] MULTI PAD.

#### **Fechando a pasta atual e acessando a próxima pasta de nível superior**

Na tela PRESET, vários dados (arquivos) estão contidos em uma pasta. Você também pode organizar seus dados originais na tela USER/USB, criando várias novas pastas ([página 59\)](#page-58-1).

Para fechar a pasta atual e acessar a próxima pasta de nível superior, pressione o botão [8 ▲] (UP).

#### **Exemplo de PRESET na tela de seleção de voz**

Os arquivos de voz em PRESET são categorizados e colocados nas pastas apropriadas.

**PRESET** 

 $\sqrt{\frac{\text{V0ICE}}{\text{SFT}}}\sqrt{\text{INFO}}$ 

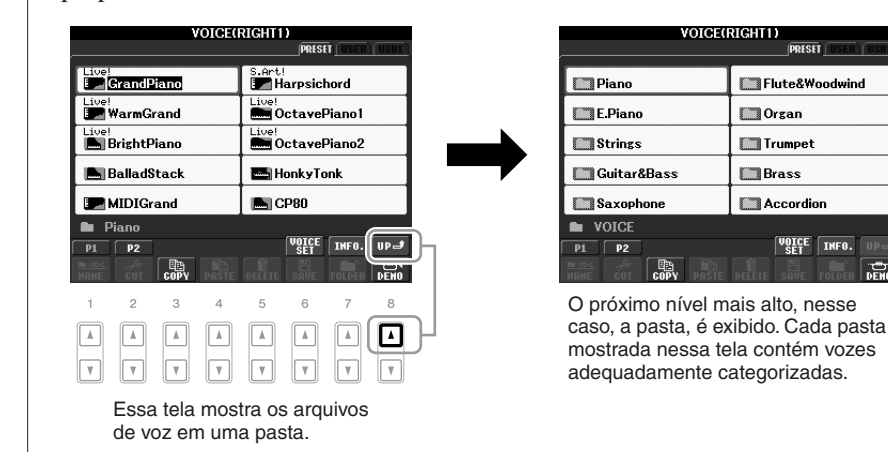

### <span id="page-25-0"></span>*Inserção de caracteres*

As instruções a seguir mostram como inserir caracteres para nomear arquivos/pastas, informar palavras-chave e realizar outras funções relacionadas. A inserção de caracteres deve ser feita na tela indicada abaixo.

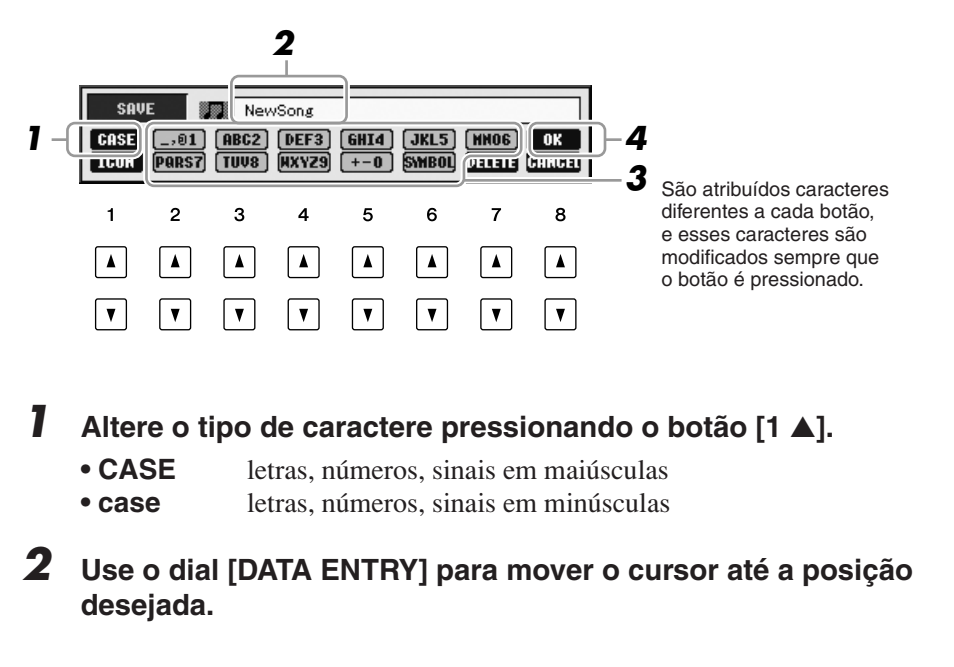

#### *OBSERVAÇÃO*

Ao inserir letras de músicas na função Song Creator, você também pode inserir caracteres em japonês (kana e kanji).

#### *3* **Pressione os botões [2** ▲▼**]–[6** ▲▼**] e [7** ▲**] correspondentes aos caracteres que você deseja inserir.**

Para inserir o caractere selecionado, mova o cursor ou pressione outro botão de inserção de letra. Como alternativa, você pode aguardar um certo tempo para que os caracteres sejam inseridos automaticamente.

Para obter detalhes sobre como inserir caracteres, consulte "Outras operações de entrada de caracteres", a seguir.

#### *4* **Pressione o botão [8** ▲**] (OK) para inserir o novo nome e retornar à tela anterior.**

### **Outras operações de entrada de caracteres**

#### **• Exclusão de caracteres**

Mova o cursor até o caractere que deseja excluir usando o dial [DATA ENTRY] e pressione o botão [7 ▼] (DELETE). Para excluir todos os caracteres da linha de uma vez, mantenha pressionado o botão [7 ▼] (DELETE).

#### **• Inserção de sinais ou um espaço**

- *1.* Pressione o botão [6 ▼] (SYMBOL [Símbolo]) para acessar a lista de sinais.
- *2.* Use o dial [DATA ENTRY] para mover o cursor até o espaço ou o sinal desejado e, em seguida, pressione o botão [8 ▲] (OK).
- **Seleção de ícones personalizados para arquivos (mostrados à esquerda do nome do arquivo)** 
	- *1.* Pressione o botão [1 ▼] (ICON) para acessar a tela ICON SELECT (Seleção de ícone).
	- 2. Selecione o ícone usando os botões [A]–[J], os botões [3 ▲▼]–[5 ▲▼] ou o dial [DATA ENTRY]. A tela ICON inclui diversas páginas. Pressione os botões TAB  $[\blacktriangle]$ ] para selecionar páginas diferentes.
	- *3.* Pressione o botão [8 ▲] (OK) para aplicar o ícone selecionado.

### <span id="page-26-0"></span>*Restauração das configurações programadas em fábrica*

Com a tecla C6 (tecla na extremidade direita do teclado) pressionada, ligue o botão [STANDBY/ON]. Isso restaura todas as configurações (exceto as configurações da Internet, etc.) para os padrões de fábrica.

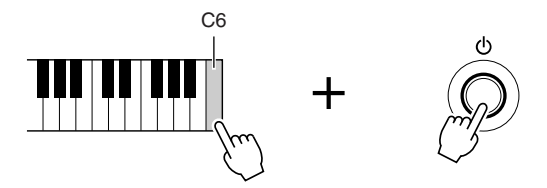

Você também pode restaurar uma configuração especificada para o valor padrão de fábrica ou salvar/carregar as suas próprias configurações de redefinição. Acesse o visor de operação: [FUNCTION] → [J] UTILITY (Utilitário) → TAB (Guia)  $\Box$ [F] SYSTEM RESET (Redefinição do sistema). Para obter detalhes, consulte o Manual de Referência no site da Web.

#### *OBSERVAÇÃO*

O nome do arquivo pode conter até 41 caracteres, enquanto o nome da pasta pode conter até 50 caracteres.

#### *OBSERVAÇÃO*

Quando você insere uma senha para acessar um site da Web ou a chave WEP para uma conexão de LAN sem fio, os caracteres são convertidos em asteriscos (\*), por motivos de segurança.

#### *OBSERVAÇÃO*

Para cancelar a operação de entrada de caracteres, pressione o botão  $[8 \blacktriangledown]$  (CANCEL).

#### *OBSERVAÇÃO*

Para cancelar a operação, pressione o botão [8 ▼] (CANCEL).

#### *OBSERVAÇÃO*

Se quiser inicializar apenas as configurações da Memória de registros ([página 71](#page-70-3)), pressione o botão [STANDBY/ON] enquanto mantém pressionada a tecla B5.

#### *OBSERVAÇÃO*

Para redefinir as configurações da Internet, acesse o visor de operação:  $[INTERNET] \rightarrow [5 \blacktriangledown] SETTING$ (Configuração) → [A] NETWORK SETTINGS (Configurações de rede) → [E] INITIALIZE SET UP (Inicializar configuração).

### <span id="page-27-0"></span>*Backup de dados*

Este procedimento faz o backup de todos os dados armazenados na unidade USER (exceto músicas protegidas) e todas as configurações, incluindo configurações de conexão direta com a Internet.

Para manter a segurança máxima dos dados, a Yamaha recomenda que você copie ou salve seus dados importantes em um dispositivo de armazenamento USB. Isso fornece um backup prático caso a memória interna seja danificada.

#### *1* **Insira/conecte o dispositivo de armazenamento USB de backup (destino).**

### *2* **Acesse o visor de operação.**

 $[FUNCTION] \rightarrow [J] \ UTLITY \rightarrow TAB [\blacktriangle] [\blacktriangleright] \ OWNER$ 

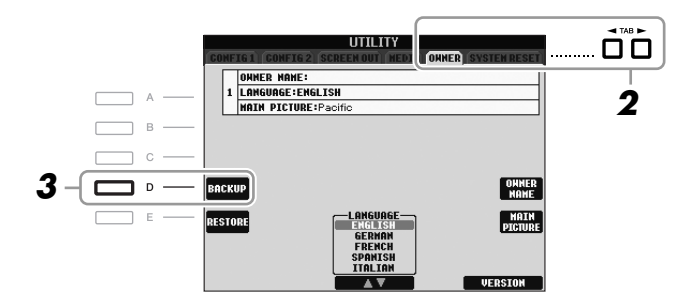

*3* **Pressione o botão [D] (BACKUP) para salvar os dados no dispositivo de armazenamento USB.**

Para restaurar os dados, pressione o botão [E] (RESTORE) (RESTAURAR) nessa tela. Quando a operação estiver concluída, o instrumento será reiniciado automaticamente.

#### *OBSERVAÇÃO*

Antes de usar um dispositivo de armazenamento USB, lembre-se de ler "Conexão de um dispositivo de armazenamento USB", na [página 94.](#page-93-1)

#### *OBSERVAÇÃO*

A conclusão da operação de backup/ restauração pode demorar alguns minutos.

#### *AVISOS*

**Antes de restaurar, mova até a tela USER as músicas protegidas que forem salvas. Se as músicas não forem movidas, a operação excluirá os dados.**

#### *OBSERVAÇÃO*

Para salvar uma música, um estilo, um Multi Pad, um banco de memória de registros e uma voz independentemente, realize a operação de copiar e colar a partir da tela de seleção de arquivos [\(página 60\)](#page-59-0).

#### *OBSERVAÇÃO*

Para salvar uma gravação do Music Finder, um efeito, um modelo de MIDI e um arquivo do sistema, acesse o visor de operação: [FUNCTION] →  $[J]$  UTILITY  $\rightarrow$  TAB  $[\blacktriangle]$   $[\blacktriangleright]$ SYSTEM RESET. Para obter mais informações, consulte o Manual de Referência no site da Web.

# <span id="page-28-0"></span>**Vozes**

### **– Como tocar o teclado –**

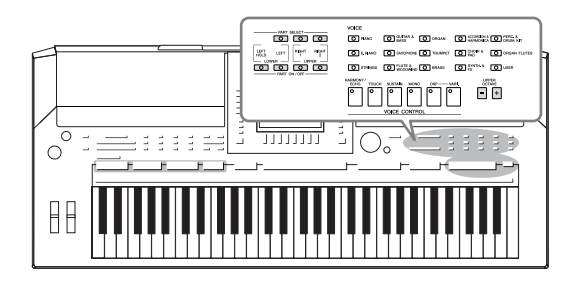

O instrumento apresenta uma grande variedade de vozes instrumentais excepcionalmente realísticas, incluindo piano, violão, instrumentos de corda, de sopro e muito mais.

### <span id="page-28-1"></span>*Reprodução de vozes predefinidas*

### <span id="page-28-3"></span>**Seleção de uma voz (RIGHT 1) e prática no teclado**

### <span id="page-28-4"></span>*1* **Pressione o botão [RIGHT 1] em PART SELECT.**

Verifique se o botão [RIGHT 1] em PART ON/OFF também está ativado. Se estiver desativado, o som da parte da mão direita não será reproduzido.

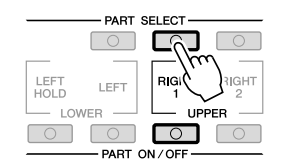

<span id="page-28-2"></span>*2* **Pressione um dos botões de seleção de categoria VOICE para selecionar uma categoria de voz e acessar a tela de seleção de voz.**

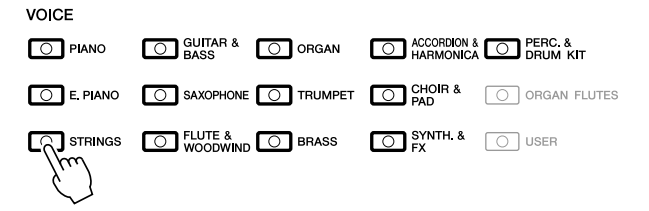

As Vozes predefinidas são classificadas e armazenadas nas pastas apropriadas. Os botões de seleção da categoria de voz no painel correspondem às categorias das vozes predefinidas. Por exemplo, pressione o botão [STRINGS] para exibir diversas vozes de instrumentos de corda.

#### *OBSERVAÇÃO*

Para obter a parte da voz, consulte a [página 32.](#page-31-1)

#### *OBSERVAÇÃO*

Para obter mais informações sobre os botões de seleção de categoria VOICE, consulte a [página 33.](#page-32-0)

### *3* **Pressione um dos botões [A]–[J] para selecionar a voz desejada.**

Para acessar as outras páginas da tela, pressione um dos botões [1 ▲]–[5 ▲] ou pressione o mesmo botão VOICE novamente.

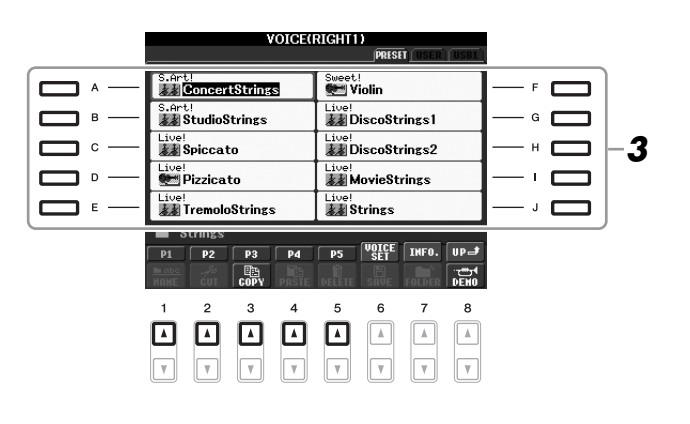

#### **Para ouvir as frases de demonstração de cada voz**

Pressione o botão [8 ▼] (DEMO) para iniciar a Demo da voz selecionada. Para interromper a Demo, pressione novamente o botão [8 ▼].

#### *4* **Toque o teclado.**

#### <span id="page-29-0"></span>**Recuperação fácil das suas vozes favoritas**

O instrumento possui uma grande variedade de vozes de alta qualidade, que abrangem uma incrível gama de sons de instrumentos, tornando-o perfeito para praticamente todas as aplicações musicais. Porém, o número total de Vozes pode parecer exagerado a princípio. Usando o botão [USER], é possível recuperar facilmente a sua voz favorita.

- *1.* Copie suas Vozes preferidas da unidade Preset para a unidade User. Consulte a [página 60](#page-59-0) para obter detalhes sobre a operação de cópia.
- *2.* Pressione o botão [USER] para acessar a unidade User da tela de seleção de voz e, em seguida, pressione um dos botões [A]–[J] para selecionar a Voz desejada.

#### **Reprodução de duas vozes simultaneamente**

- *1* **Verifique se o botão [RIGHT 1] em PART ON/OFF está ativado.**
- *2* **Pressione o botão [RIGHT 2] em PART ON/OFF para ativá-lo.**

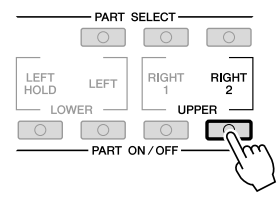

### *30 PSR-S910/S710 – Manual do Proprietário*

#### *OBSERVAÇÃO*

O tipo de voz e suas características de definição são indicados acima do nome da voz predefinida. Para obter detalhes sobre as características, consulte a [página 33](#page-32-1) e o Manual de Referência.

#### *OBSERVAÇÃO*

(PSR-S910) Você pode acessar as informações sobre a voz selecionada pressionando o botão [7 ▲] (INFO). (Algumas vozes não exibem informações.) Para fechar a exibição de informações, pressione o botão [EXIT].

*3* **Pressione um dos botões de seleção de categoria VOICE para acessar a tela de seleção de voz para a parte Right 2.**

### *4* **Pressione um dos botões [A]–[J] para selecionar a voz desejada.**

#### *5* **Toque o teclado.**

O som da Voz selecionada para RIGHT 1 ([página 29\)](#page-28-3) e da Voz aqui selecionada são reproduzidos simultaneamente em um nível.

#### **Seleção rápida de vozes para as partes Right 1 e 2**

Você pode selecionar rapidamente as vozes das partes Right 1 e 2 a partir dos botões de seleção de categoria de voz. Mantenha um dos botões de Voz pressionado e, em seguida, pressione outro. A voz do primeiro botão pressionado é automaticamente definida para a parte Right 1 e a voz do segundo botão pressionado é definida para a parte Right 2.

#### **Reprodução de vozes diferentes com cada mão**

- *1* **Verifique se os botões [RIGHT 1] e/ou [RIGHT 2] em PART ON/OFF estão ativados.**
- *2* **Pressione o botão PART ON/OFF [LEFT] para ativá-lo.**

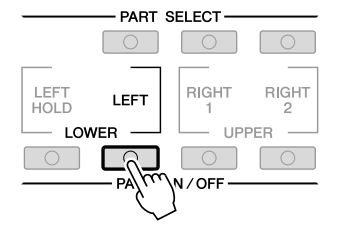

- *3* **Pressione um dos botões de seleção de categoria VOICE para acessar a tela de seleção de voz da parte da mão esquerda.**
- *4* **Pressione um dos botões [A]–[J] para selecionar a voz desejada.**

#### *5* **Toque o teclado.**

O som das notas tocadas com a mão esquerda é reproduzido como uma voz (Voz LEFT selecionada acima), enquanto o som das notas com a mão esquerda são reproduzidos como vozes diferentes (Vozes RIGHT 1 e 2).

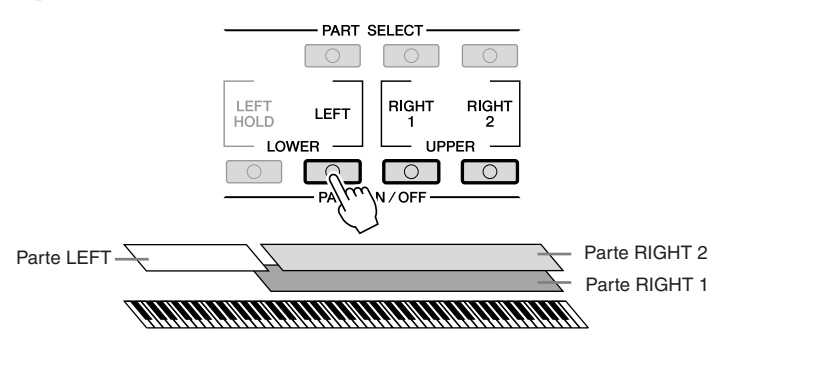

#### *OBSERVAÇÃO*

É possível salvar as configurações na Memória de registros. Consulte a [página 71.](#page-70-3)

#### *OBSERVAÇÃO*

É possível salvar as configurações na Memória de registros. Consulte a [página 71.](#page-70-3)

#### <span id="page-31-1"></span><span id="page-31-0"></span>**Partes do teclado**

É possível atribuir Vozes de forma independente para cada uma das três partes do teclado: Right 1, Right 2 e Left. Você pode combinar essas partes usando os botões PART ON/OFF a fim de criar um som rico e uniforme.

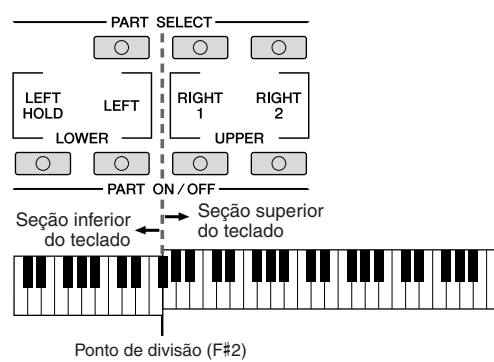

Quando a parte LEFT está desativada, as Vozes RIGHT 1 e 2 podem ser reproduzidas no teclado inteiro. Quando a parte LEFT está ativada, as teclas abaixo de F#2 (o Ponto de divisão) são definidas para reprodução da parte LEFT e as teclas acima do Ponto de divisão são definidas para reprodução das partes RIGHT 1 e 2.

Você pode confirmar a parte atualmente selecionada verificando qual lâmpada dos botões PART SELECT está acesa. Para selecionar a parte desejada do teclado, pressione o botão de parte correspondente.

#### **Como manter a voz da parte LEFT (Left Hold)**

Essa função faz com que a Voz da parte LEFT seja mantida mesmo quando as teclas são soltas. Vozes sem decaimento, como cordas, são mantidas constantemente, enquanto Vozes com decaimento, como piano, caem mais lentamente (como se o pedal de sustentação tivesse sido pressionado).

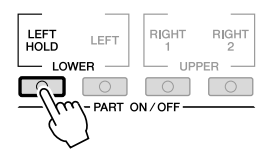

#### *OBSERVAÇÃO*

Para alterar o Ponto de divisão, pressione: [FUNCTION] → [C] STYLE SETTING/SPLIT POINT/ CHORD FINGERING  $\rightarrow$  TAB  $[\blacktriangle]$ SPLIT POINT. Para obter mais informações, consulte o Manual de Referência no site da Web.

<span id="page-32-0"></span>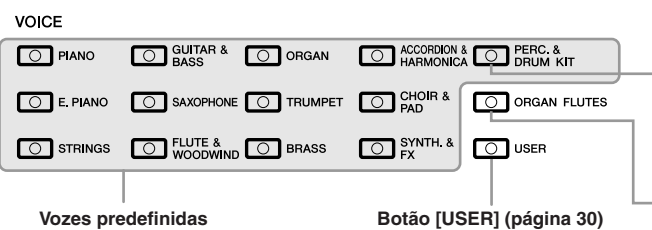

#### **Vozes de percussão**

Quando uma das Vozes é selecionada com este botão, é possível reproduzir vários instrumentos de percussão ou sons SFX (efeitos sonoros) no teclado. São fornecidos detalhes na Lista de percussão da Lista de dados, no site da Web.

**Vozes Organ Flutes ([página 37](#page-36-1))**

#### <span id="page-32-1"></span>**• Característica da voz**

O Tipo de voz e suas características determinantes são indicados acima do nome da Voz (Live!, Cool!, Sweet!, etc.). Para obter uma explicação detalhada, consulte o Manual de Referência.

Nesta seção, apenas a MegaVoices e a Vozes Super Articulation são explicadas. Essas Vozes têm características especiais das quais você precisa estar ciente, além de exigir técnicas específicas de apresentação para poderem revelar todas as suas qualidades expressivas.

#### **MegaVoices**

O que torna as MegaVoices especiais é o seu uso da distribuição de velocidade. Cada faixa de velocidade (o compasso da intensidade da reprodução) tem um som completamente diferente.

Por exemplo, uma MegaVoice de violão inclui sons de diversas técnicas de apresentação. Em instrumentos comuns, diferentes Vozes possuem sons que poderiam ser acessados via MIDI e reproduzidos em conjunto para se alcançar o efeito desejado. Porém, agora com as MegaVoices, uma parte de violão convincente pode ser reproduzida com uma única Voz, usando valores de velocidade específicos para tocar os sons desejados.

Em função da complexidade natural dessas Vozes e das velocidades precisas necessárias para reproduzir os sons, elas não foram projetadas para serem tocadas a partir do teclado. Porém, são muito úteis e práticas na criação de dados MIDI – especialmente quando se deseja evitar o uso de várias Vozes diferentes para apenas um único instrumento.

#### **Vozes Super Articulation (S.Art!) (PSR-S910)**

As Vozes Super Articulation fornecem muitos dos benefícios parecidos das MegaVoices, mas com maior capacidade de reprodução e com controle expressivo em tempo real.

Por exemplo, com a Voz Saxophone, se você tocar um Dó e, em seguida, um Ré em "legato", ouvirá a transição uniforme das notas, como se um saxofonista as tivesse tocado com um único sopro. De maneira semelhante, com a Voz Concert Guitar, a nota Ré soaria como "hammer on", sem voltar a dedilhar a corda.

Dependendo da sua forma de tocar, outros efeitos, como ruídos de vibração ou sopro (para a Voz Trumpet) ou ruídos de dedilhado (para a Voz Guitar), serão produzidos.

Para obter detalhes sobre como reproduzir cada Super Articulation, acesse a janela de Informações (pressionando o botão [7 ▲] (INFO) na tela de seleção de voz).

#### *OBSERVAÇÃO*

MegaVoices e Vozes Super Articulation apenas são compatíveis com outros modelos que possuem esses tipos de vozes instalados. Nenhum dos dados de Música/Estilo ou Multi Pads criados no instrumento com essas vozes será reproduzido corretamente quando usado em outros instrumentos.

#### *OBSERVAÇÃO*

MegaVoices e Vozes Super Articulation têm sons diferentes dependendo da faixa do teclado, sua velocidade e toque, entre outros fatores. Dessa forma, se você aplicar o efeito HARMONY/ECHO, alterar a configuração de transposição ou modificar os parâmetros do Conjunto de vozes, poderá gerar sons inesperados ou indesejados.

### <span id="page-33-0"></span>*Transposição da afinação do teclado*

<span id="page-33-3"></span>Os botões TRANSPOSE [-]/[+] fazem a transposição da afinação geral do instrumento (o som do teclado, a reprodução de Estilo e a reprodução de Música, entre outros) em etapas de semitom. Pressione os botões [+] e [-] ao mesmo tempo para redefinir instantaneamente o valor de transposição como 0.

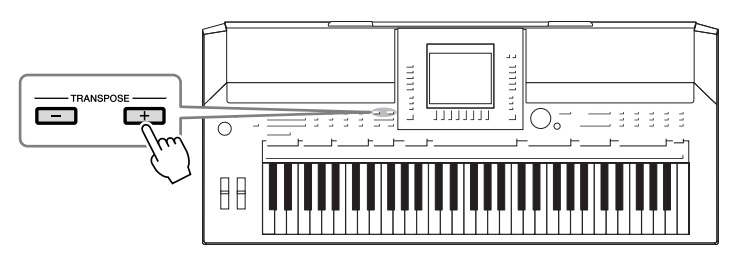

<span id="page-33-4"></span>Os botões UPPER OCTAVE [-]/[+] permitem que a afinação das partes RIGHT 1 e 2 seja alterada em uma oitava acima ou abaixo. Pressione os botões [+] e [-] ao mesmo tempo para redefinir instantaneamente o valor de oitava como 0.

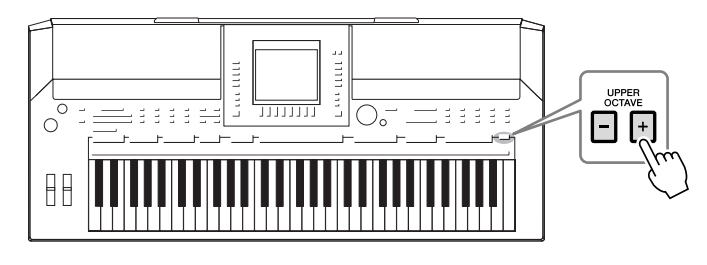

#### **Configuração de afinação padrão**

Por padrão, a afinação de referência do instrumento inteiro está definida como 440,0 Hz e uma escala de disposição igual. É possível alterar a afinação e a escala em [FUNCTION] → [A] MASTER TUNE/SCALE TUNE. Você também pode ajustar a afinação de cada parte (partes do teclado, partes de estilo e partes de música) na página TUNE da tela Mixing Console ([página 79\)](#page-78-2).

Para obter detalhes, consulte o Manual de Referência no site da Web.

### <span id="page-33-1"></span>*Utilização dos botões de rolagem*

### <span id="page-33-2"></span>**Utilização do botão de rolagem Pitch Bend**

Use o botão de rolagem PITCH BEND para arquear as notas para cima (movendo o botão na direção oposta à sua) ou para baixo (movendo-o na sua direção) enquanto toca o teclado. A curva de afinação é aplicada a todas as partes do teclado (RIGHT 1, 2 e LEFT). O botão de rolagem PITCH BEND é auto-centralizado e retornará automaticamente ao normal quando for solto.

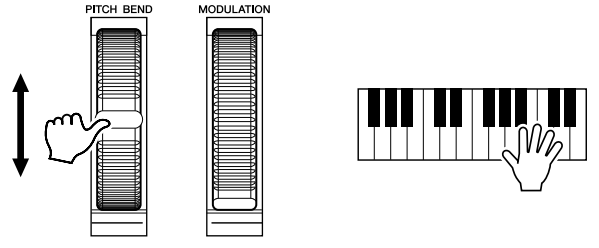

A faixa máxima da curva de afinação pode ser alterada na tela Mixing Console:  $[MIXING CONSOLE] \rightarrow TAB [\blacktriangle] [TUNE \rightarrow [H] PITCH BEND RANGE.$ 

#### *OBSERVAÇÃO*

As funções Transpose não afetam as Vozes Drum Kit ou SFX Kit.

#### *OBSERVAÇÃO*

Você também pode alterar as configurações de transposição na tela MIXING CONSOLE: [MIXING  $CONSOLE] \rightarrow TAB [\blacktriangle] [\blacktriangleright]$  TUNE  $\rightarrow$  $[1 \blacktriangle \blacktriangledown]$ - $[3 \blacktriangle \blacktriangledown]$  TRANSPOSE.

#### *OBSERVAÇÃO*

Os efeitos causados pelo uso do botão de rolagem PITCH BEND podem não ser aplicados à parte LEFT durante a reprodução de Estilo, dependendo da configuração do Estilo.

<span id="page-34-1"></span>A função Modulation (Modulação) aplica um efeito de vibrato às notas tocadas no teclado. Por padrão, esse efeito é aplicado às partes RIGHT 1 e 2 do teclado. Mover o botão de rolagem MODULATION para baixo (na sua direção) diminui a intensidade do efeito, enquanto movê-lo para cima (na direção oposta) aumenta a sua intensidade.

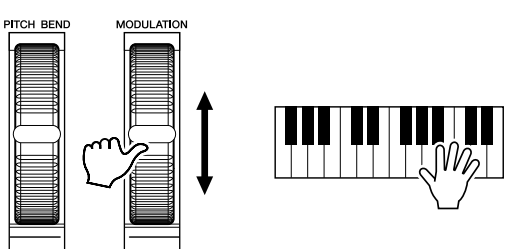

Você pode definir se os efeitos causados pelo botão de rolagem MODULATION serão aplicados ou não a cada parte do teclado:  $[FUNCTION] \rightarrow [D] \cdot CONTROLLER \rightarrow TAB [\blacktriangle] [E] \cdot KEYBOARD/PANELA \rightarrow$ [A]/[B] 2 MODULATION WHEEL.

### <span id="page-34-2"></span><span id="page-34-0"></span>*Aplicação de efeitos de voz*

O PSR-S910/S710 oferece um sofisticado sistema de efeitos com multi-processador que pode adicionar expressão e intensidade extraordinárias aos seus sons. Esse sistema de efeitos pode ser ativado ou desativado com os seguintes botões.

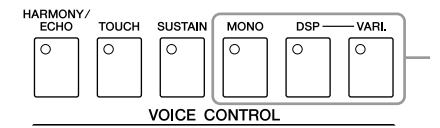

Esses três sistemas de efeito são aplicados à parte do teclado selecionada no momento (RIGHT 1, 2 ou LEFT).

#### **• HARMONY/ECHO**

Os tipos Harmony/Echo (Harmonia/Eco) são aplicados às Vozes da mão direita. Consulte a seção "Aplicação de harmonia à melodia da mão direita", na [página 36.](#page-35-0)

#### **• TOUCH**

Esse botão ativa ou desativa a resposta ao toque do teclado. Quando está desativado, o mesmo volume é produzido independentemente da força com que você toca o teclado.

#### **• SUSTAIN**

Quando a função Sustain (Sustentação) está ativada, todas as notas tocadas no teclado com a parte da mão direita (RIGHT 1 e 2) têm uma sustentação mais longa.

#### **• MONO**

Quando esse botão está ativado, a Voz da parte é tocada monofonicamente (somente um nota de cada vez). O uso do modo MONO permite tocar sons de introdução isolados (como instrumentos de metal) de forma mais realista. Também permite controlar de forma expressiva o efeito Portamento (dependendo da Voz selecionada) ao se tocar legato.

Quando esse botão está desativado, a Voz da parte é tocada polifonicamente.

#### *OBSERVAÇÃO*

Dependendo da Voz selecionada, o botão de rolagem MODULATION pode controlar o volume, a filtragem ou algum outro parâmetro no lugar do vibrato.

#### *OBSERVAÇÃO*

Para evitar a aplicação acidental da modulação, verifique se o botão de rolagem MODULATION está definido na posição mínima (para baixo) antes de começar a tocar.

#### *OBSERVAÇÃO*

Os efeitos causados pelo uso do botão de rolagem MODULATION podem não ser aplicados à parte LEFT durante a reprodução de Estilo, dependendo da configuração do Estilo.

1

#### *OBSERVAÇÃO*

Portamento é a função que cria uma transição suave na afinação, da primeira nota tocada no teclado até a seguinte.

#### **• DSP/DSP VARI.**

Com os efeitos digitais embutidos no instrumento, você pode adicionar ambiente e intensidade à sua música de várias maneiras; por exemplo, adicionando uma reverberação que cria a impressão de se tocar em uma sala se concerto. O botão [DSP] é usado para ativar ou desativar o efeito DSP (Digital Signal Processor, ou processador de sinais digitais) para a parte do teclado atualmente selecionada.

O botão [DSP VARI.] é usado para alternar entre variações do efeito DSP. Você poderia usá-lo enquanto toca, por exemplo, para alterar a velocidade de giro (lento/rápido) do efeito de alto-falante giratório.

### <span id="page-35-0"></span>**Aplicação de harmonia à melodia da mão direita (HARMONY/ECHO)**

Entre os efeitos de Vozes, a Harmonia é um dos mais expressivos. Ele adiciona automaticamente partes de harmonia às notas tocadas com a mão direita – proporcionando imediatamente um som mais completo e profissional.

#### *1* **Ative o botão [HARMONY/ECHO].**

- *2* **Ative os botões [ACMP] e [SYNC START] [\(página 39](#page-38-3)) e verifique se a parte RIGHT 1 está ativada ([página 29\)](#page-28-4).**
- *3* **Toque um acorde com a mão esquerda para iniciar o Estilo ([página 40\)](#page-39-0) e toque algumas notas na faixa da mão direita do teclado.**

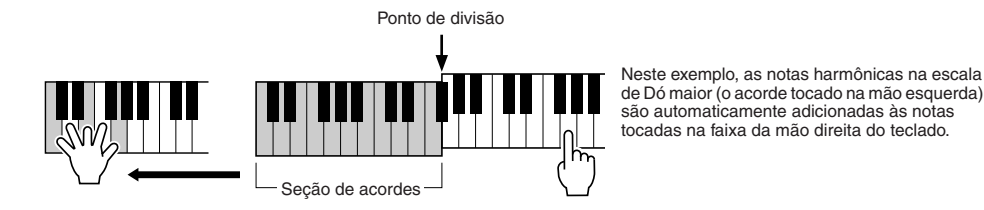

Você também pode usar o efeito de harmonia com o Estilo interrompido. Basta prender um acorde com a mão esquerda e tocar uma melodia com a mão direita.

Diversas Vozes foram automaticamente definidas para tocar determinados tipos de Harmonia/eco que correspondem à Voz particular. Faça testes com algumas das Vozes. Você também pode alterar o tipo de Harmonia/eco: [FUNCTION] → [H] HARMONY/ECHO.

#### *OBSERVAÇÃO*

O tipo de efeito pode ser alterado. Na tela de seleção de voz, selecione  $[6 \blacktriangle]$  (VOICE SET)  $\rightarrow$  TAB  $[\blacktriangle]$ [ $\blacktriangleright]$ EFFECT/EQ → [A]/[B] 2 DSP.

#### *OBSERVAÇÃO*

Dependendo do tipo de harmonia/ eco, a harmonia será aplicada mesmo quando o botão [ACMP] estiver desativado.
# *Criação de vozes Organ Flutes originais*

O PSR-S910/S710 usa uma avançada tecnologia digital para recriar o som tradicional de órgãos clássicos. Como em um órgão tradicional, você pode criar o seu próprio som aumentando ou diminuindo os níveis dos comprimentos de flautas em pés.

### *1* **Pressione o botão [ORGAN FLUTES].**

A página FOOTAGE da Voz Organ Flutes é acessada.

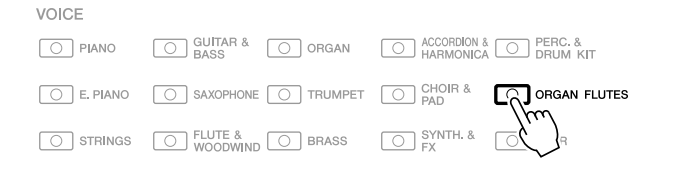

### *2* **Use os botões [1** ▲▼**]–[8** ▲▼**] para ajustar as configurações de comprimento em pés.**

As configurações de comprimento em pés determinam o som básico das flautas do órgão.

Os botões [1 ▲▼] controlam dois comprimentos em pés: 16' e 5 1/3'. Pressione o botão [D] para alternar entre esses dois comprimentos.

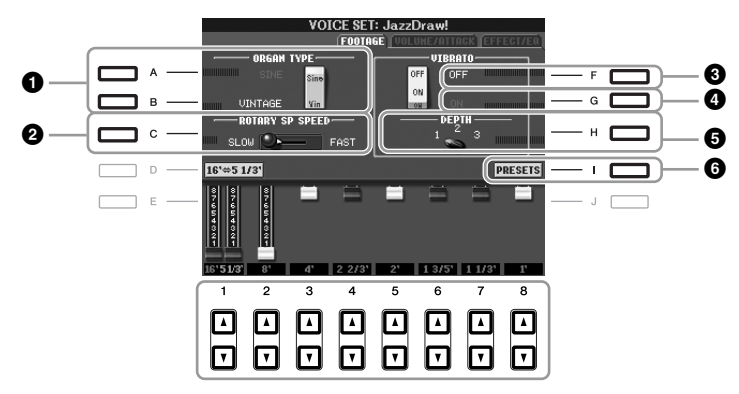

Se desejar, você pode selecionar o tipo de órgão, alterar a velocidade do altofalante giratório e ajustar a configuração de vibrato usando os botões [A]–[C] e [F]–[H].

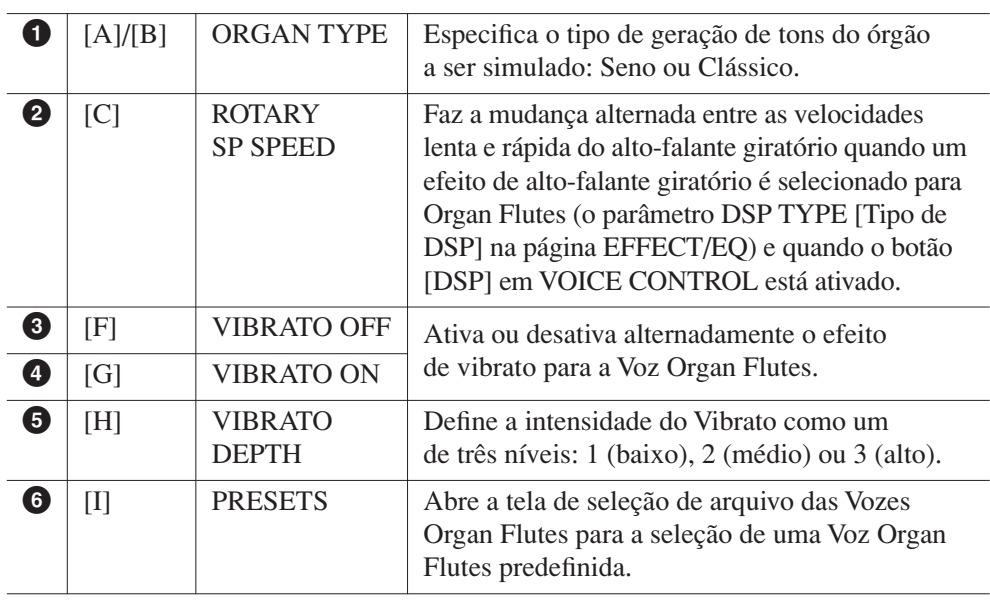

#### *OBSERVAÇÃO*

O termo "comprimento de pés" é uma referência para a geração de sons dos órgãos de tubo tradicional, em que o som é produzido pelos tubos de comprimentos diferentes (em pés).

#### *OBSERVAÇÃO*

Para obter informações sobre as páginas VOLUME/ATTACK (Volume/ataque) e EFFECT/EQ, consulte o Manual de Referência no site da Web.

- *3* **Pressione o botão [I] (PRESETS) para acessar a tela de seleção de Vozes Organ Flutes.**
- *4* **Use os botões TAB [**E**][**F**] para selecionar o local em que a sua Voz Organ Flutes será salva.**
- *5* **Pressione o botão [6** ▼**] (SAVE) para acessar a tela Save.**
- *6* **Salve sua voz Organ Flutes seguindo o procedimento na [página 58.](#page-57-0)**

#### *AVISOS*

**A configuração será perdida se você selecionar outra Voz ou desligar o instrumento sem executar uma operação para salvar.**

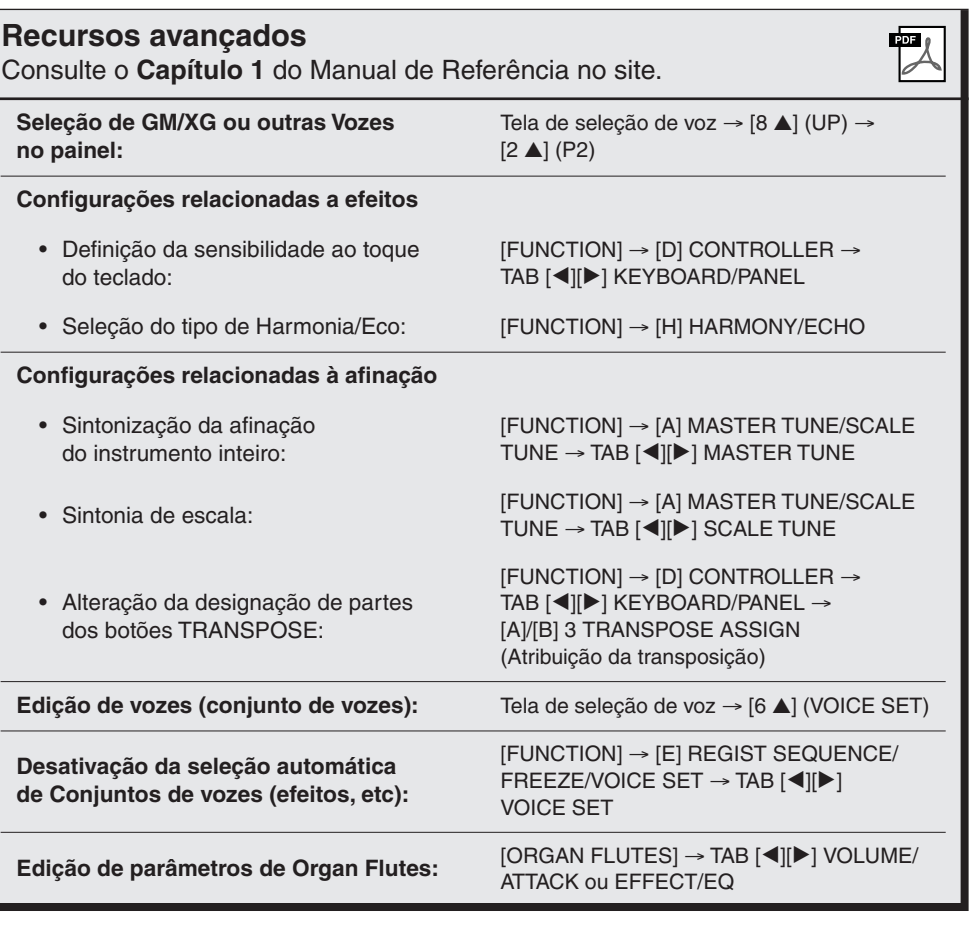

# **Estilos**

**– Reprodução de ritmos e acompanhamentos –**

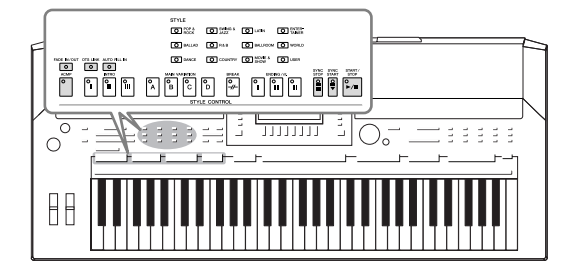

O instrumento possui diversos padrões rítmicos e de acompanhamento musical (chamados de "Estilos") em vários gêneros musicais diferentes, incluindo pop, jazz e muitos outros. Os recursos de estilo incluem Acompanhamento automático, com o qual você pode produzir uma reprodução de acompanhamento automático simplesmente tocando os acordes com a mão esquerda. Isso permite recriar automaticamente o som de uma orquestra ou banda completa, mesmo se estiver tocando o teclado sozinho.

# *Reprodução de um estilo com acompanhamento automático*

<span id="page-38-0"></span>*1* **Pressione um dos botões de seleção da categoria STYLE, para acessar a tela de seleção de estilo.**

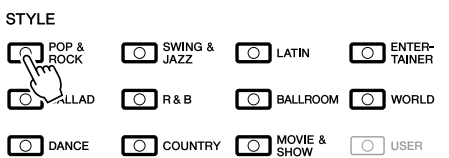

*2* **Pressione um dos botões [A]–[J] para selecionar o Estilo desejado.**

Pressione um dos botões [1 ▲]–[4 ▲] ou pressione novamente o mesmo botão STYLE para acessar a outra página da tela.

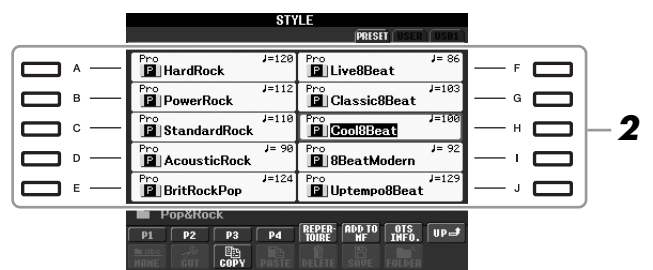

### *3* **Pressione o botão [ACMP] para ativar o acompanhamento automático.**

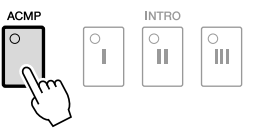

A seção específica da mão esquerda do teclado [\(página 32\)](#page-31-0) se torna a seção de acordes, e os acordes nela tocados são automaticamente detectados e usados como base para o acompanhamento automático completo junto com o Estilo selecionado.

*4* **Pressione o botão [SYNC START] para habilitar o início sincronizado.**

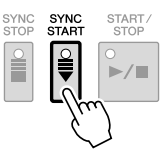

### *OBSERVAÇÃO*

O botão [USER] nos botões de seleção da categoria de estilo pode ser usado de maneira idêntica ao botão [USER] nos botões de seleção da categoria de voz. Consulte a [página 30](#page-29-0).

### *5* **Assim que você tocar um acorde com a mão esquerda, o Estilo selecionado será iniciado.**

Experimente tocar acordes com a mão esquerda e tocar uma melodia com a mão direita.

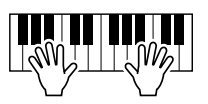

*6* **Pressione o botão [START/STOP] para interromper a reprodução do Estilo.**

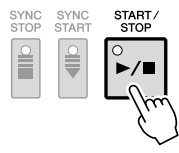

#### **Características do estilo**

O tipo de estilo e suas características determinantes são indicados no ícone de Estilo predefinido.

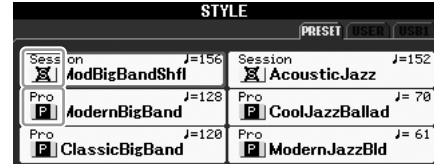

- **Pro:** esses estilos oferecem arranjos profissionais e fantásticos combinados com a uma perfeita reprodução. O acompanhamento resultante segue exatamente os acordes do músico. Como resultado, as alterações de acorde e as harmonias coloridas são transformadas instantaneamente em acompanhamento musical natural.
- **Session (Sessão):** esses estilos oferecem um realismo excelente e um suporte autêntico misturando as alterações e os tipos de acordes originais, bem como músicas especiais com alterações do acorde com as seções principais. Eles foram programados para adicionar um "tempero" e um toque profissional às apresentações de determinadas músicas e em alguns gêneros. Mas, lembre-se de que talvez os estilos não fiquem necessariamente adequados – ou até harmonicamente corretos – a todas as músicas e acordes tocados. Por exemplo, em alguns casos, tocar uma simples tríade maior para uma música country pode resultar no sétimo acorde de "jazz" ou tocar um acorde de baixo pode resultar em acompanhamento inesperado ou inadequado.

#### **Compatibilidade de arquivos de estilo**

O PSR-S910/S710 usa o formato de arquivo SFF GE ([página 9\)](#page-8-0). O instrumento pode reproduzir arquivos SFF existentes, mas estes serão salvos no formato SFF GE quando forem salvos (ou colados) no PSR-S910/S710. Lembre-se de que o arquivo salvo apenas pode ser reproduzido em instrumentos compatíveis com o formato SFF GE.

#### *OBSERVAÇÃO*

Para obter informações sobre acordes, consulte a [página 41.](#page-40-0)

#### *OBSERVAÇÃO*

É possível fazer a transposição do estilo (acompanhamento). Consulte a [página 34](#page-33-0).

# <span id="page-40-0"></span>**Acordes**

Para usuários que não estão familiarizados com acordes, este prático guia apresenta acordes comuns para rápida referência. Como existem muitos acordes úteis e várias maneiras diferentes de usá-los musicalmente, consulte os livros de acordes comercialmente disponíveis para obter mais detalhes.

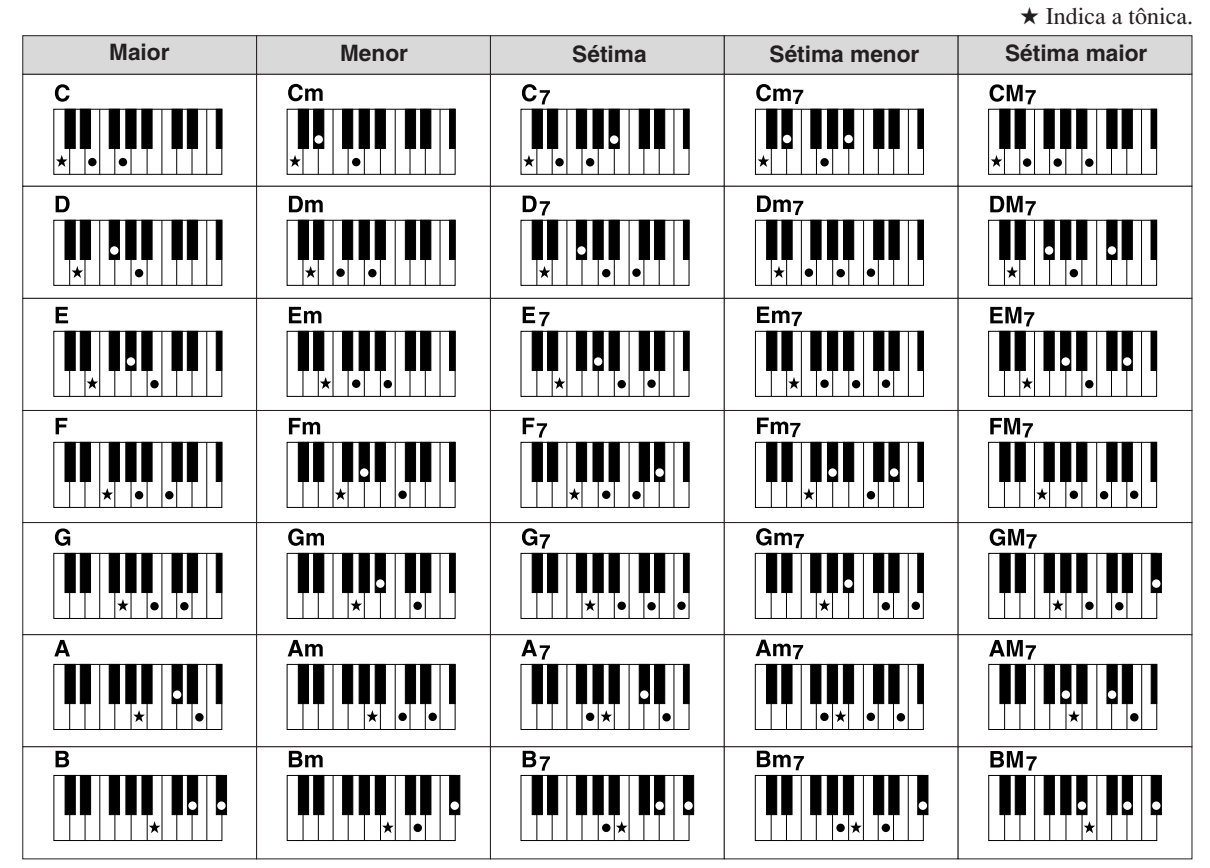

### **Alteração do tipo de dedilhado de acordes**

Alterando o tipo de dedilhado de acordes, você pode produzir automaticamente um acompanhamento apropriado, mesmo sem pressionar todas as notas que formam um acorde. O tipo de dedilhado de acordo pode ser alterado a partir de: [FUNCTION] → [C] STYLE SETTING/SPLIT POINT/CHORD FINGERING (Configuração de estilo/Ponto de divisão/Dedilhado de acorde)  $\rightarrow$  TAB  $\blacksquare$ CHORD FINGERING.

Os tipos a seguir podem ser selecionados, por exemplo.

#### **• Single Finger**

Esse método permite tocar acordes facilmente na faixa de acompanhamento do teclado, utilizando um, dois ou três dedos.

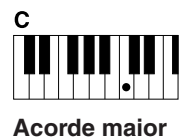

Pressione somente a tecla de tônica.

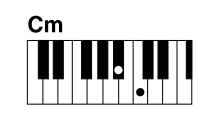

**Acorde menor** Pressione simultaneamente

a tecla de tônica e uma tecla preta à sua esquerda.

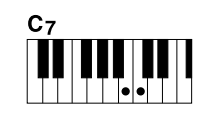

**Acorde de sétima** Pressione simultaneamente a tecla de tônica e uma tecla branca à sua esquerda.

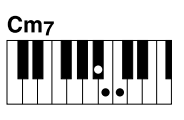

**Acorde de sétima menor**

Pressione simultaneamente a tecla de tônica e as teclas branca e preta à sua esquerda.

#### **• AI Full Keyboard**

Tocar qualquer coisa, em qualquer parte do teclado, usando ambas as mãos (como em um piano) produz o acompanhamento apropriado. Não é preciso se preocupar com a especificação dos acordes. (Dependendo do arranjo da música, nem sempre o método AI Full Keyboard pode gerar um acompanhamento apropriado.)

Para outros tipos, consulte o Manual de Referência no site da Web.

# *Operação do reprodução de estilo*

### **Para iniciar/interromper a reprodução**

### **• Botão [START/STOP]**

O estilo começa a ser reproduzido assim que o botão [START/STOP] é pressionado. Para interromper a reprodução, pressione novamente esse botão.

### **• Botão [SYNC START]**

Coloca a reprodução de estilo "em espera". O estilo voltará a ser reproduzido quando você pressionar qualquer nota no teclado (com o botão [ACMP] desativado) ou tocar um acorde com a mão esquerda (com o botão [ACMP] ativado). Durante a reprodução de estilo, pressione esse botão para interromper a reprodução e colocá-la em "espera".

### **• Botão [SYNC STOP]**

Você pode iniciar e interromper o estilo quando desejar. Para isso, basta tocar ou soltar as teclas na seção de acordes do teclado. Verifique se o botão [ACMP] está ativado, pressione o botão [SYNC STOP] e toque o teclado.

### **• Botões INTRO [I]–[III]**

O PSR-S910/S710 apresenta três seções Intro diferentes para adicionar uma introdução antes de iniciar uma reprodução de estilo. Depois de pressionar um dos botões INTRO [I]–[III], inicie a reprodução usando o botão [START/STOP] ou [SYNC START]. Quando a introdução terminar de tocar, a reprodução de estilo será automaticamente alternada para a seção principal.

### **• Botões ENDING/rit. [I]–[III]**

O PSR-S910/S710 apresenta três seções de finalização diferentes para adicionar uma finalização antes de interromper uma reprodução de estilo. Quando você pressiona um dos botões ENDING [I]–[III] durante a reprodução de um Estilo, este será automaticamente interrompido após a reprodução da finalização. Você pode fazer com que a finalização diminua gradualmente (efeito ritardando) ao pressionando o botão ENDING mais uma vez durante a reprodução dessa finalização.

### **Sobre o status da lâmpada nos botões de seção (INTRO/MAIN VARIATION/BREAK/ENDING)**

- **Vermelho:** a seção está selecionada no momento.
- **Vermelho (piscando):** a seção será reproduzida em seguida, após a seção atualmente selecionada.
- **Verde:** a seção contém dados, mas não está selecionada no momento.
- **Desativada:** a seção não contém dados e não pode ser reproduzida.

#### *OBSERVAÇÃO*

Quando o modo de dedilhado está definido como "Full Keyboard" ou "AI Full Keyboard", não é possível ativar a função Synchro Stop (Término sincronizado). Para alterar o modo de dedilhado:  $[FUNCTION] \rightarrow [C]$  STYLE SETTING/ SPLIT POINT/CHORD FINGERING → TAB [<III FI CHORD FINGERING.

#### *OBSERVAÇÃO*

Se você pressionar o botão ENDING/rit. [I] durante a reprodução do estilo, uma inserção será automaticamente reproduzida antes de ENDING/rit [I].

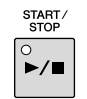

 $\begin{array}{|c|c|}\n\hline\n\text{O} & \text{O} \\
\hline\n\text{O} & \text{O} \\
\hline\n\end{array}$ 

ာ<br>II

NDING/ri

 $\frac{\circ}{\mathbf{1}}$ 

ÎШ

### **Alteração da variação de padrões (seções) durante a reprodução de estilos**

Cada estilo apresenta quatro seções principais diferentes, quatro seções de inserção e uma seção de Quebra. Usando essas seções de maneira eficaz, é fácil tornar os sons da sua apresentação mais dinâmicos e profissionais. A seção pode ser livremente alterada durante a reprodução do Estilo.

### **• Botões MAIN VARIATION [A]–[D]**

Pressione um botões [A]–[D] em MAIN VARIATION para selecionar a seção principal desejada (o botão se acende em vermelho). Cada um desses botões é um padrão de acompanhamento de algumas medidas, sendo reproduzido indefinidamente. Pressione novamente o botão MAIN VARIATION selecionado para reproduzir um padrão de fill-in apropriado, de modo a sofisticar o ritmo e quebrar a repetição. Após a reprodução da inserção, a seção principal é suavemente iniciada. A lâmpada da seção

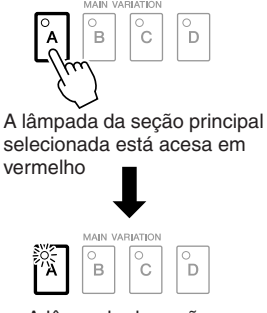

de Inserção selecionada pisca em vermelho

> AUTO FILL IN  $\begin{bmatrix} 0 \end{bmatrix}$

### **Função AUTO FILL**

Quando o botão [AUTO FILL IN] estiver ativado, pressione qualquer um dos botões principais [A]–[D] enquanto toca para reproduzir automaticamente a seção de inserção.

### **• Botão [BREAK]**

Permite adicionar quebras dinâmicas no ritmo do acompanhamento. Pressione o botão [BREAK] durante a reprodução do Estilo. Quando o padrão de quebra de um compasso terminar de tocar, a reprodução de estilo será automaticamente alternada para a seção principal.

### <span id="page-42-0"></span>**Ajuste do tempo**

#### **• Botões TEMPO [-]/[+]**

Pressionando o botão TEMPO [-] ou [+], você pode diminuir/aumentar o ritmo em uma faixa de 5–500. Enquanto a janela pop-up TEMPO aparece na tela, também é possível usar o dial [DATA ENTRY] para ajustar o valor.

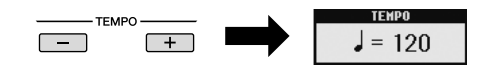

Pressionar os botões TEMPO [-]/[+] simultaneamente redefine o ritmo para o valor padrão.

### **• Botão [TAP TEMPO]**

Durante a reprodução de um estilo, você pode alterar o tempo tocando duas vezes no botão [TAP TEMPO], no ritmo desejado. Quando o Estilo é interrompido, tocar no botão [TAP TEMPO] (quatro vezes para uma fórmula de compasso 4/4) inicia a reprodução do estilo no tempo tocado.

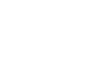

TAP TEMPO

**BREAK**  $\overline{t}$ 

#### *OBSERVAÇÃO*

Essa operação é comum para a reprodução de músicas ([página 49\)](#page-48-0).

## <span id="page-43-0"></span>**Aparecimento/desaparecimento gradual**

### **• Botão [FADE IN/OUT]**

Produz aparecimentos e desaparecimentos graduais suaves ao iniciar/ interromper uma reprodução. Pressione o botão [FADE IN/OUT] quando a reprodução estiver interrompida e pressione o botão [START/STOP] para iniciar a reprodução com um aparecimento gradual. Para interromper a reprodução com um desaparecimento gradual, pressione o botão [FADE IN/OUT] durante a reprodução.

# <span id="page-43-1"></span>*Acesso às configurações de painel para corresponder ao estilo (repertório)*

A prática função Repertoire acessa automaticamente as configurações mais apropriadas do painel (número da voz, etc.) para o Estilo atualmente selecionado.

**Antes de usar essa função, você precisa importar gravações do Music Finder (consulte as instruções na [página 65\)](#page-64-0).**

### *1* **Selecione o estilo desejado na tela de seleção de estilo (etapas 1 e 2 na [página 39\)](#page-38-0).**

### *2* **Pressione o botão [5** ▲**] (REPERTOIRE).**

Várias configurações de painel apropriadas correspondentes ao estilo selecionado serão exibidas no visor.

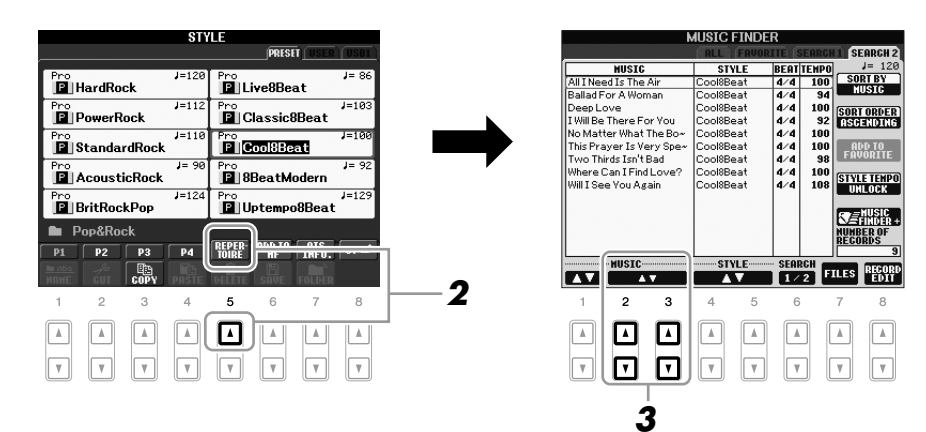

### *3* **Use os botões [2** ▲▼**]–[3** ▲▼**] para selecionar a configuração de painel desejada.**

#### *OBSERVAÇÃO*

FADE IN/OUT  $\boxed{\circ}$ 

Essa operação é comum para a reprodução de músicas ([página 49](#page-48-0)).

#### *OBSERVAÇÃO*

As configurações mostradas aqui são gravações do Music Finder. Você pode escolher configurações adicionais usando o recurso Music Finder ([página 65](#page-64-1)).

#### *OBSERVAÇÃO*

Dependendo do estilo particular selecionado, talvez não haja configurações de painel na função Repertoire.

# *Configurações de painel apropriadas para o estilo selecionado (One Touch Setting)*

A função One Touch Setting (Configuração de um toque) é um recurso avançado e prático que acessa automaticamente as configurações de painel mais adequadas (vozes ou efeitos, etc.) para o estilo atualmente selecionado, com o toque de apenas um botão. Se você já decidiu o estilo que deseja usar, pode fazer com que a função One Touch Setting selecione automaticamente a voz apropriada.

*1* **Selecione um estilo (etapas 1 e 2 na [página 39](#page-38-0)).**

### *2* **Pressione um dos botões [1]–[4] de ONE TOUCH SETTING.**

Essa operação não só acessa todas as configurações instantaneamente (Vozes, efeitos, etc.) que correspondem ao estilo atual, como também ativa automaticamente os botões ACMP e SYNC START, para que você possa começar a reproduzir o estilo imediatamente.

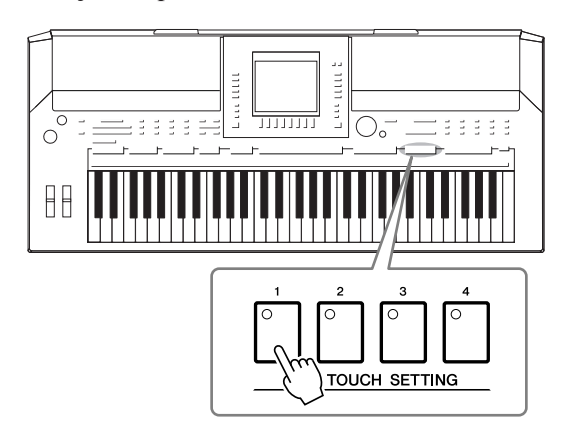

### *3* **Assim que você tocar um acorde com a mão esquerda, o estilo selecionado será iniciado.**

Cada estilo tem quatro configurações para One Touch Setting. Pressione outro botão [1]–[4] de ONE TOUCH SETTING para testar outras configurações.

### **Alteração automática da função One Touch Setting com as seções principais**

Com a prática função OTS (One Touch Setting) Link (Vínculo OTS), é possível alterar automaticamente uma configuração para One Touch Setting quando uma seção principal diferente (A–D) é selecionada. As seções principais A, B, C e D correspondem às configurações 1, 2, 3 e 4 de One Touch Setting, respectivamente. Para usar a função OTS Link, ative o botão [OTS LINK].

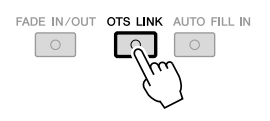

#### *OBSERVAÇÃO*

Você também pode criar suas próprias configurações para One Touch Setting. Para obter detalhes, consulte o Manual de Referência no site da Web.

#### *OBSERVAÇÃO*

É possível alterar o ritmo de alteração para One Touch Setting com o botão [A]–[D] de MAIN VARIATION (Variação principal). Consulte o Manual de Referência no site da Web.

Você pode verificar as informações da configuração One Touch Setting [1]–[4] designada ao estilo atualmente selecionado.

### *1* **Na tela de seleção de estilo, pressione o botão [7** ▲**] (OTS INFO.) para acessar a tela de informações.**

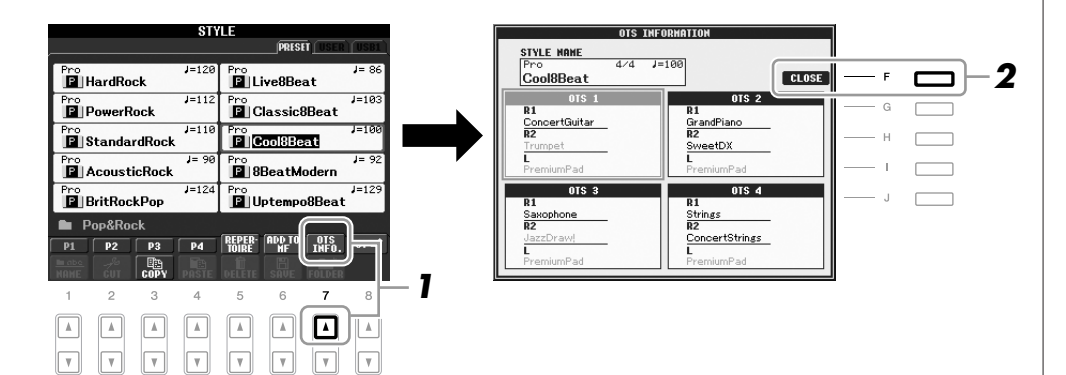

*2* **Pressione o botão [F] (CLOSE) para fechar a tela de informações.**

#### *OBSERVAÇÃO*

Também pode acessar a tela de informações pressionando o botão [DIRECT ACCESS] e pressionando um dos botões [1]–[4] de ONE **2** | TOUCH SETTING.

# *Ativação ou desativação de partes de estilo e alteração de vozes*

Um Estilo contém oito canais: RHY1 (Ritmo 1) a PHR2 (Frase 2), a seguir. É possível adicionar variações e alterar a sensação de um estilo, ativando e desativando canais seletivamente durante a reprodução de um Estilo.

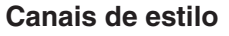

- **RHY1/2 (Ritmo 1/2):** são as partes básicas do estilo, contendo os padrões de ritmo de percussão.
- **BASS:** a parte de baixo usa vários sons de instrumentos apropriados para corresponder ao estilo.
- **CHD1/2 (Acorde 1/2):** são os acompanhamentos musicais de acordes rítmicos comumente usados com vozes de piano e violão.
- **PAD:** essa parte é usada para instrumentos sustentados, como cordas, órgão, coro, etc.
- **PHR1/2 (Frase 1/2):** essas partes são usadas para golpes em metais, acordes modulados com arpejo e outros itens extras que tornam o acompanhamento mais interessante.

### *1* **Pressione o botão [CHANNEL ON/OFF] uma ou duas vezes para acessar a tela CHANNEL ON/OFF (STYLE).**

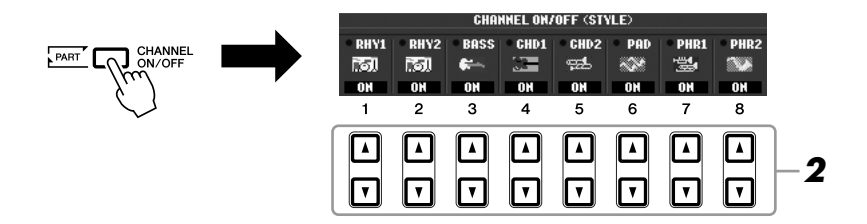

### *2* **Pressione os botões [1** ▼**]–[8** ▼**] para ativar ou desativar os canais.**

Para ouvir somente um canal, pressione o botão apropriado do canal para defini-lo como SOLO. Para cancelar SOLO, basta pressionar novamente o botão de canal apropriado.

#### **Mudança da voz para cada canal**

Se necessário, pressione os botões [1 ▲]–[8 ▲] para modificar a voz referente ao canal correspondente.

A tela de seleção de voz é acessada, permitindo a seleção da voz a ser usada para o canal. Consulte a [página 29](#page-28-0).

### *3* **Pressione o botão [EXIT] para fechar a tela CHANNEL ON/OFF.**

#### *OBSERVAÇÃO*

É possível salvar as configurações na Memória de registros. Consulte a [página 71](#page-70-0).

#### *OBSERVAÇÃO*

Quando a tela principal é exibida, não é possível fechar a tela CHANNEL ON/OFF.

# <span id="page-47-0"></span>*Ajuste do balanço do volume entre o estilo e o teclado*

É possível ajustar o balanço do volume entre a reprodução de estilo e o som que você toca no teclado.

### *1* **Pressione o botão [BALANCE] para acessar a tela BALANCE.**

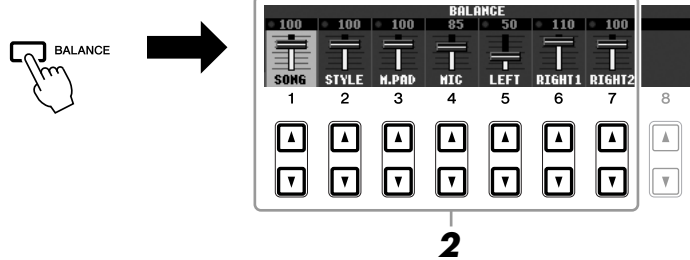

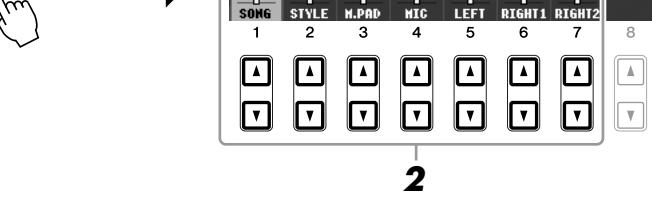

### *2* **Ajuste o volume do estilo usando os botões [2** ▲▼**].** Usando os botões [1 ▲▼]–[7 ▲▼], você pode ajustar o volume das partes do teclado, de músicas, estilos, Multi Pads e de MIC (para o PSR-910).

### *3* **Pressione o botão [EXIT] para fechar a tela BALANCE.**

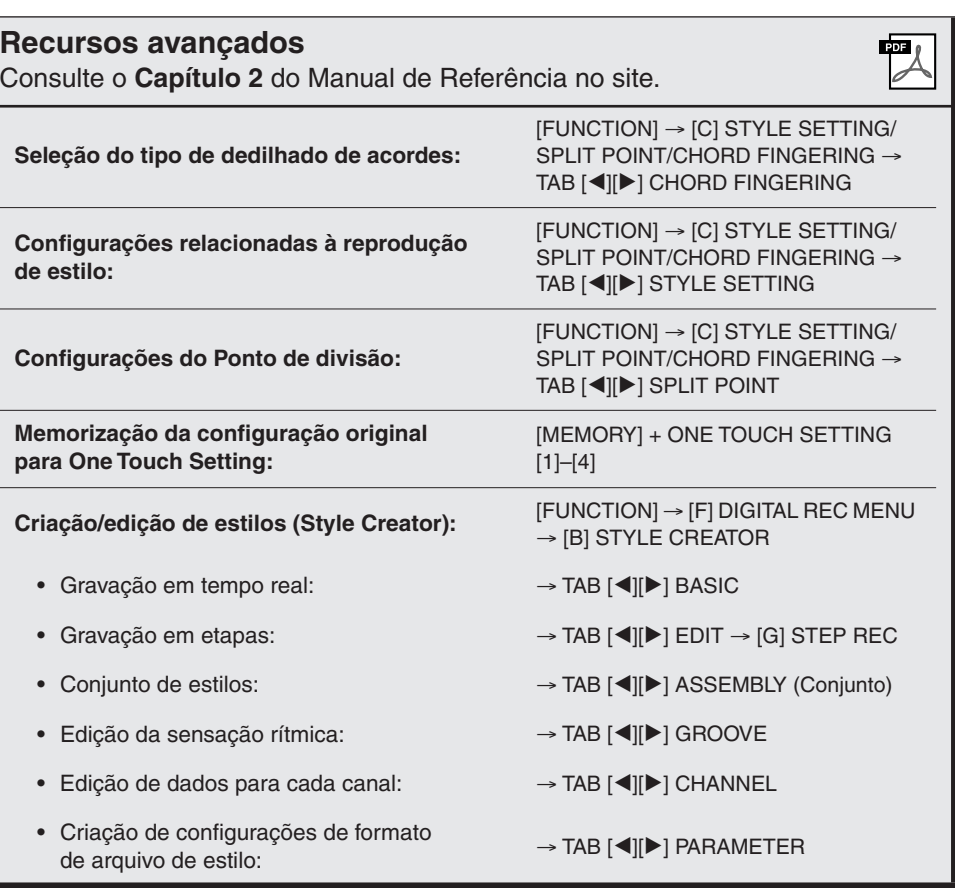

#### *OBSERVAÇÃO*

Quando a tela principal é exibida, não é possível fechar a tela BALANCE.

#### *OBSERVAÇÃO*

Na tela Mixing Console, é possível ajustar o volume para cada parte **Recursos avançados** do estilo. Consulte a [página 82](#page-81-0).

# **Músicas**

**– Reprodução, prática e gravação de músicas –**

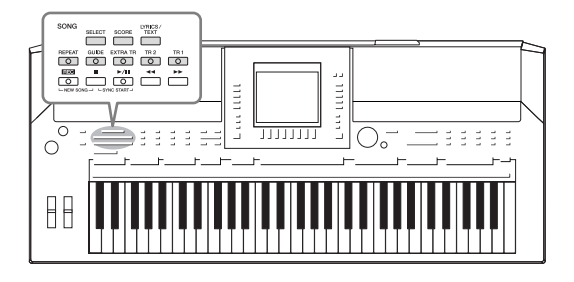

No PSR-S910/S710, "Song" (Música) se refere a músicas MIDI, que incluem músicas predefinidas e arquivos em formato MIDI comercialmente disponíveis, entre outros. Além de reproduzir e ouvir uma música, você também pode tocar o teclado junto com essa reprodução e gravar a sua própria apresentação como uma música.

# <span id="page-48-0"></span>*Reprodução de músicas*

Você pode reproduzir os seguintes tipos de Músicas.

- Músicas predefinidas (na página PRESET [Predefinição] da tela de seleção de músicas)
- Suas próprias músicas gravadas (consulte a [página 56](#page-55-0) para obter instruções de gravação)
- Dados de músicas comercialmente disponíveis: SMF (arquivo MIDI padrão) ou ESEQ

### <span id="page-48-2"></span><span id="page-48-1"></span>*1* **Pressione o botão SONG [SELECT] para acessar a tela de seleção de música.**

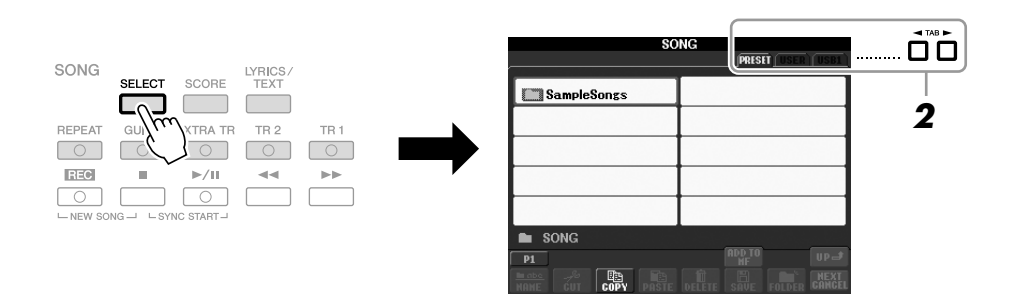

### *2* **Pressione os botões TAB [**E**][**F**] para selecionar a localização da música desejada.**

Se você quiser reproduzir a música no dispositivo de armazenamento USB, conecte ao terminal [USB TO DEVICE] o dispositivo que contém os dados de Músicas MIDI.

### *3* **Selecione a música desejada usando os botões [A]–[J].**

Você também pode selecionar uma música usando o dial [DATA ENTRY] e, em seguida, pressionando o botão [ENTER] para executá-la.

#### *OBSERVAÇÃO*

Para obter informações sobre formatos de dados compatíveis, consulte a [página 9](#page-8-1).

#### *OBSERVAÇÃO*

Você pode voltar instantaneamente para a tela principal "clicando duas vezes" em um dos botões [A]–[J].

### *4* **Pressione o botão SONG [**F**/II] (PLAY/PAUSE [Reproduzir/Pausar]) para iniciar a reprodução.**

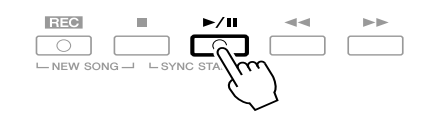

#### **Enfileiramento da próxima música para reprodução**

Enquanto uma música estiver sendo reproduzida, você poderá enfileirar a próxima música para reprodução. Isso é prático para encadear suavemente uma música à seguinte durante uma apresentação no palco. Durante a reprodução de uma música, selecione a próxima música que você deseja reproduzir na tela de seleção de músicas. A indicação "NEXT" é exibida no canto superior direito do nome da música correspondente. Para cancelar essa configuração, pressione o botão [8 ▼] (NEXT CANCEL [Cancelar próxima]).

### *5* **Pressione o botão SONG [**■**] (STOP [Parar]) para interromper a reprodução.**

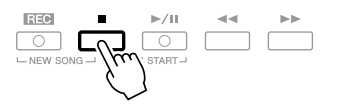

### **Operações durante a reprodução**

#### **• Início sincronizado**

Você poderá iniciar a reprodução assim que começar a tocar o teclado. Enquanto a reprodução estiver parada, pressione simultaneamente os botões SONG [■] (STOP) e [F**/ II**] (PLAY/PAUSE). Para cancelar a função Synchro Start, pressione simultaneamente os botões SONG [■] (STOP) e [F**/ II**] (PLAY/PAUSE) mais uma vez.

#### **• Pausa**

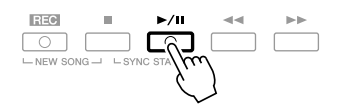

Pressione o botão [ $\blacktriangleright$ / $\blacksquare$ ] (PLAY/PAUSE). Pressioná-lo mais uma vez reinicia a reprodução da música a partir da posição atual.

#### **• Avanço rápido/Retrocesso**

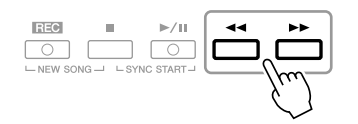

Pressione o botão  $\left[\blacktriangleleft\right]$  (REW) ou  $\left[\blacktriangleright\right]$  (FF) uma vez para avançar ou retornar um compasso. Mantenha pressionado o botão [ $\blacktriangleleft$ ] (REW) ou [H] (FF) para avançar ou retornar continuamente.

Pressionar o botão [ $\blacktriangleleft$ ] (REW) ou [ $\blacktriangleright$ ] (FF) acessa uma janela pop-up que mostra o número do compasso atual (ou o número de marca de frase) na tela. Enquanto a janela pop-up de posição da música aparecer na tela, você também poderá usar o dial [DATA ENTRY] para ajustar o valor.

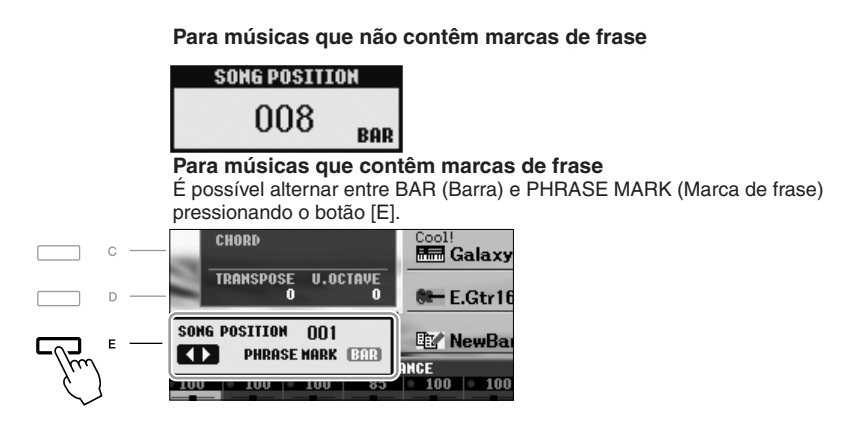

#### **• Ajuste do tempo**

Procedimento idêntico ao tempo do estilo. Consulte a [página 43](#page-42-0).

#### **• Aparecimento/desaparecimento gradual**

Procedimento idêntico ao estilo. Consulte a [página 44](#page-43-0).

#### *OBSERVAÇÃO*

A marca de frase é um marcador pré-programado em certos dados de músicas que especifica um determinado local na música.

#### *OBSERVAÇÃO*

Você pode ajustar o balanço de volume entre a música e o teclado. Consulte a [página 48](#page-47-0). Na tela Mixing Console, é possível ajustar o volume para cada parte da música. Consulte a [página 82](#page-81-0).

#### *OBSERVAÇÃO*

Também é possível ativar ou desativar as partes específicas. Consulte a [página 54](#page-53-0).

#### *OBSERVAÇÃO*

É possível fazer a transposição da reprodução de uma música. Consulte a [página 34](#page-33-0).

#### **Restrições para músicas protegidas**

Dados de músicas comercialmente disponíveis podem ser protegidos para evitar cópias ilegais ou exclusão acidental. Para indicar essa proteção, existem marcas de indicação no lado superior esquerdo dos nomes dos arquivos. As indicações e restrições relevantes estão detalhadas a seguir.

- **Prot. 1:** indica músicas predefinidas salvas na unidade User. Elas não podem ser copiadas/movidas/salvas em dispositivos externos.
- **Prot. 2 Orig:** indica músicas formatadas e protegidas pela Yamaha. Elas não podem ser copiadas. É possível movê-las ou salvá-las apenas na unidade User e em dispositivos de armazenamento USB com a devida identificação.
- **Prot. 2 Edit:** indica músicas "Prot. 2 Orig" editadas. Salve-as na mesma pasta que contém a música "Prot. 2 Orig" correspondente. Essas músicas não podem ser copiadas. É possível movê-las ou salvá-las apenas na unidade User e em dispositivos de armazenamento USB com a devida identificação.

#### **Observação para a operação de arquivos de música "Prot. 2 Orig" e "Prot. 2 Edit"**

Salve a música "Prot. 2 Edit" na mesma pasta que contém a música "Prot. 2 Orig" correspondente. Caso contrário, a música "Prot. 2 Edit" não poderá ser reproduzida. Além disso, se você mover uma música "Prot. 2 Edit", não se esqueça de mover sua música "Prot. 2 Orig" original para o mesmo local (pasta) e ao mesmo tempo. Para obter informações sobre dispositivos de armazenamento USB compatíveis para salvar músicas protegidas, visite o site da Yamaha na Web.

# *Exibição da notação musical (partitura)*

Você pode exibir a notação musical (partitura) da música selecionada. Sugerimos que você leia toda a notação musical antes de começar a praticar.

*1* **Selecione uma música (etapas de 1 a 3 na [página 49\)](#page-48-1).**

## <span id="page-51-0"></span>*2* **Pressione o botão [SCORE] para acessar a tela Score (Partitura).**

É possível ler a notação inteira usando os botões TAB  $\lceil \blacktriangle \rceil$  quando a reprodução da música estiver parada.

Quando a reprodução é iniciada, a "bolinha" se move pela partitura, indicando a posição atual.

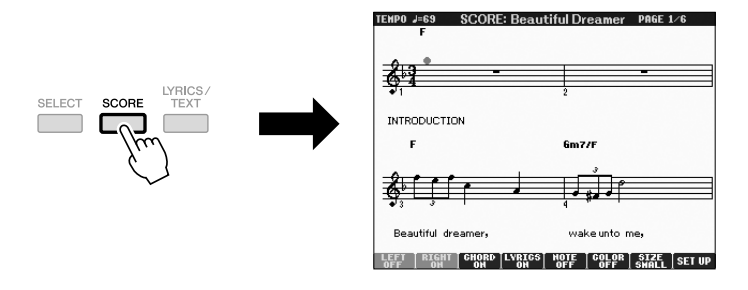

Você pode alterar o estilo de notação exibido usando os botões [1 ▲▼]–[8 ▲▼]. Para obter detalhes, consulte o Manual de Referência no site da Web.

#### *OBSERVAÇÃO*

O instrumento pode exibir a notação musical de dados comercialmente disponíveis ou de suas músicas gravadas.

#### *OBSERVAÇÃO*

A notação exibida é gerada pelo instrumento baseado nos dados da música. Conseqüentemente, talvez ela não seja exatamente igual à partitura comercialmente disponível da mesma música, especialmente ao exibir a notação de passagens complexas ou muitas notas curtas.

# *Exibição da letra da música (texto)*

Se a música selecionada tiver dados de letra, você poderá visualizá-los na tela do instrumento durante a reprodução.

*1* **Selecione uma música (etapas de 1 a 3 na [página 49](#page-48-1)).**

### *2* **Pressione o botão [LYRICS/TEXT] para acessar a tela Lyrics.**

Se os dados de uma música contiverem dados de letras, estes serão exibidos na tela. É possível ler toda a letra da música usando os botões TAB  $\Box$  quando a reprodução estiver parada.

Assim que a reprodução da música começa, a cor da letra é alterada, indicando a posição atual.

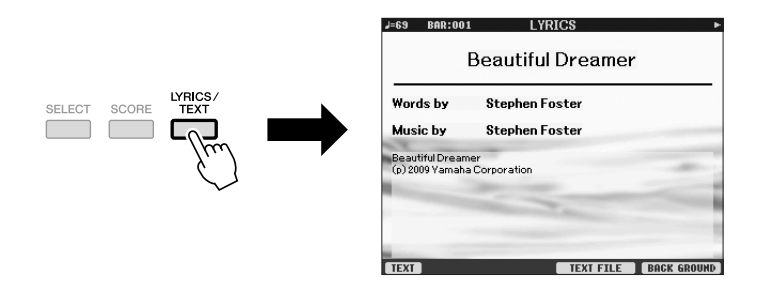

### **Exibição do texto**

Mesmo que a música não contenha dados de letra, estes poderão ser visualizados na tela se o respectivo arquivo de texto (.txt) criado em um computador for carregado com o uso de um dispositivo de armazenamento USB. Esse recurso abre várias possibilidades úteis, como a exibição de letras de música, nomes de arquivos e notas de texto.

- *1* **Quando a tela Lyrics aparecer, pressione o botão [1** ▲▼**] (TEXT) para exibir o texto.**
- *2* **Pressione o botão [5** ▲▼**]/[6** ▲▼**] (TEXT FILE [Arquivo de texto]) para acessar a tela de seleção de texto.**
- *3* **Selecione o arquivo de texto desejado.**

Para retornar à tela Lyrics, pressione novamente o botão [1 ▲▼] (LYRICS [Letra de música]).

Para obter mais informações sobre a tela Lyrics/Text, consulte o Manual de Referência no site da Web.

#### *OBSERVAÇÃO*

(PSR-S910) A letra da música (texto) pode ser exibida em um monitor externo. Consulte a [página 89](#page-88-0).

# <span id="page-53-0"></span>*Ativação/desativação de canais de música*

Uma música consiste em 16 canais separados. Você pode ativar e desativar independentemente cada canal de reprodução da música selecionada.

- - *1* **Pressione o botão [CHANNEL ON/OFF] uma ou duas vezes para acessar a tela CHANNEL ON/OFF (SONG) (Ativação/desativação de canal [Música]).**

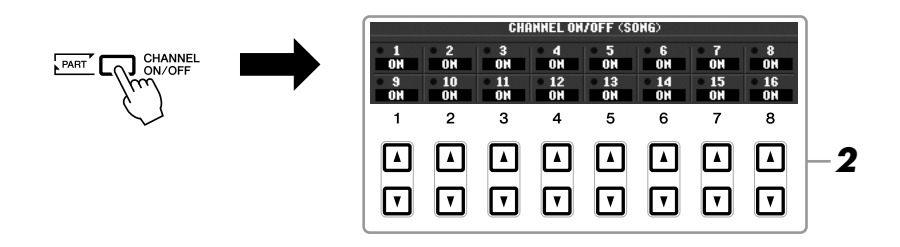

### *2* **Use o botão [1** ▲▼**]–[8** ▲▼**] para ativar ou desativar cada canal.**

Se quiser reproduzir somente um canal particular (reprodução solo), pressione e mantenha pressionado um dos botões [1 ▲▼]–[8 ▲▼] correspondente ao canal desejado. Somente o canal selecionado é ativado, enquanto os outros permanecem desativados. Para cancelar a reprodução solo, pressione o mesmo botão novamente.

# *Prática da parte da mão direita (função Guide)*

A função Guide (Orientação) indica as notas que você deve reproduzir, quando deve tocá-las e por quanto tempo devem ser pressionadas. Também é possível praticar em seu próprio ritmo, já que o acompanhamento espera que você reproduza as notas corretamente. Aqui, desative o áudio da parte da mão direita e tente praticar a parte.

- *1* **Selecione uma música e acesse a tela Score ([página 52](#page-51-0)).**
- *2* **Ative o botão [GUIDE].**

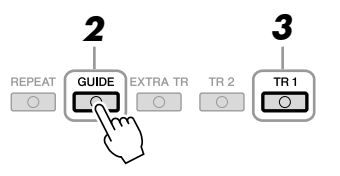

### *3* **Pressione o botão SONG [TR 1] para desativar o áudio da parte da mão direita.**

O indicador do botão [TR 1] apaga. Agora, você pode reproduzir essa parte sozinho.

#### *OBSERVAÇÃO*

Em geral, CH 1 é atribuído ao botão [TR 1], CH 2 é atribuído ao botão [TR 2] e CH 3 a 16 são atribuídos ao botão [EXTRA TR].

### *4* **Pressione o botão SONG [**F**/ II] (PLAY/PAUSE) para iniciar a reprodução.**

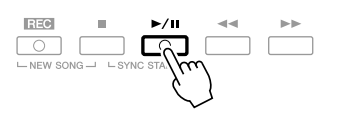

Pratique a parte sem áudio visualizando a tela Score.

Depois de praticar, desative o botão [GUIDE].

### **Outras funções de orientação**

Existem funções adicionais nos recursos de Guide, para praticar o ritmo em que as teclas são tocadas (modo Any Key [Qualquer tecla]) ou para Karaokê. [FUNCTION] → [B] SONG SETTING (Configuração da música) → [A]/[B] GUIDE MODE (Modo de orientação) Para obter mais informações, consulte o Manual de Referência no site da Web.

# *Repetir reprodução*

As funções de repetição de música podem ser usadas para reproduzir uma música repetidamente ou uma faixa específica de compassos em uma música. Isso é útil para exercitar repetidas vezes frases difíceis de tocar.

Para repetir uma música, ative o botão [REPEAT] e reproduza a música desejada. Se você desativar o botão [REPEAT], cancelará a reprodução da repetição.

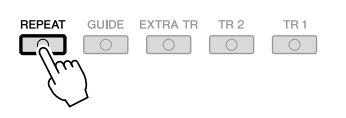

### **Especificação de uma faixa de compassos e sua reprodução contínua (repetição de A–B)**

- *1* **Selecione uma música (etapas de 1 a 3 na [página 49](#page-48-1)).**
- *2* **Pressione o botão SONG [**F**/ II] (PLAY/PAUSE) para iniciar a reprodução.**

### *3* **Especifique a faixa de repetição.**

Pressione o botão [REPEAT] no ponto inicial (A) da faixa a ser repetida. Pressione o botão [REPEAT] novamente no ponto final (B). Depois de uma introdução automática (para ajudar a orientá-lo na frase), a faixa do ponto A até o ponto B será reproduzida repetidamente.

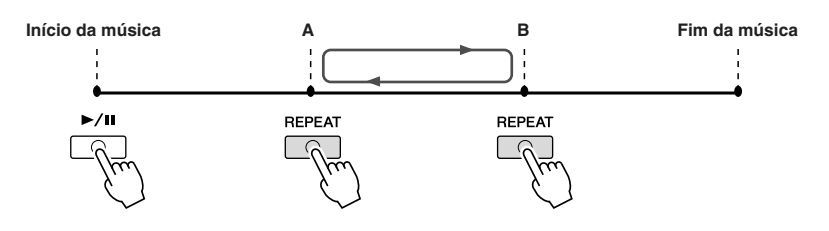

#### *OBSERVAÇÃO*

Você pode tocar várias músicas repetidamente: [FUNCTION] → [B] SONG SETTING → [H] REPEAT MODE (Modo de repetição).

#### *OBSERVAÇÃO*

Especificar somente o Ponto A resultará na repetição da reprodução entre esse ponto e o final da música.

#### *OBSERVAÇÃO*

Quando quiser repetir a partir do início da música até o meio dela:

1 Pressione o botão [REPEAT]

e inicie a reprodução da música.

2 Pressione novamente o botão

[REPEAT] no ponto final (B).

### *4* **Para interromper a reprodução, pressione o botão SONG [**■**] (STOP).**

A posição da música retornará para o Ponto A.

*5* **Pressione o botão [REPEAT] para desativar a repetição da reprodução.**

### **Especificação do intervalo de repetição enquanto as músicas não estão sendo reproduzidas**

- 1. Pressione o botão [H] (FF) para avançar até o local do ponto A.
- 2. Pressione o botão [REPEAT] para especificar o ponto A.
- 3. Pressione o botão [H] (FF) para avançar até o local do ponto B.
- 4. Pressione novamente o botão [REPEAT] para especificar o ponto B.

# <span id="page-55-0"></span>*Gravação da sua apresentação (gravação rápida)*

Você pode gravar todas as partes da sua apresentação de uma vez ou cada parte (mão direita, mão esquerda e reprodução de estilo) independentemente. Essa é uma ferramenta de prática eficiente com a qual você pode comparar facilmente a sua própria apresentação com a música original. Antes de começar a gravar, faça as configurações de painel desejadas para a apresentação do teclado; por exemplo, selecione uma voz, um estilo, etc.

### *1* **Pressione os botões SONG [REC] e [**■**] (STOP) ao mesmo tempo.**

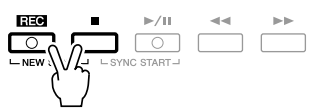

Uma música em branco para gravação é automaticamente definida.

### *2* **Pressione o botão SONG [REC].**

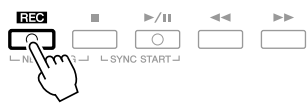

### **Gravação de uma parte específica**

No lugar da etapa 2, se você pressionar o botão SONG [TR1] (ou [TR2]) enquanto mantém pressionado [REC] pressionado, poderá gravar apenas a parte da mão direita (ou da mão esquerda).

Pressionar [EXTRA TR] enquanto o botão [REC] permanece pressionado faz com que somente a reprodução de estilo seja gravada.

### *3* **Inicie a gravação.**

A gravação começará automaticamente assim que você tocar uma nota no teclado, iniciar uma reprodução de Estilo ou iniciar uma reprodução de Multi Pads.

#### *OBSERVAÇÃO*

Ao gravar sem a reprodução de estilo, ative o botão [METRONOME] para tornar as suas sessões de gravação muito mais eficientes. O ritmo do Metrônomo pode ser ajustado com os botões TEMPO [-]/[+].

#### *OBSERVAÇÃO*

Para gravação rápida, cada parte será gravada nos seguintes canais. Partes do teclado: Ch. 1–3 Partes de Multi Pads: Ch. 5–8 Partes de estilo: Ch. 9–16

### *4* **Pressione o botão SONG [**■**] (STOP) para interromper a gravação.**

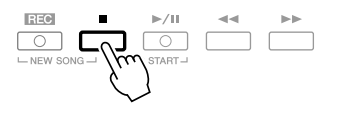

Uma mensagem solicitando que você salve a apresentação gravada é exibida. Para fechar a mensagem, pressione o botão [EXIT].

*5* **Pressione o botão SONG [**F**/ II] (PLAY/PAUSE) para reproduzir a apresentação gravada.**

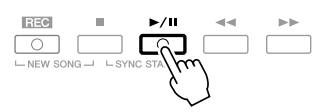

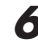

### *6* **Salve a apresentação gravada como uma música.**

Pressione o botão SONG [SELECT] para acessar a tela de seleção de música. A música gravada pode ser salva na tela de seleção de música. Para obter instruções, consulte "Como salvar arquivos", na [página 58](#page-57-1).

#### **Gravação de várias faixas**

Uma música consiste em 16 canais separados. Com o método de gravação de várias faixas, você pode gravar dados para cada canal independentemente, um de cada vez, além de alterar livremente as associações de canais/partes.

O procedimento é basicamente idêntico ao descrito em "Gravação da sua apresentação", na [página 56,](#page-55-0) com as seguintes instruções substituídas para a etapa 2 acima.

**Enquanto mantém pressionado o botão SONG [REC], pressione os botões [1** ▲▼**]–[8** ▲▼**] para definir os canais desejados em "REC". Em seguida, associe a parte desejada ao canal usando os botões [C]/[D].**

Se quiser gravar a parte direita 1 no canal 1, por exemplo, pressione o botão [1 ▲] enquanto mantém pressionado o botão [REC] de modo a definir o canal 1 como "REC". Em seguida, use os botões [C]/[D] para selecionar "RIGHT 1".

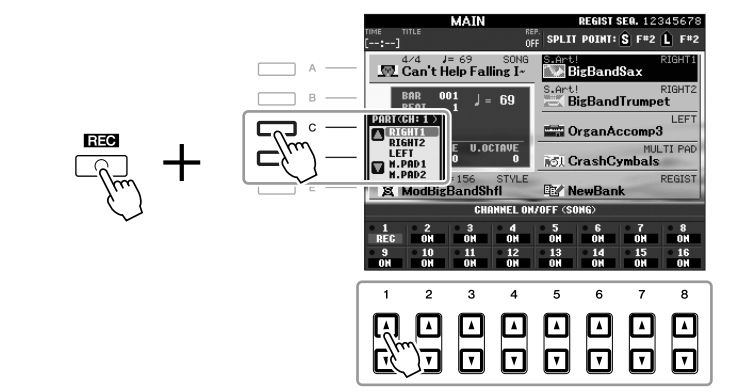

Depois de prosseguir nas etapas de 3 a 5, selecione outros canais e grave outras partes conforme necessário.

#### *AVISOS*

**A música gravada será perdida se você alternar para outra música ou desligar o instrumento sem salvar.**

# <span id="page-57-1"></span><span id="page-57-0"></span>*Como salvar arquivos*

Essa operação permite salvar dados originais (como músicas que você gravou e vozes que editou) em um arquivo. As explicações aqui se aplicam para salvar uma apresentação gravada como arquivo de música.

*1* **Na tela de seleção de música, selecione a guia apropriada (USER ou USB) na qual você deseja salvar os dados, usando os botões TAB [4][**F].

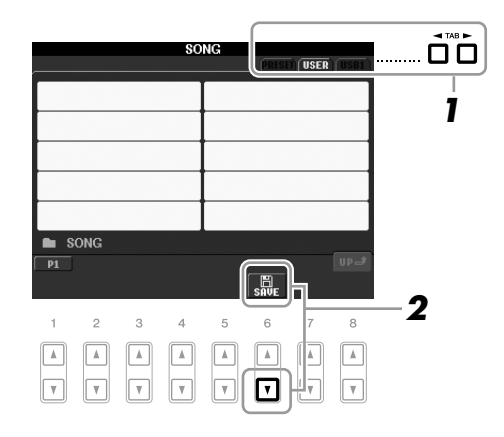

*2* **Pressione o botão [6** ▼**] (SAVE [Salvar]) para acessar a tela de nomeação de arquivo.**

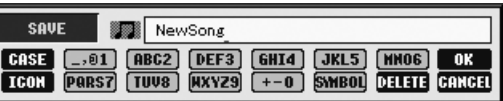

### *3* **Insira o nome do arquivo [\(página 26\)](#page-25-0).**

Mesmo que você pule essa etapa, poderá renomear o arquivo a qualquer momento depois de salvar [\(página 60](#page-59-0)).

### *4* **Pressione o botão [8** ▲**] (OK) para salvar o arquivo.**

O arquivo salvo será automaticamente localizado na posição adequada entre os outros arquivos, em ordem alfabética.

*OBSERVAÇÃO*

Se quiser cancelar a operação de salvar, pressione o botão [8 ▼] (CANCEL).

# *Gerenciamento de arquivos*

Se você salvou vários arquivos em uma memória Flash USB, ou na unidade USER, talvez seja difícil encontrar rapidamente os arquivos desejados. Para facilitar a localização desses arquivos, é possível organizá-los em pastas, renomeá-los e excluir os que forem desnecessários, entre outras operações que você pode executar na tela de seleção de arquivos.

## **Criação de uma nova pasta** en el propondido de uma nova pasta de la prova pasta de la prova pasta de la prova

Essa operação permite criar novas pastas. Pastas podem ser criadas, nomeadas ou organizadas como você desejar, facilitando a localização e a seleção dos seus dados originais.

*1* **Na tela de seleção de arquivos, selecione a guia apropriada (USER ou USB) na qual você deseja salvar os dados, usando os botões TAB [4][** $\blacktriangleright$ **].** 

Se quiser criar uma nova pasta dentro da pasta existente, selecione também essa pasta aqui.

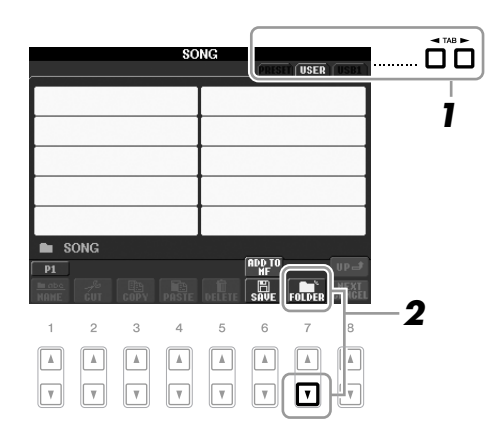

*2* **Pressione o botão [7** ▼**] (FOLDER [Pasta]) para acessar a tela de nomeação para uma nova pasta.**

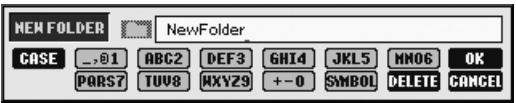

*3* **Informe o nome da nova pasta (consulte a [página 26\)](#page-25-0).**

#### *OBSERVAÇÃO*

Uma nova pasta não pode ser criada

#### *OBSERVAÇÃO*

O número máximo de arquivos/pastas que podem ser armazenados em uma pasta é 250.

#### *OBSERVAÇÃO*

Na exibição da guia USER, os diretórios de pastas podem conter até quatro níveis. O número máximo total de arquivos/pastas que podem ser armazenados varia dependendo do tamanho do arquivo e do comprimento dos nomes de arquivos/pastas.

#### *OBSERVAÇÃO*

Os sinais a seguir não podem ser usados para o nome de um arquivo/pasta.  $4$  / : \* ? " < > |

<span id="page-59-0"></span>Essa operação permite renomear arquivos/pastas.

*1* **Acesse a tela que contém o arquivo/pasta que você deseja renomear.**

### *2* **Pressione o botão [1** ▼**] (NAME [Nomear]).**

É exibida a janela pop-up na parte inferior da tela para realizar a operação de renomeação.

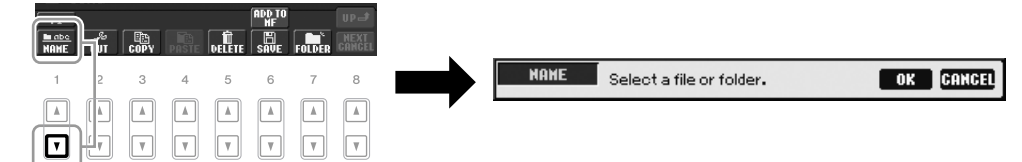

- *3* **Pressione um dos botões [A]–[J] correspondente ao arquivo/ pasta desejado.**
- *4* **Pressione o botão [7** ▼**] (OK) para confirmar a seleção do arquivo/pasta.**
- *5* **Informe o nome (caracteres) do arquivo ou pasta selecionado ([página 26\)](#page-25-0).**

O arquivo/pasta renomeado aparece na posição adequada da tela entre os outros arquivos, em ordem alfabética.

## **Cópia ou movimentação de arquivos**

Essa operação permite copiar ou recortar um arquivo e colá-lo em outro local (pasta). Você também pode copiar uma pasta (mas não pode movê-la) usando o mesmo procedimento.

- *1* **Acesse a tela com o arquivo/pasta que você deseja copiar.**
- *2* **Pressione o botão [3** ▼**] (COPY [Copiar]) para copiar ou [2** ▼**] (CUT [Recortar]) para mover.**

É exibida a janela instantânea na parte inferior do visor para realizar a operação de cópia/recorte.

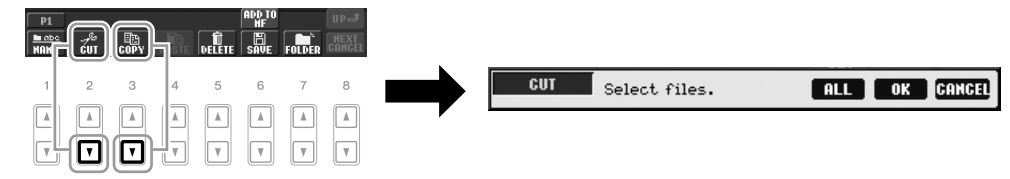

### *3* **Pressione um dos botões [A]–[J] correspondente ao arquivo/ pasta desejado.**

Para cancelar a seleção, pressione o botão [A]–[J] novamente. Pressione o botão [6 ▼] (ALL [Tudo]) para selecionar todos os arquivos/pastas indicados na tela atual, incluindo das outras páginas. Para cancelar a seleção, pressione o botão [6 ▼] (ALL OFF [Tudo inativo]) novamente.

#### *OBSERVAÇÃO*

*OBSERVAÇÃO* Para cancelar a operação de renomeação, pressione o botão [8 ▼] (CANCEL).

*OBSERVAÇÃO*

Os arquivos na guia PRESET não podem ser movidos. Eles apenas podem ser copiados.

Os arquivos na guia PRESET não podem ser renomeados.

- *4* **Pressione o botão [7** ▼**] (OK) para confirmar a seleção do arquivo/pasta.**
- *5* **Selecione a guia de destino (USER ou USB) para colar o arquivo/pasta, usando os botões TAB [**E**][**F**].**

Se necessário, selecione a pasta de destino usando os botões [A]–[J].

*6* **Pressione o botão [4** ▼**] (PASTE [Colar]) para colar o arquivo/ pasta selecionado na etapa 3.**

O arquivo/pasta colado aparece na posição adequada da tela entre os outros arquivos, em ordem alfabética.

### **Exclusão de arquivos/pastas**

Essa operação permite excluir um arquivo/pasta.

*1* **Acesse a tela que contém o arquivo/pasta que você deseja excluir.**

### *2* **Pressione o botão [5** ▼**] (DELETE [Excluir]).**

É exibida a janela pop-up na parte inferior da tela para realizar a operação de exclusão.

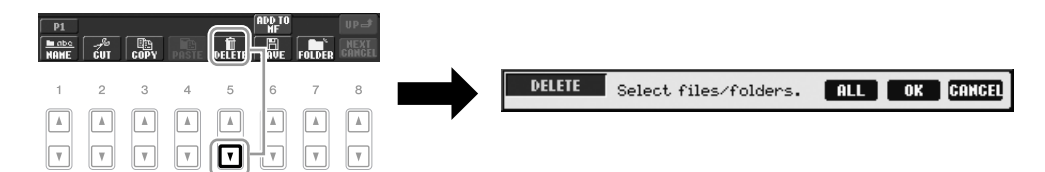

### *3* **Pressione um dos botões [A]–[J] correspondente ao arquivo/ pasta desejado.**

Para cancelar a seleção, pressione o botão [A]–[J] novamente. Pressione o botão [6 ▼] (ALL) para selecionar todos os arquivos/pastas indicados na tela atual, incluindo das outras páginas. Para cancelar a seleção, pressione o botão [6 ▼] (ALL OFF) novamente.

### *4* **Pressione o botão [7** ▼**] (OK) para confirmar a seleção do arquivo/pasta.**

### *5* **Siga as instruções exibidas na tela.**

- **YES** Excluir arquivo/pasta
- **YES ALL** Excluir todos os arquivos/pastas
- **NO** Deixar o arquivo/pasta como está, sem excluir
- **CANCEL** Cancelar a operação de exclusão

#### *OBSERVAÇÃO*

Para cancelar a operação de cópia, pressione o botão [8 ▼] (CANCEL).

#### *OBSERVAÇÃO*

Os arquivos na guia PRESET não podem ser excluídos.

#### *OBSERVAÇÃO*

Para cancelar a operação de exclusão, pressione o botão [8 ▼] (CANCEL).

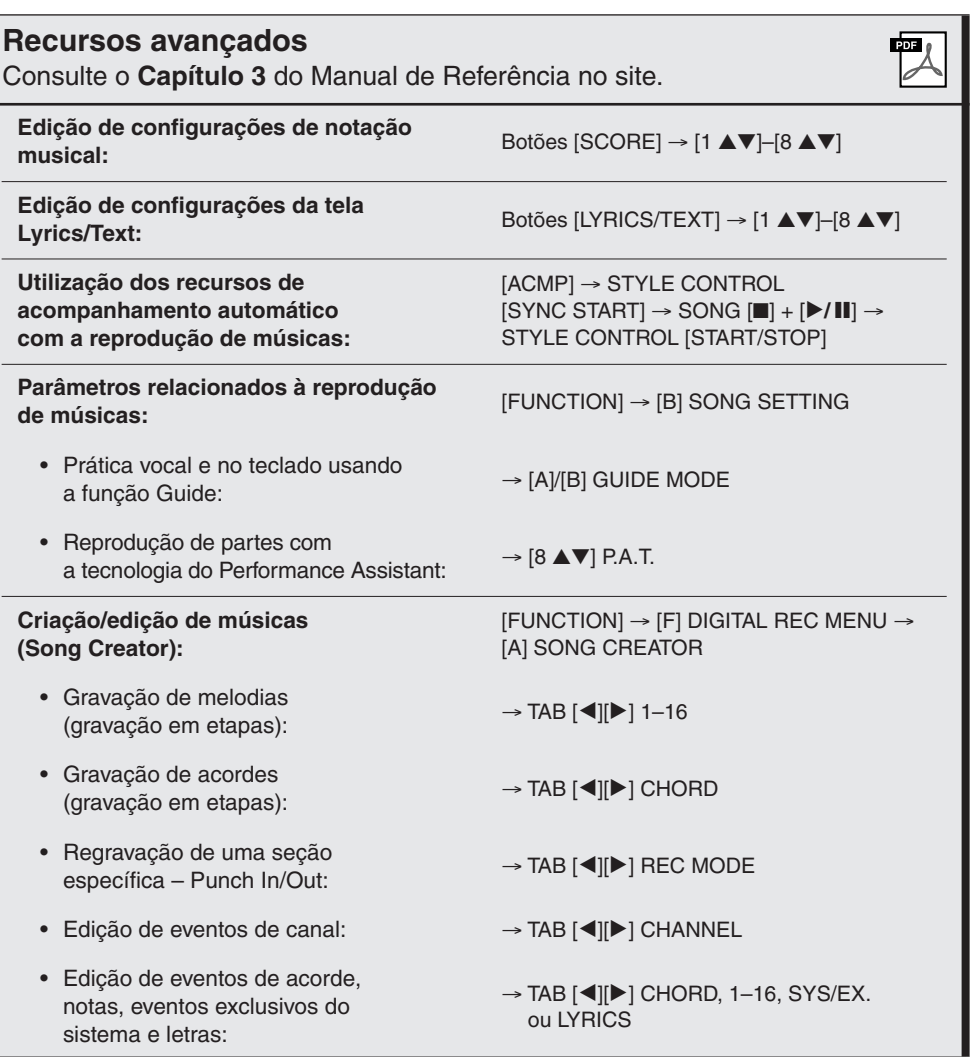

# **Multi Pads**

# **– Adição de frases musicais à sua apresentação –**

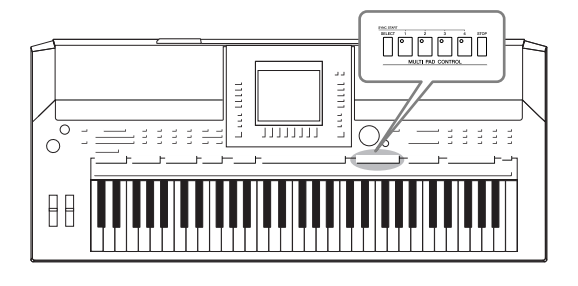

Os Multi Pads podem ser usados para produzir um número de curtas seqüências melódicas e rítmicas pré-gravadas que também servem para adicionar impacto e variedade às suas apresentações de teclado.

Os Multi Pads são agrupados em bancos com quatro cada um. O PSR-S910/S710 oferece uma variedade de bancos de Multi Pads em vários gêneros musicais diferentes.

# *Como tocar os Multi Pads*

*1* **Pressione o botão [SELECT] em MULTI PAD CONTROL (Controle de Multi Pads) para acessar a tela de seleção do banco de Multi Pads e, em seguida, selecione o banco desejado.**

Selecione páginas usando os botões [1 ▲]–[7 ▲] que correspondem a "P1, P2 …" no visor ou pressionando repetidamente o botão [SELECT] em MULTI PAD CONTROL. Em seguida, use os botões [A]–[J] para selecionar o banco desejado.

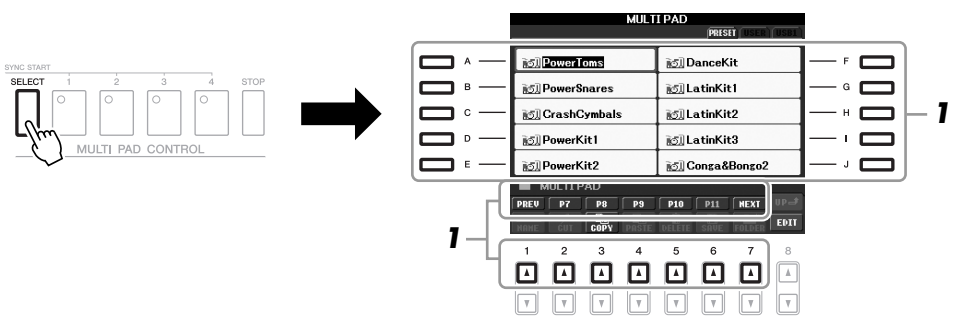

### *2* **Pressione qualquer botão [1]–[4] em MULTI PAD CONTROL para reproduzir a frase de Multi Pad.**

A frase correspondente (neste caso, para Pad 1) é reproduzida em sua totalidade no tempo atualmente definido. Você pode até mesmo tocar dois ou mais Multi Pads ao mesmo tempo.

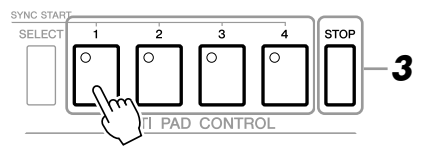

### *3* **Pressione o botão [STOP] para interromper a reprodução dos Multi Pads.**

Para interromper blocos específicos, pressione simultaneamente o botão [STOP] e pressione os blocos que deseja interromper.

#### **Sobre a cor dos Multi Pads**

- **Verde:** indica que o bloco correspondente contém dados (frase).
- **Vermelho:** indica que o bloco correspondente está sendo reproduzido.
- **Vermelho (piscando):** indica que o bloco correspondente está em espera (Synchro Start [Início sincronizado]).

#### *OBSERVAÇÃO*

Há dois tipos de dados de Multi Pads. Alguns tipos são reproduzidos uma vez, parando quando chegam ao final. Outros são reproduzidos repetidamente.

#### *OBSERVAÇÃO*

Se você pressionar o bloco durante sua reprodução, ele deixará de tocar e será reproduzido a partir do início novamente.

# *Utilização da função Synchro Start para Multi Pads*

Ao pressionar o botão [SELECT] em MULTI PAD CONTROL, pressione um dos botões MULTI PAD CONTROL [1]–[4] para colocar a reprodução do Multi Pad em espera. O botão correspondente piscará em vermelho. Você pode tocar até dois, três ou quatro Multi Pads ao mesmo tempo.

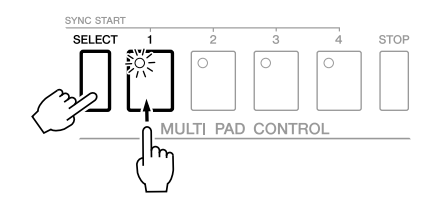

O Multi Pad atualmente definido em espera começará a tocar quando você reproduzir um Estilo, pressionar qualquer nota no teclado (com [ACMP] desativado) ou tocar um acorde com a mão esquerda (com [ACMP] ativado). Se você colocar o Multi Pad em espera durante a reprodução de Música/Estilo, pressionar qualquer nota no teclado iniciará a reprodução desse Multi Pad sobre a barra seguinte. Quando dois ou mais Multi Pads estiverem em espera, pressionar um deles simultaneamente iniciará todos os outros Multi Pads que também estão em espera.

Para cancelar a função Synchro Start, ao pressionar o botão [SELECT] (ou [STOP]) em MULTI PAD CONTROL, pressione um dos botões [1]–[4]. Pressionar o botão [STOP] em MULTI PAD CONTROL uma vez cancela o início sincronizado de todos os botões.

# *Utilização da função Chord Match (Correspondência de acordes)*

Muitas das frases de Multi Pads são melódicas ou cordais, e você pode fazer com que elas mudem de acorde automaticamente junto com os acordes tocados com a mão esquerda. Quando a função [ACMP] e a parte LEFT estão ativadas, basta tocar um acorde com a mão esquerda e pressionar qualquer um dos Multi Pads: a função Chord Match irá mudar a afinação para correspondê-la aos acordes tocados. Lembre-se de que alguns Multi Pads não são afetados pela função Chord Match.

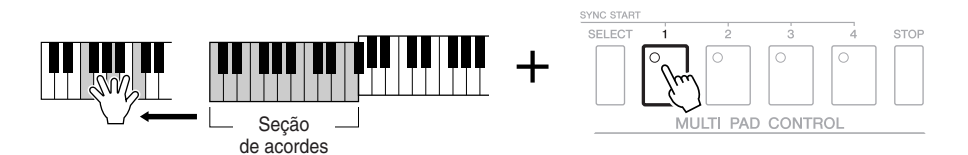

Neste exemplo, a frase de Pad 1 será transposta para a principal F antes de ser reproduzida. Experimente os outros diversos tipos de acordes durante a reprodução de Multi Pads.

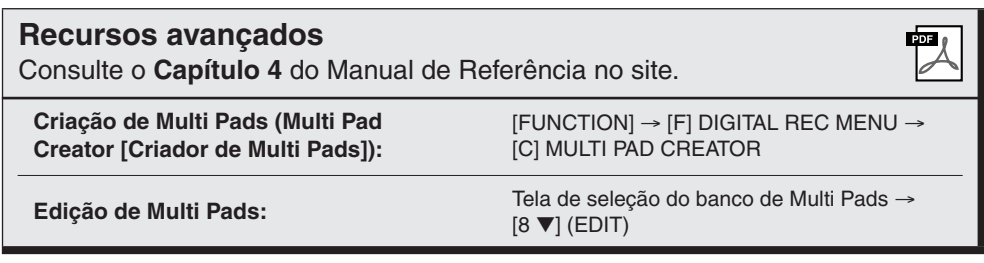

# **Music Finder**

**– Acesso às configurações ideais (voz, estilo, etc) de cada música –**

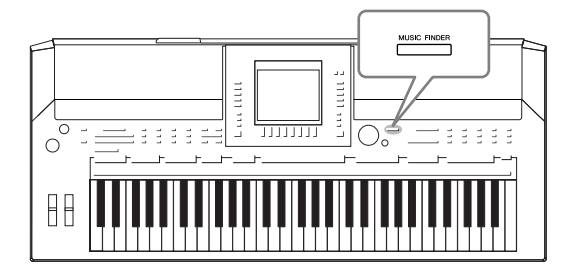

<span id="page-64-0"></span>Se você quiser reproduzir um determinado gênero musical, mas não sabe as configurações de Estilo e Voz que seriam mais adequadas, a função Music Finder poderá ajudá-lo. Selecione o gênero musical (ou o título da música) desejado nos configurações de painel do Music Finder, e o instrumento realizará automaticamente todas as configurações de painel apropriadas para que você possa reproduzir esse estilo de música. Além disso, com o registro dos dados de áudio/música salvos em vários locais no Music Finder, o instrumento pode acessar facilmente dados relevantes a partir do título de cada música. Além disso, quando o instrumento está conectado à Internet, a função Music Finder Plus permite que você procure e adicione ao instrumento as configurações de painel e os dados de música desejados via Internet.

#### <span id="page-64-1"></span>**Carregamento de configurações de painel no site**

Como padrão de fábrica, algumas gravações de amostra (configurações de painel) são fornecidas no Music Finder. Baixando várias configurações de painel no site da Yamaha e importando-as para o instrumento, você pode usar a função Music Finder de forma mais conveniente e eficaz. Além disso, a função Repertoire (Repertório) [\(página 44\)](#page-43-1) também pode ser aperfeiçoada com a importação dessas configurações de painel. Antes de usar a função Music Finder, convém carregar as configurações de painel do site, seguindo as instruções abaixo. http://services.music.yamaha.com/musicfinder/

- *1* **Baixe o arquivo de configurações de painel do Music Finder do site e salve-o no dispositivo de armazenamento USB.**
- *2* **Conecte no terminal [USB TO DEVICE] do instrumento o dispositivo de armazenamento USB que contém o arquivo de configurações de painel.**
- *3* **Pressione o botão [MUSIC FINDER] para acessar a tela MUSIC FINDER.**

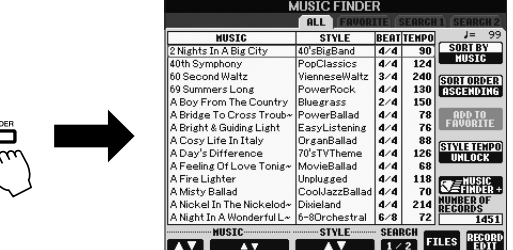

*4* **Pressione o botão [7** ▲▼**] (FILES [Arquivos]) para acessar a tela de seleção de arquivos.**

#### *OBSERVAÇÃO*

Antes de usar um dispositivo de armazenamento USB, lembre-se de ler "Conexão de um dispositivo de armazenamento USB", na [página 94](#page-93-0).

#### *AVISOS*

**A substituição automática sobrescreve todas as suas gravações (dados de músicas/ configurações de painel na tela MUSIC FINDER). Verifique se todos os dados importantes foram salvos em USER ou USB, na tela de seleção de arquivos (etapa 4 descrita à esquerda).**

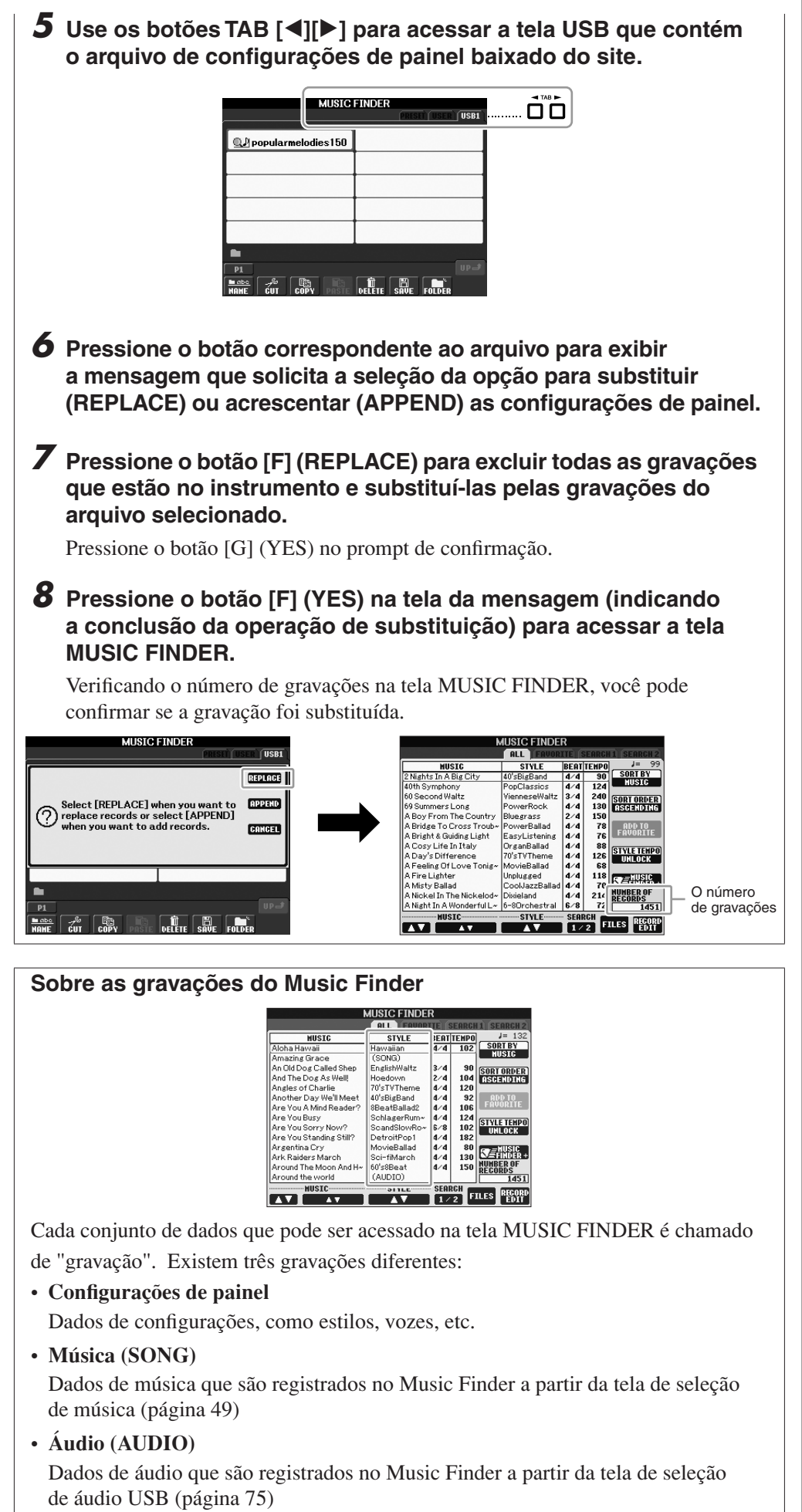

#### *OBSERVAÇÃO*

Mesmo depois de substituir as gravações no Music Finder, você pode restaurar as configurações de fábrica originais selecionando o arquivo "MusicFinderPreset" na tela PRESET (Predefinição) da etapa.

### <span id="page-65-0"></span>*OBSERVAÇÃO*

Para obter informações sobre como registrar os dados de música/áudio no Music Finder, consulte a [página 68](#page-67-0).

# *Seleção da música desejada nas configurações de painel*

### *1* **Pressione o botão [MUSIC FINDER] para acessar a tela MUSIC FINDER.**

Na tela ALL (Tudo), são exibidas todas as gravações.

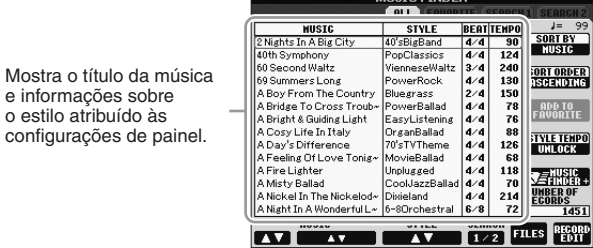

### *2* **Use os botões [2** ▲▼**]/[3** ▲▼**] para selecionar as configurações de painel desejadas.**

Também é possível usar o dial [DATA ENTRY] e o botão [ENTER].

#### **Classificação das gravações**

e informações sobre o estilo atribuído às

Pressione o botão [F] (SORT BY) (Classificar por) para classificar as gravações por MUSIC, STYLE, BEAT e TEMPO. Pressione o botão [G] (SORT ORDER) (Ordem de classificação) para alterar a ordem das gravações (crescente ou decrescente).

Ao classificar gravações por MUSIC, use o botão [1 ▲▼] para navegar pelas músicas em ordem alfabética, para cima ou para baixo. Ao classificar gravações por STYLE, use o botão [4 ▲▼]/[5 ▲▼] para navegar pelos estilos em ordem alfabética, para cima ou para baixo. Pressione simultaneamente os botões [▲] e [▼] para mover o cursor até a primeira gravação.

### *3* **Toque os acordes na seção da mão esquerda ([página 32\)](#page-31-1) do teclado.**

# <span id="page-66-0"></span>**Pesquisa das configurações de painel**

É possível pesquisar as gravações especificando o nome ou a palavra-chave de uma música com o uso da função Search (Pesquisa) do Music Finder.

### *1* **Na página ALL da tela MUSIC FINDER, pressione o botão [6** ▲**] (SEARCH 1) para acessar a tela de pesquisa.**

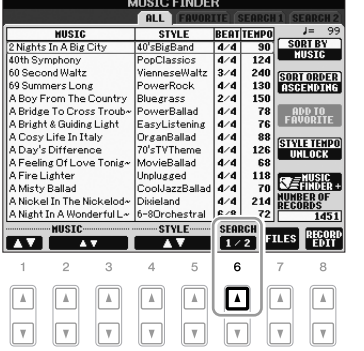

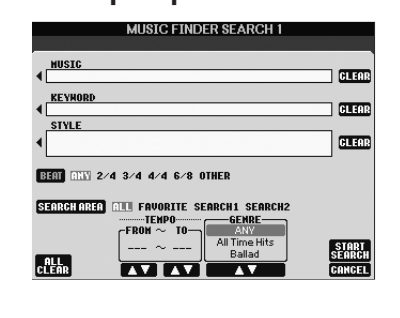

#### *OBSERVAÇÃO*

Consulte a [página 70](#page-69-0) para obter informações sobre como selecionar gravações do tipo SONG e AUDIO.

#### *OBSERVAÇÃO*

Para não ter que mudar o Ritmo durante a reprodução de estilo ao selecionar outra gravação, ative a função Tempo Lock (Bloqueio do ritmo), pressionando o botão [I] (TEMPO LOCK) na tela

### *2* **Informe os critérios de pesquisa.**

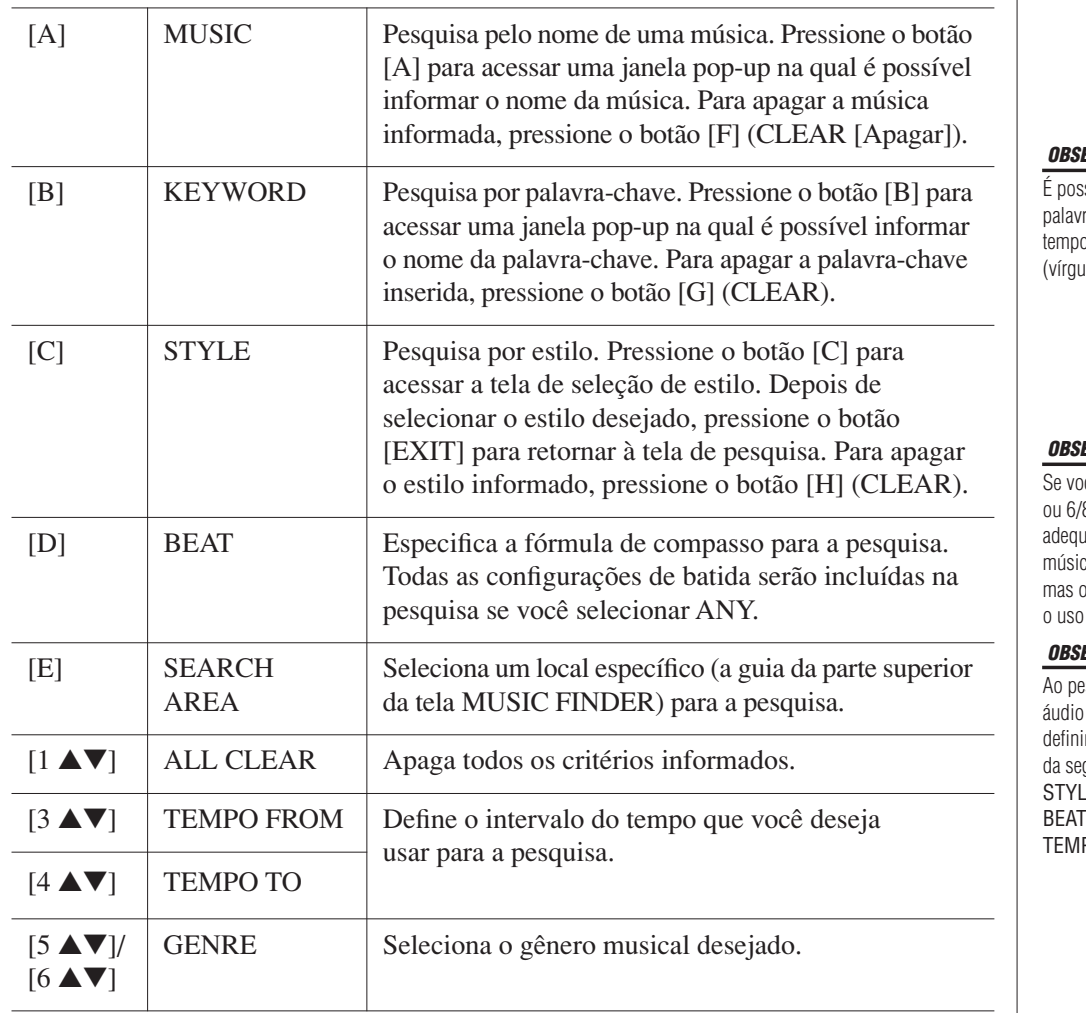

Para cancelar a pesquisa, pressione o botão [8 ▼] (CANCEL).

### *3* **Pressione o botão [8** ▲**] (START SEARCH) (Iniciar pesquisa) para iniciar a pesquisa.**

A tela Search 1 é exibida, mostrando os resultados da sua pesquisa.

# <span id="page-67-0"></span>*Registro dos dados de música/áudio (SONG/AUDIO)*

Com o registro dos dados de música/áudio salvos em vários locais (tela de seleção de música: [página 49](#page-48-2); tela de seleção de áudio USB: [página 75](#page-74-0)) no Music Finder, o instrumento pode acessar dados de música facilmente a partir do título de cada música.

### *1* **Exiba os dados de música.**

#### **Dados de música (SONG) na tela de seleção de música**

Pressione o botão SONG [SELECT] para exibir os dados de música (arquivo de música) na tela de seleção de música.

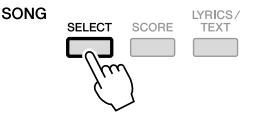

#### *OBSERVAÇÃO*

sível pesquisar diversas ras-chave diferentes ao mesmo o. inserindo um separador ula) entre elas.

#### *OBSERVAÇÃO*

cê selecionar uma batida de 2/4 8, poderá pesquisar um estilo ado para a apresentação de uma ca em uma dessas batidas, estilo real será criado com de uma batida de 4/4.

#### *OBSERVAÇÃO*

squisar arquivos de música/ [\(página 66\)](#page-65-0), é necessário r os critérios de pesquisa quinte maneira. E: em branco F: ANY (Qualquer) PO: "---" – "---

#### *OBSERVAÇÃO*

Se quiser pesquisar outros critérios, pressione o botão [6 ▼] (SEARCH 2) na tela Music Finder. O resultado da pesquisa é exibido em SEARCH 2.

#### *OBSERVAÇÃO*

Para registrar os dados de música/ áudio contidos no seu dispositivo de armazenamento USB, conecte-o ao terminal [USB TO DEVICE].

#### *OBSERVAÇÃO*

Antes de usar um dispositivo de armazenamento USB, lembre-se de ler "Conexão de um dispositivo de armazenamento USB", na [página 94.](#page-93-0)

#### **Dados de música (AUDIO) na tela de seleção de áudio USB**

**1-1** Pressione o botão [USB] para acessar a tela de reprodução (AUDIO PLAYER).

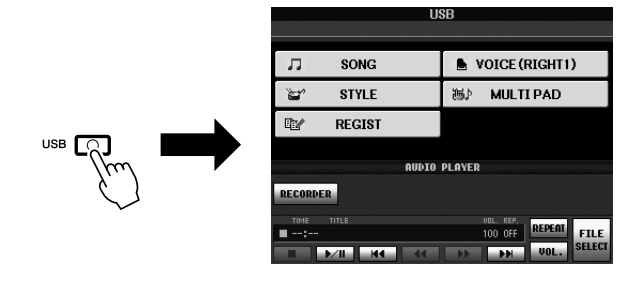

**1-2** Pressione o botão [8 ▲▼] (FILE SELECT [Seleção de arquivo]) para exibir os dados de música (arquivo de áudio) no dispositivo de armazenamento USB conectado.

*2* **Pressione um dos botões [A]–[J] correspondente ao arquivo desejado.**

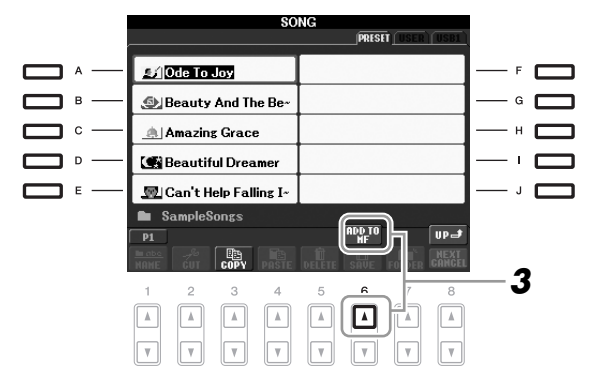

### *3* **Pressione o botão [6** ▲**] (ADD TO MF [Adicionar ao MF]) para registrar os dados selecionados no Music Finder.**

O visor muda automaticamente para a tela de edição de gravações do Music Finder.

# *4* **Pressione o botão [8** ▲**] (OK) para iniciar o registro.**

Pressione o botão [8 ▼] (CANCEL) para cancelar o registro.

### *5* **Verifique se os dados de música (SONG/AUDIO) estão adicionados na tela MUSIC FINDER.**

Os dados de música são exibidos como SONG ou AUDIO na coluna STYLE.

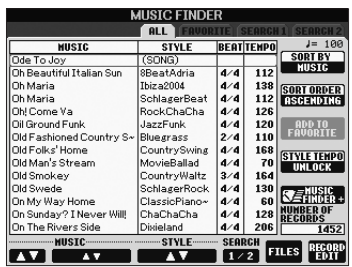

### <span id="page-69-0"></span>**Acesso aos dados de música registrados no Music Finder**

Você acessar os dados de música registrados seguindo o mesmo procedimento em "Seleção da música desejada nas configurações de painel" e "Pesquisa das configurações de painel" ([página 67](#page-66-0)).

- Para reproduzir os dados de música acessados, pressione o botão SONG [F**/ II**] depois de selecionar a gravação em SONG.
- Para reproduzir os dados de áudio acessados, pressione o botão [USB] e, em seguida, o botão [2 ▲▼] (F**/ II**) depois de selecionar a gravação em AUDIO.

Quando o instrumento está conectado à Internet, esse serviço permite que você procure e adicione ao instrumento as configurações de painel e os dados de música desejados via Internet. Basta conectar o instrumento à Internet

**Maior conveniência usando a Internet (Music Finder+)**

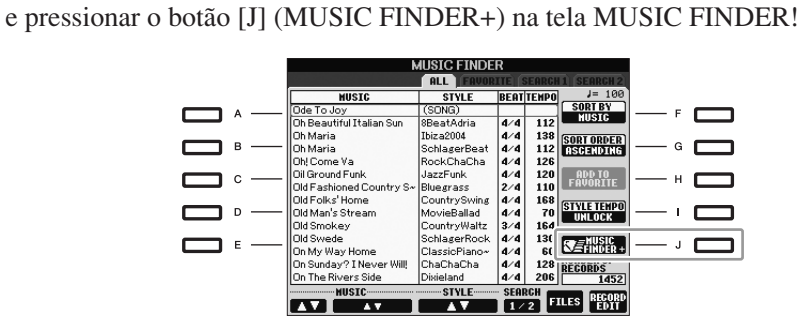

Para obter mais detalhes sobre esse serviço, consulte o seguinte site. http://services.music.yamaha.com/musicfinder/

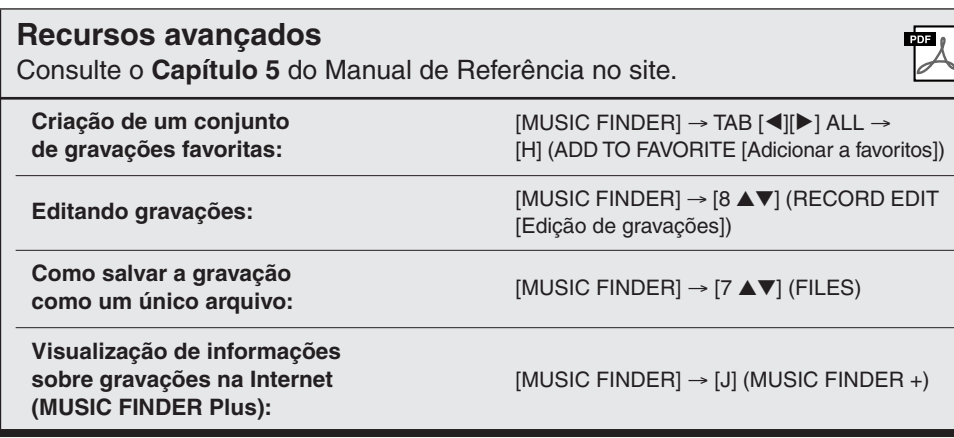

#### *OBSERVAÇÃO*

Se quiser reproduzir os dados de música/áudio contidos no seu dispositivo de armazenamento USB, conecte-o antes ao terminal [USB TO DEVICE].

#### *OBSERVAÇÃO*

Os conteúdos disponíveis no serviço Music Finder Plus estão sujeitos a alteração.

# **Memória de registros**

**– Como salvar/recuperar configurações personalizadas –**

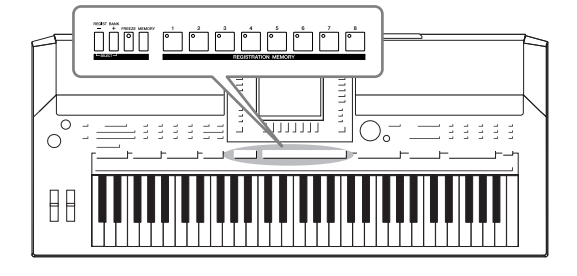

A função Registration Memory (Memória de registros) permite salvar (ou "registrar") praticamente todas as configurações de painel em um botão Registration Memory, recuperando-as em seguida com o simples pressionamento de botão. As configurações registradas para oito botões Registration Memory devem ser salvas como um único Banco (arquivo).

# <span id="page-70-0"></span>*Registro das suas configurações de painel*

- *1* **Configure os controles do painel (como voz, estilo e efeitos, entre outros) conforme desejado.**
- *2* **Pressione o botão [MEMORY] na seção REGISTRATION MEMORY.**

A tela para selecionar os itens que serão registrados é exibida.

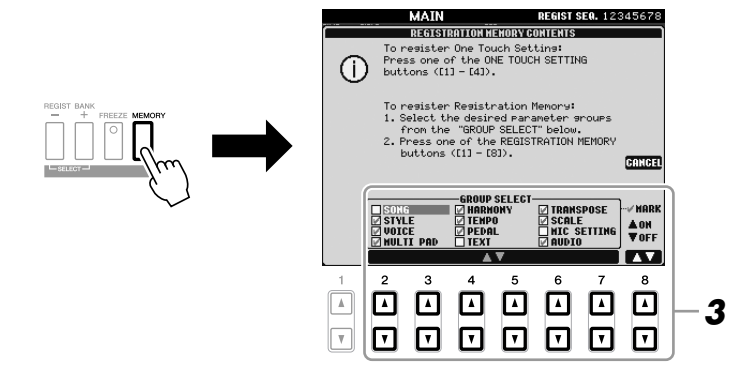

## *3* **Determine os itens que você deseja registrar.**

Selecione o item desejado usando os botões [2 ▲▼]–[7 ▲▼] e, em seguida, informe ou remova a marca de seleção usando os botões [8 ▲] (MARK ON [Marca ativa])/[8 ▼] (MARK OFF [Marca inativa]). Para cancelar a operação, pressione o botão [I] (CANCEL).

### *4* **Pressione um dos botões REGISTRATION MEMORY [1]–[8] no qual você deseja memorizar a configuração de painel.**

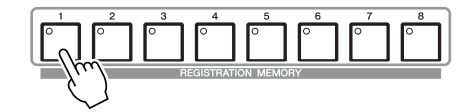

O botão memorizado fica vermelho, indicando que o botão numérico contém dados e seu número está selecionado.

#### **Sobre o status da lâmpada**

- **Vermelho:** dados registrados e selecionados atualmente
- **Verde:** dados registrados, mas não selecionados atualmente
- **Desativado:** nenhum dado registrado

### *5* **Registre várias configurações de painel em outros botões repetindo as etapas de 1 a 4.**

Para memorizar as configurações registradas, basta pressionar o botão numérico desejado.

# *Como salvar a memória de registros como um arquivo de Banco*

Você pode salvar todas as oito configurações de painel registradas como um único arquivo do Banco de memória de registros.

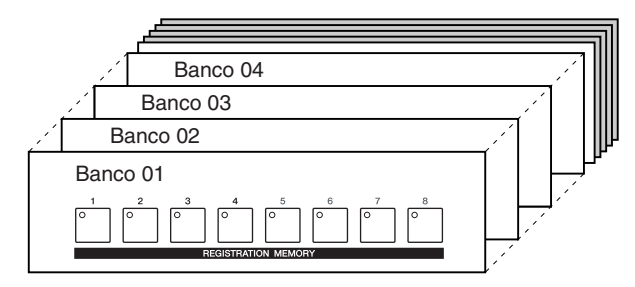

*1* **Pressione simultaneamente os botões REGIST BANK [+] e [-] para acessar a tela de seleção do banco de registros.**

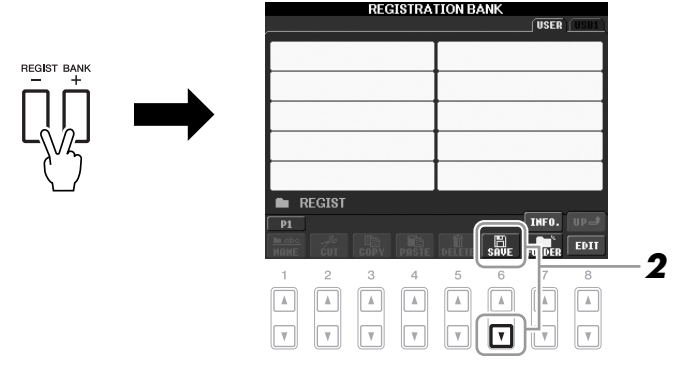

*2* **Pressione o botão [6** ▼**] (SAVE) para salvar o arquivo de Banco.** Para obter instruções sobre como salvar, consulte a [página 58.](#page-57-0)

#### *AVISOS*

**Se você selecionar o botão cuja lâmpada está acesa em vermelho ou verde, a configuração de painel anteriormente memorizada no botão será apagada e substituída pelas novas configurações.**

#### *OBSERVAÇÃO*

As configurações de painel registradas nos botões numerados são preservadas mesmo quando o instrumento é desligado. Para excluir todas as oito configurações de painel atuais, pressione o botão [STANDBY/ON] enquanto pressiona a tecla B5 (tecla Si na extremidade direita do teclado).
# **Recuperação de uma configuração de painel registrada**

<span id="page-72-0"></span>Os arquivos salvos do Banco de memória de registros podem ser recuperados com o uso dos botões REGIST BANK [-]/[+] ou do procedimento a seguir.

## *1* **Pressione simultaneamente os botões [+] e [–] de REGIST BANK (BANCO DE REGISTROS) para acessar a tela de seleção REGISTRATION BANK.**

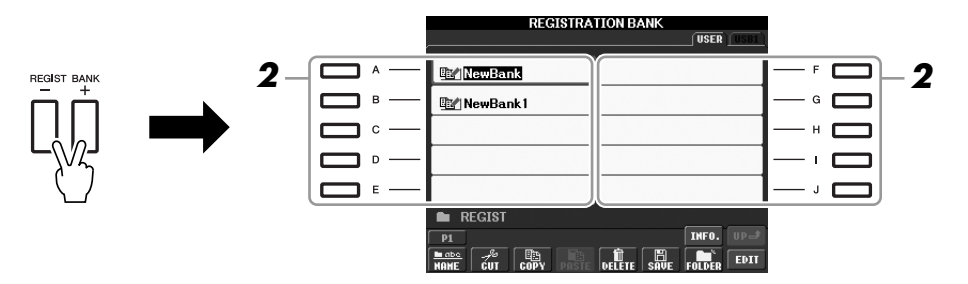

- *2* **Pressione um dos botões [A]–[J] para selecionar um Banco.** Também é possível usar o dial [DATA ENTRY] e o botão [ENTER] para selecionar um Banco.
- *3* **Pressione um dos botões numerados ([1]–[8]) acesos em verde na seção Registration Memory.**

#### *OBSERVAÇÃO*

Ao recuperar as configurações incluindo a seleção de arquivo de Música/Estilo de um dispositivo de armazenamento USB, verifique se esse dispositivo adequado, incluindo o arquivo de Música/Estilo registrado, está conectado ao terminal [USB TO DEVICE].

#### *OBSERVAÇÃO*

<span id="page-72-2"></span><span id="page-72-1"></span>Ativar o botão [FREEZE] desabilita a recuperação de um ou mais itens específicos. Para usar essa função, é necessário selecionar os itens que não devem ser recuperados, acessando [FUNCTION] → [E] REGIST SEQUENCE/FREEZE/ VOICE SET  $\rightarrow$  TAB [ $\blacktriangleleft$ ][ $\blacktriangleright$ ] FREEZE.

# *Confirmação das informações na memória de registros*

Você pode acessar a tela de informações para examinar que vozes e estilos estão memorizados nos botões [1]–[8] de um Banco de memória de registros.

- *1* **Pressione simultaneamente os botões [+] e [-] de REGIST BANK para acessar a tela de seleção de banco de registros. Em seguida, use os botões [A]–[J] para selecionar o banco desejado.**
- <span id="page-73-2"></span>*2* **Pressione o botão [7** ▲**] (INFO.) para acessar a tela de informações.**

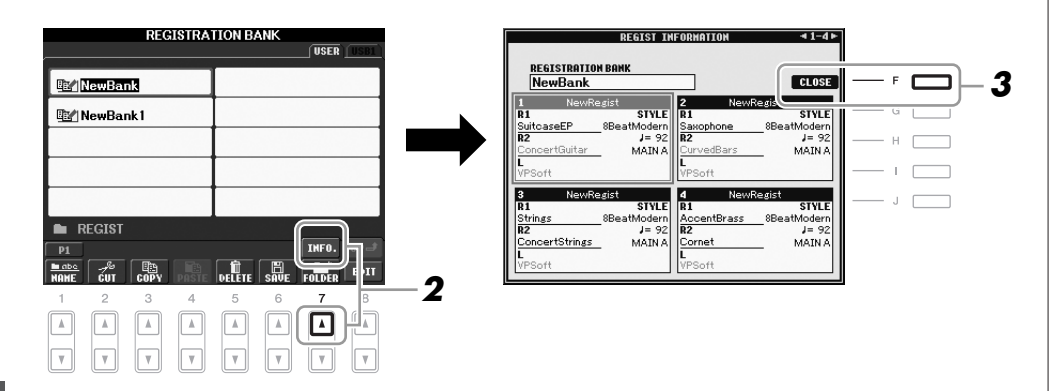

Usando os botões TAB  $[\blacktriangle]$ [ $\blacktriangleright$ ], você pode alternar entre as duas páginas da tela de informações: informações para os botões [1]–[4] e informações para os botões [5]–[8] em Registration Memory.

# *3* **Pressione o botão [F] (CLOSE) para fechar a tela de informações.**

<span id="page-73-1"></span><span id="page-73-0"></span>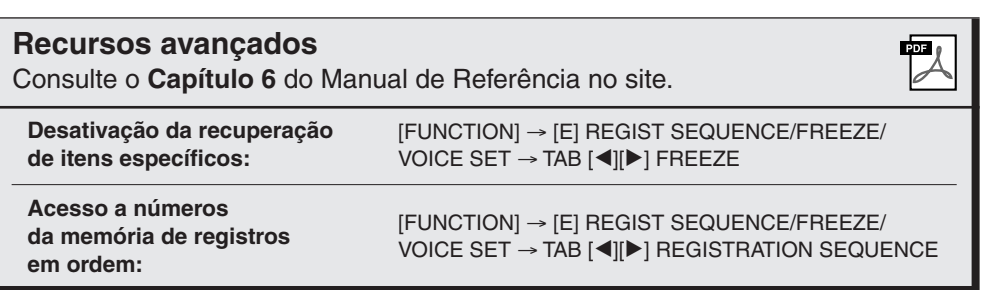

#### *OBSERVAÇÃO*

Para acessar instantaneamente a tela de informações do banco de memória de registros atualmente selecionado, pressione o botão [DIRECT ACCESS] e um dos botões REGISTRATION MEMORY [1]–[8] em seqüência.

#### *OBSERVAÇÃO*

<span id="page-73-3"></span>Se alguma parte de voz estiver desativada (PSR-S910), o nome da voz da parte correspondente aparecerá em cinza. (No PSR-S710, o nome da parte de voz correspondente aparece em cinza.)

# <span id="page-74-2"></span>**Áudio USB**

**– Reprodução e gravação de arquivos de áudio –**

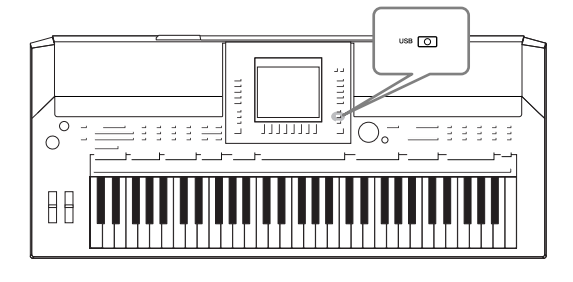

<span id="page-74-5"></span><span id="page-74-3"></span>A prática função de Áudio USB permite reproduzir arquivos de áudio (WAV ou MP3) armazenados em um dispositivo de memória Flash USB diretamente a partir do instrumento. Além disso, como é possível gravar apresentações e gravações como dados de áudio (.WAV) em um dispositivo de memória Flash USB, você reproduzir os respectivos arquivos no computador, compartilhá-los com os seus amigos e gravar os seus próprios CDs como diversão.

# *Reprodução de arquivos de áudio*

Tente reproduzir arquivos de áudio a partir da memória Flash USB neste instrumento.

#### **Formatos de arquivo que podem ser reproduzidos**

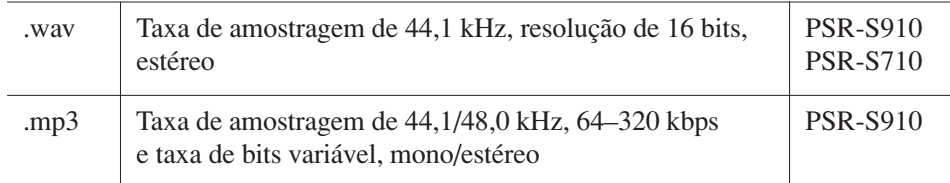

Conecte ao terminal [USB TO DEVICE] o dispositivo de memória Flash USB contendo os arquivos de áudio a serem reproduzidos.

## <span id="page-74-1"></span><span id="page-74-0"></span>*1* **Pressione o botão [USB] para acessar a tela de reprodução (AUDIO PLAYER).**

<span id="page-74-4"></span>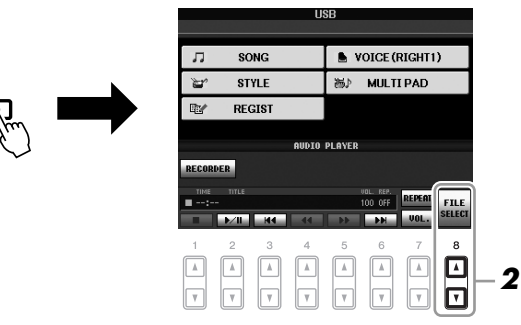

- *2* **Pressione o botão [8** ▲▼**] (FILE SELECT) para exibir os arquivos de áudio salvos na memória Flash USB conectada.**
- *3* **Pressione um dos botões [A]–[J] correspondentes ao arquivo que você deseja ouvir.**

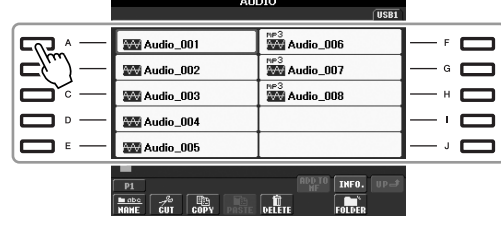

#### *OBSERVAÇÃO*

O instrumento não pode reproduzir arquivos protegidos por DRM (gerenciamento de direitos digitais).

#### *OBSERVAÇÃO*

Antes de usar uma memória Flash USB, lembre-se de ler "Conexão de um dispositivo de armazenamento USB", na [página 94.](#page-93-0)

- *4* **Pressione o botão [EXIT] para retornar à tela de reprodução (AUDIO PLAYER).**
- *5* **Pressione o botão [2** ▲▼**] (**F**/ II) para reproduzir.**

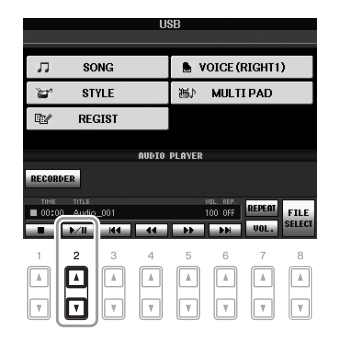

# **Operações relacionadas à reprodução**

É possível interromper, pausar, selecionar, retroceder e avançar usando os botões [1 ▲▼]–[6 ▲▼]. Além disso, também existe a opção de definir o modo REPEAT pressionando o botão [7 ▲] e de ajustar o volume pressionando o botão [7 ▼].

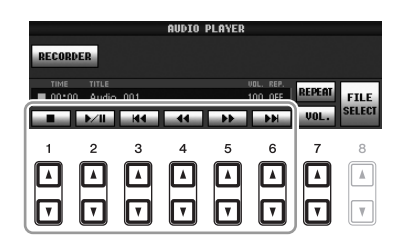

# **• Reprodução de arquivos de áudio repetidamente**

<span id="page-75-0"></span>Pressione o botão [7 ▲] (REPEAT) e defina o modo REPEAT do arquivo de áudio usando os botões [7 ▲▼]. Para fechar a tela de configuração, pressione o botão  $[8 \blacktriangle \blacktriangledown]$  (CLOSE).

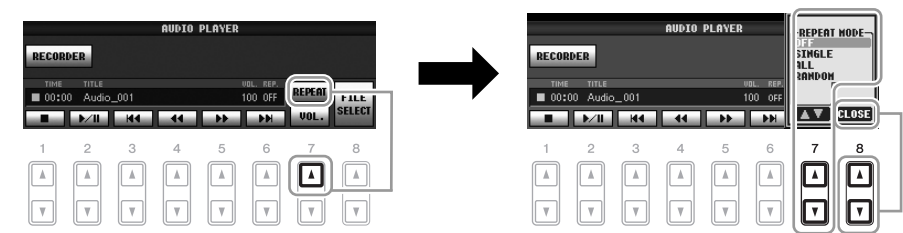

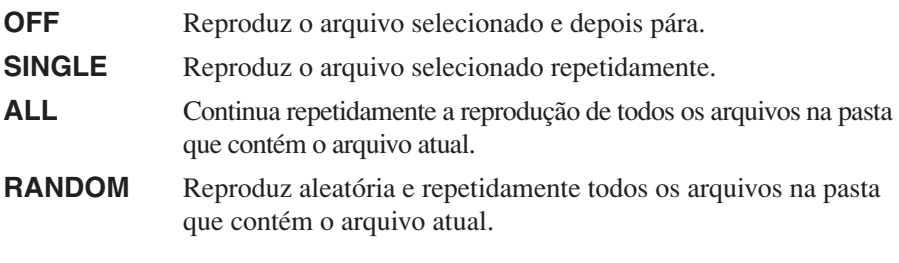

#### *AVISOS*

**Nunca tente desconectar a memória flash USB ou desligar o instrumento durante a reprodução. Isso pode corromper todos os dados da memória Flash USB.**

### <span id="page-76-0"></span>**• Ajuste do volume para reprodução de áudio**

<span id="page-76-2"></span>Pressione o botão [7 ▼] (VOL.) e ajuste o volume dos arquivos de áudio usando os botões [7 ▲▼]. Para fechar a tela de configuração, pressione o botão  $[8 \blacktriangle \blacktriangledown]$  (CLOSE).

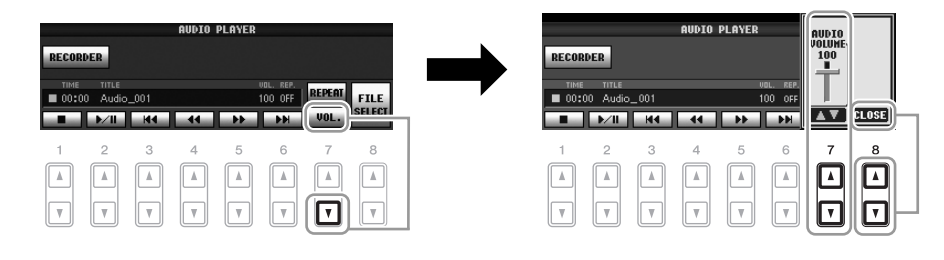

# <span id="page-76-1"></span>*Gravação da sua apresentação como áudio*

Tente gravar sua apresentação como dados de áudio (arquivo WAV) em uma memória Flash USB. Por exemplo, usando o PSR-S910, se você conectar um violão, um microfone ou outro dispositivo ao instrumento, poderá gravar uma apresentação de teclado e violão em conjunto ou poderá gravar a sua voz junto com a reprodução da música. O tempo máximo de gravação é de 80 minutos, embora ele possa variar de acordo com a capacidade da memória Flash USB.

#### **Os sons a seguir podem ser gravados:**

- Gerador de tons interno do instrumento. Partes do teclado (Right 1, Right 2, Left), partes de música, partes de estilo e partes de Multi Pads
- (PSR-S910) Entrada de um microfone, violão ou outro instrumento (pelo plugue [MIC/LINE IN]).
- (PSR-S910) Entrada de outro dispositivo de áudio, como um CD player, MP3 player ou semelhante (pelo plugue [MIC/LINE IN]).

#### **Os dados gravados com essa função são salvos como:**

- Dados WAV estéreo
- Taxa de amostragem de 44,1 kHz/resolução de 16 bits

# *1* **Conecte a memória Flash USB ao terminal [USB TO DEVICE].**

- *2* **Defina a voz e outras configurações que você deseja usar para a sua apresentação. (Para obter informações sobre como definir a voz, consulte a [página 29](#page-28-0). Para definir o estilo, consulte [página 39](#page-38-0) e, para conectar um microfone ao PSR-S910, consulte a [página 90.](#page-89-0))**
- *3* **Pressione o botão [USB].**

#### *OBSERVAÇÃO*

Para gravar sua apresentação com a função de Áudio USB, use a memória Flash USB compatível. Antes de usar uma memória Flash USB, lembre-se de ler "Conexão de um dispositivo de armazenamento USB", na [página 94.](#page-93-0)

#### *OBSERVAÇÃO*

A entrada dos plugues [AUX IN] não pode ser gravada.

#### *OBSERVAÇÃO*

Músicas protegidas por direitos autorais, como as músicas predefinidas e o som o metrônomo não podem ser gravadas.

#### *OBSERVAÇÃO*

Os métodos de gravação no instrumento incluem gravações MIDI e de áudio ([página 56](#page-55-0)).

## *4* **Pressione o botão [E] (RECORDER [Gravador]) para acessar a tela Recording (USB AUDIO RECORDER).**

<span id="page-77-1"></span>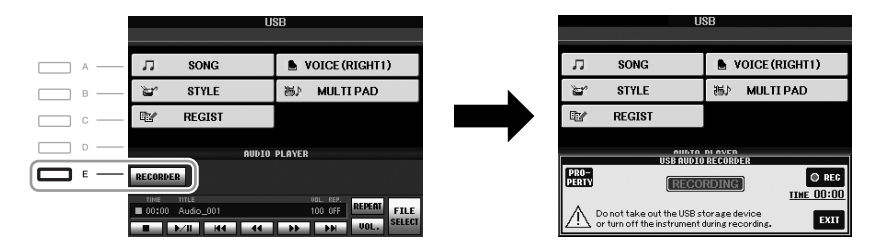

#### *OBSERVAÇÃO*

<span id="page-77-0"></span>O dispositivo de armazenamento USB correspondente a "USB1" é selecionado como o destino de gravação quando vários dispositivos de armazenamento USB estiverem conectados. O destino é ignorado quando "USB1" é uma unidade de disquete.

## **Verifique as informações da memória Flash USB como um destino de gravação**

Na tela da etapa 4, pressione o botão [E] (PROPERTY) para verificar o número do dispositivo de memória Flash USB, o tamanho da memória desse dispositivo, o espaço nele disponível para gravação e o tempo de gravação disponível.

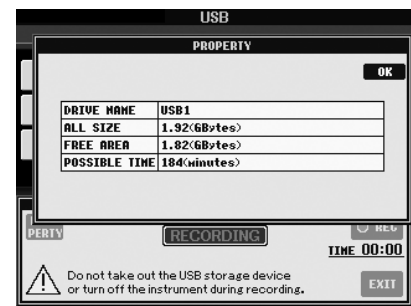

Pressione o botão [F] (OK)/[EXIT] para fechar a tela PROPERTY.

## *5* **Inicie a gravação pressionando o botão [J] (REC) e, em seguida, comece a sua apresentação.**

Quando a gravação começar, o tempo decorrido aparecerá no lado direito da tela Recording.

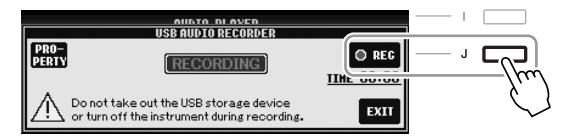

# *6* **Para interromper a gravação, pressione o botão [J] (STOP).**

O arquivo é automaticamente nomeado, e é exibida uma mensagem indicando esse nome.

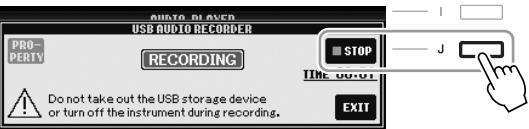

### *AVISOS*

**Nunca tente desconectar a memória flash USB ou desligar o instrumento durante a reprodução. Isso pode corromper os dados da memória flash USB ou os dados da gravação.**

#### *OBSERVAÇÃO*

Mesmo se você fizer um erro durante a apresentação, não poderá substituir um arquivo existente. Exclua o arquivo gravado na tela de seleção de arquivos e regrave a sua apresentação.

#### *OBSERVAÇÃO*

A operação de gravação continua, mesmo se você fechar a tela de gravação, pressionando o botão [EXIT]. Pressione o botão [E] (RECORDER) para acessar novamente a tela Recording. Em seguida, interrompa a gravação pressionando o botão [J] (STOP).

# **Console de mixagens**

**– Edição do volume e do balanço tonal –**

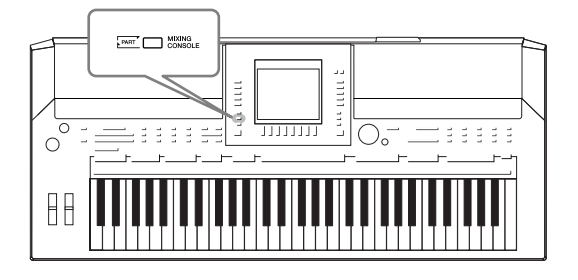

O Console de mixagens oferece o controle intuitivo sobre os aspectos das partes do teclado e os canais de Música/Estilo, incluindo o balanço do volume e o timbre dos sons. Ele permite ajustar os níveis e a posição estéreo (deslocamento) de cada voz para definir o melhor balanço e a imagem estéreo e permite definir como os efeitos são aplicados.

# *Procedimento básico*

<span id="page-78-5"></span>*1* **Pressione o botão [MIXING CONSOLE] para acessar a tela MIXING CONSOLE.**

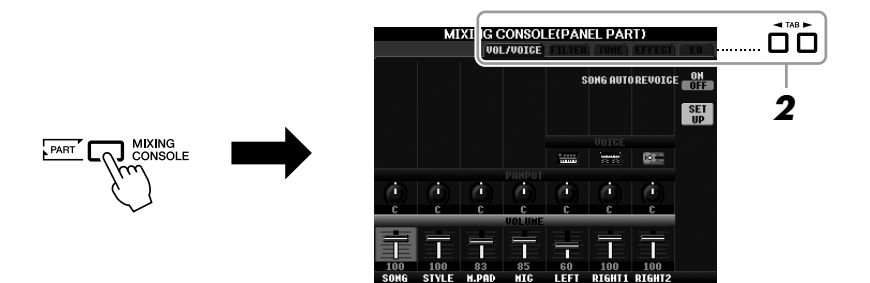

# <span id="page-78-0"></span>*2* **Use os botões TAB [**E**][**F**] para acessar a página desejada.**

Para obter detalhes sobre cada página exibida no visor, consulte o Manual de Referência no site.

## <span id="page-78-6"></span>**• VOL/VOICE**

Altera a voz de cada parte e ajusta o deslocamento e o volume de cada parte [\(página 81](#page-80-0)). Com a função Auto Revoice (Afinação automática), você também pode converter o som de músicas XG comercialmente disponíveis em um som especial usando as vozes especiais do instrumento.

#### <span id="page-78-1"></span>**• FILTER**

Ajusta o conteúdo harmônico (ressonância) e o brilho do som.

#### <span id="page-78-2"></span>**• TUNE**

Configurações relacionadas à afinação (sintonia, transposição, etc.).

#### <span id="page-78-4"></span>**• EFFECT**

Seleciona o tipo de efeito e ajusta sua intensidade para cada parte ([página 83](#page-82-0)).

#### <span id="page-78-3"></span>**• EQ**

Ajusta parâmetros de equalização para corrigir o tom ou o timbre do som.

 $\overline{\mathcal{S}}$ 

## *3* **Pressione o botão [MIXING CONSOLE] repetidamente para acessar a tela MIXING CONSOLE referente às partes relevantes.**

O nome da parte é indicado no canto superior do visor.

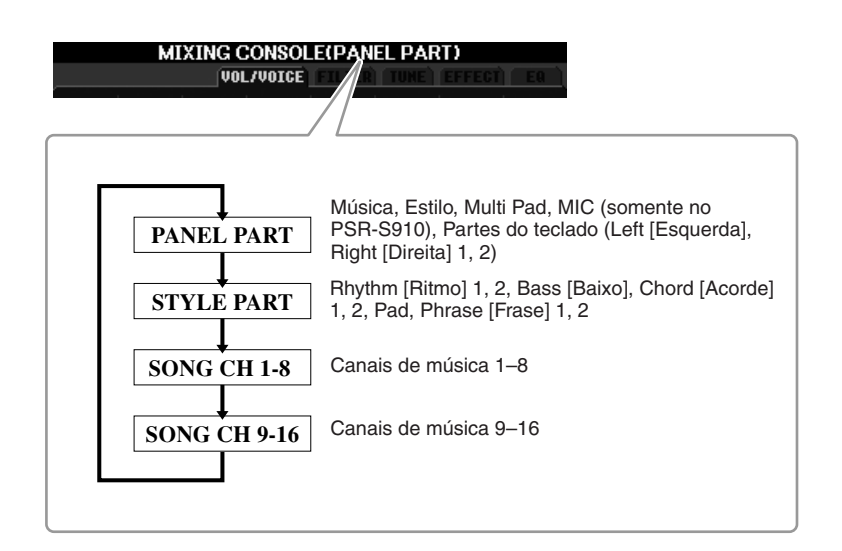

*4* **Use os botões [A]–[J] para selecionar um parâmetro e, em seguida, use os botões [1** ▲▼**]–[8** ▲▼**] para definir o valor para cada parte.**

# <span id="page-79-0"></span>*5* **Salve suas configurações de MIXING CONSOLE.**

- **Para salvar as configurações da tela PANEL PART (Parte do painel):**  Registre-as na Memória de registro [\(página 71](#page-70-0)).
- **Para salvar as configurações da tela STYLE PART (Parte de estilo):**  Salve-as como dados de estilo.
	- *1.* Acesse o visor de operação. [FUNCTION] → [F] DIGITAL REC MENU (Menu de gravação  $digital) \rightarrow [B] STYLE CREATOR (Criador de estilos)$
	- *2.* Pressione o botão [EXIT] para fechar a tela REC CHANNEL (Canal de gravação).
	- *3.* Pressione o botão [I] (SAVE [Salvar]) de modo a acessar a tela de seleção de estilo para salvar os seus dados e salve-os em seguida ([página 58\)](#page-57-0).
- **Para salvar as configurações da tela SONG CH 1–8/9–16 (Canal de música 1–8/9–16):**

Primeiro, registre as configurações editadas como parte dos dados de música (SETUP [Configurar]) e, em seguida, salve a música.

- *1.* Acesse o visor de operação.  $[FUNCTION] \rightarrow [F] DIGITAL REC MENU \rightarrow$ [A] SONG CREATOR (Criador de músicas)
- **2.** Use os botões TAB  $\left[\bigtriangleup\right]$  para selecionar a página CHANNEL (Canal).
- *3.* Use os botões [A]/[B] para selecionar "SETUP".
- *4.* Pressione o botão [D] (EXECUTE [Executar]).
- *5.* Pressione o botão [I] de modo a acessar a tela de seleção de música para salvar os seus dados e salve-os em seguida ([página 58\)](#page-57-0).

#### *OBSERVAÇÃO*

Os componentes da parte de estilo/ música são iguais aos que aparecem no visor quando você pressiona o botão [CHANNEL ON/OFF] do painel uma ou duas vezes.

*OBSERVAÇÃO*

Se você mantiver pressionado um dos botões [A]–[J] e usar os botões [1 ▲▼]–[8 ▲▼] (ou o dial DATA ENTRY) simultaneamente, poderá definir num instante o mesmo valor para todas as outras partes.

# <span id="page-80-0"></span>*Mudança de vozes e ajuste do deslocamento/ volume de cada parte*

É possível modificar a voz e ajustar o deslocamento e o volume de cada parte do teclado, canal de estilo ou canal de música.

# **Mudança da voz de cada parte**

- *1* **Operação idêntica à do "Procedimento básico", na [página 79.](#page-78-0) Na etapa 2, selecione a guia VOL/VOICE.**
- <span id="page-80-1"></span>*2* **Pressione o botão [C] (ou [H]) para selecionar o parâmetro VOICE.**

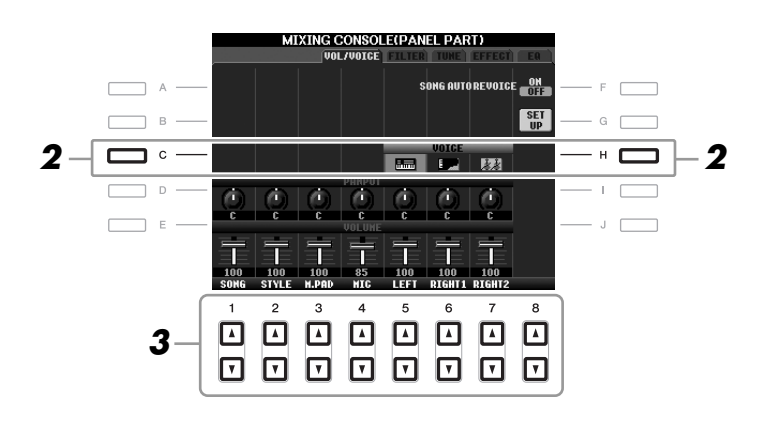

## *3* **Pressione um dos botões [1** ▲▼**]–[8** ▲▼**] para selecionar a parte desejada.**

A tela de seleção de voz é exibida.

## *4* **Selecione uma voz.**

Pressione um dos botões de seleção da categoria de voz no painel e selecione uma voz usando os botões [A]–[J] [\(página 29\)](#page-28-1).

- *5* **Pressione o botão [EXIT] para retornar à tela MIXING CONSOLE.**
- *6* **Salve as suas configurações (etapa 5 na [página 80](#page-79-0)).**

#### *OBSERVAÇÃO*

- Algumas vozes (como Organ Flutes) não podem ser selecionadas para canais de estilo.
- O canal RHY2 na tela STYLE PART só pode ser associado às vozes de conjunto de percussão e conjunto SFX.
- Ao tocar dados de músicas GM, o canal 10 só pode ser usado para uma voz de conjunto de percussão.

# **Ajuste do deslocamento/volume de cada parte**

- *1* **Operação idêntica à do "Procedimento básico", na [página 79](#page-78-0). Na etapa 2, selecione a guia VOL/VOICE.**
- <span id="page-81-1"></span><span id="page-81-0"></span>*2* **Pressione o botão [D] (ou [I]) para selecionar o parâmetro PANPOT ou pressione o botão [E] (ou [J]) para selecionar o parâmetro VOLUME.**

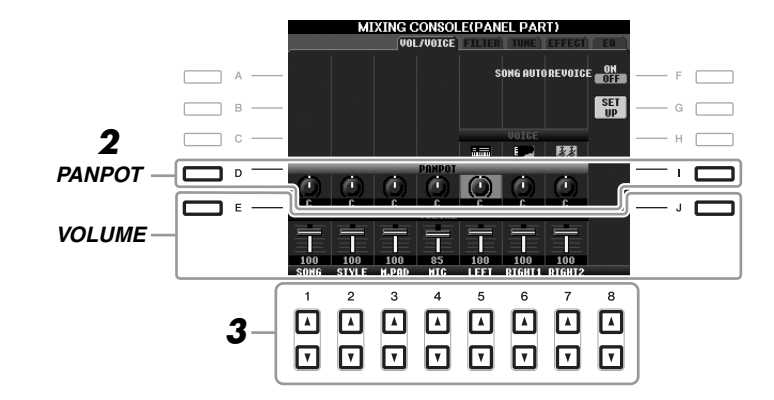

- *3* **Use os botões [1** ▲▼**]–[8** ▲▼**] para ajustar o deslocamento/ volume da parte desejada.**
- *4* **Salve as suas configurações (etapa 5 na [página 80\)](#page-79-0).**

8

# <span id="page-82-1"></span><span id="page-82-0"></span>*Aplicação de efeitos a cada parte*

<span id="page-82-2"></span>*1* **Operação idêntica à do "Procedimento básico", na [página 79.](#page-78-0) Na etapa 2, selecione a guia EFFECT.**

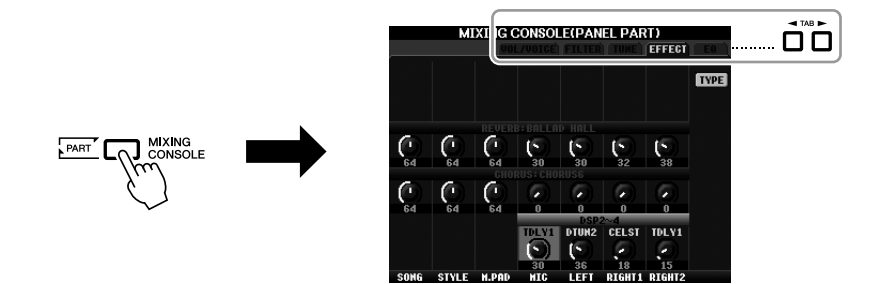

*2* **Use os botões [C]/[D]/[E] para selecionar o efeito desejado.**

#### <span id="page-82-5"></span>**• REVERB:**

Reproduz o ambiente acolhedor de uma apresentação em sala de concertos ou clube de jazz.

#### <span id="page-82-3"></span>**• CHORUS:**

Produz um som "encorpado" e rico como se diversas partes estivessem sendo tocadas ao mesmo tempo.

<span id="page-82-4"></span>**• DSP:** 

Por padrão, o efeito mais adequado para a voz selecionada foi selecionado.

*3* **Use os botões [1** ▲▼**]–[8** ▲▼**] para ajustar a intensidade de cada efeito para a parte desejada.**

*4* **Salve as suas configurações (etapa 5 na [página 80](#page-79-0)).**

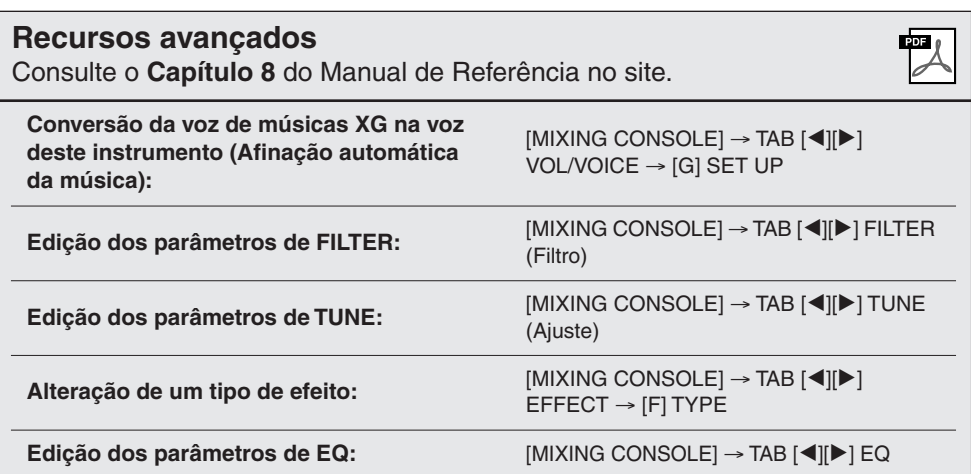

#### *OBSERVAÇÃO*

Você pode alterar o tipo de efeito pressionando o botão [F] (TYPE [Tipo]). Consulte o Manual de Referência.

# <span id="page-83-1"></span>**Conexão direta com a Internet**

**– Conexão direta do PSR-S910/S710 com a Internet –**

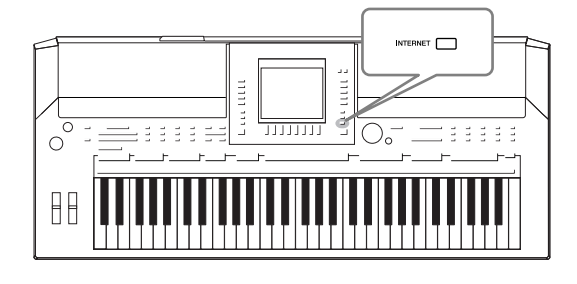

Você pode comprar e fazer download de dados de músicas e de outros tipos de dados no site especial, conectando o instrumento diretamente à Internet. Esta seção fornece uma visão geral sobre a Conexão direta com a Internet. Para obter instruções específicas sobre conexão e conhecer os termos relacionados à Internet, consulte o Guia de Conexão com a Internet, que pode ser baixado no site da Biblioteca de manuais da Yamaha.

# *Acesso à função de conexão direta com a Internet*

<span id="page-83-2"></span><span id="page-83-0"></span>Pressione o botão [INTERNET]. Se o instrumento estiver conectado à Internet, o site especial aparecerá no visor. Se ele não estiver conectado, estabeleça primeiro a conexão consultando a seção a seguir, "Conexão do instrumento com a Internet".

INTERNET

Para encerrar a função de conexão direta com a Internet e retornar ao visor de operação do instrumento, pressione o botão [EXIT].

# *Conexão do instrumento com a Internet*

Você pode conectar o instrumento a uma conexão on-line em tempo integral (ADSL, fibra óptica, Internet a cabo, etc.) usando um roteador ou modem equipado com um roteador. (Para usar a conexão com a Internet, você terá primeiro que assinar os serviços de um provedor da Internet.) Use um computador para se conectar à Internet antes de conectar o instrumento, já que nenhuma configuração de roteador ou modem pode ser feita a partir do instrumento propriamente dito.

O procedimento de configuração será diferente dependendo do seu ambiente de conexão (por exemplo, dos dispositivos para conexão). Para obter mais informações, consulte o Guia de Conexão com a Internet.

#### **Exibição do Guia de Conexão com a Internet**

É possível exibir o Guia de Conexão com a Internet no navegador do seu computador. (O computador deve estar conectado à Internet.)

- *1.* Acesse o site da Biblioteca de manuais no navegador do computador. Clique em "Manual Library" (Biblioteca de manuais), no menu do CD-ROM incluso, ou insira a seguinte URL diretamente. http://www.yamaha.co.jp/manual/
- *2.* Informe o nome do seu modelo (PSR-S910, por exemplo) na área Model Name (Nome do modelo) e clique em "Search" (Pesquisar).
- *3.* Clique em "Internet Connection Guide" (Guia de Conexão com a Internet) nos resultados da pesquisa.

#### *OBSERVAÇÃO*

Apenas o site especial pode ser aberto quando o instrumento estiver diretamente conectado à Internet.

#### *OBSERVAÇÃO*

Dependendo da conexão com a Internet, o número de disponíveis conectáveis pode ser limitado. Isso significa que talvez o seu instrumento não possa ser conectado à Internet. Se tiver dúvidas, consulte seu contrato ou entre em contato com o seu provedor.

# <span id="page-84-0"></span>**Exemplos de conexão**

#### **• Exemplo de conexão 1:**

Conexão via cabo (usando um cabo de LAN)

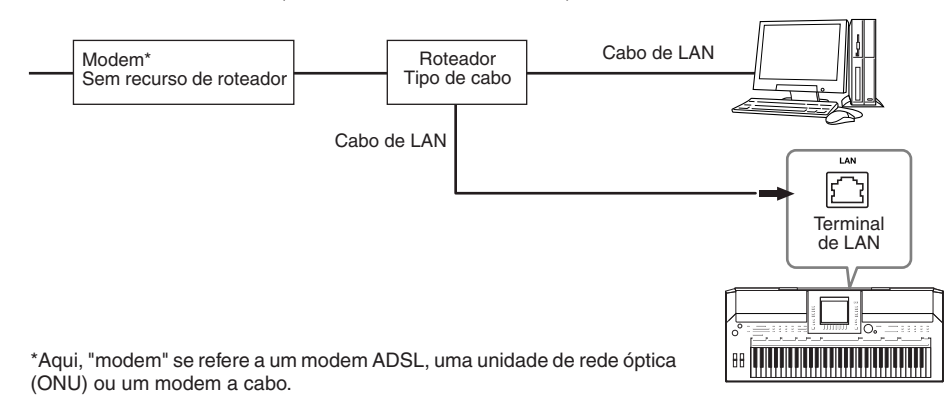

## **• Exemplo de conexão 2:**

Conexão sem fio (usando um conversor de Ethernet para LAN sem fio)

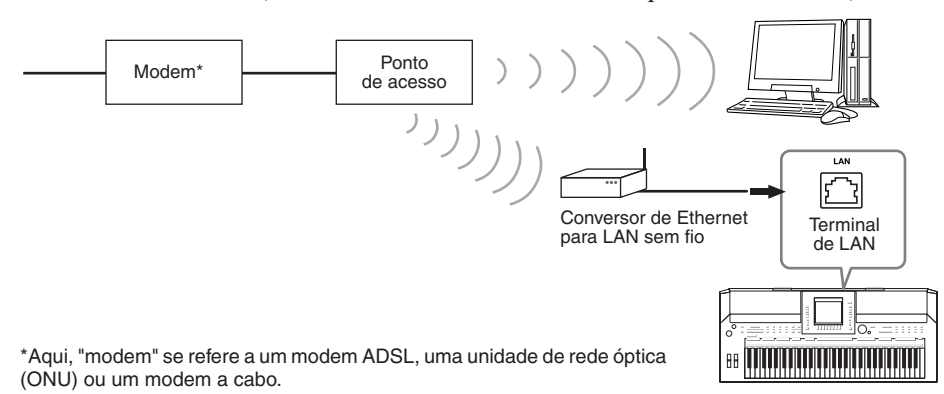

**• Exemplo de conexão 3:**

<span id="page-84-1"></span>Conexão sem fio (usando um adaptador de LAN sem fio USB)

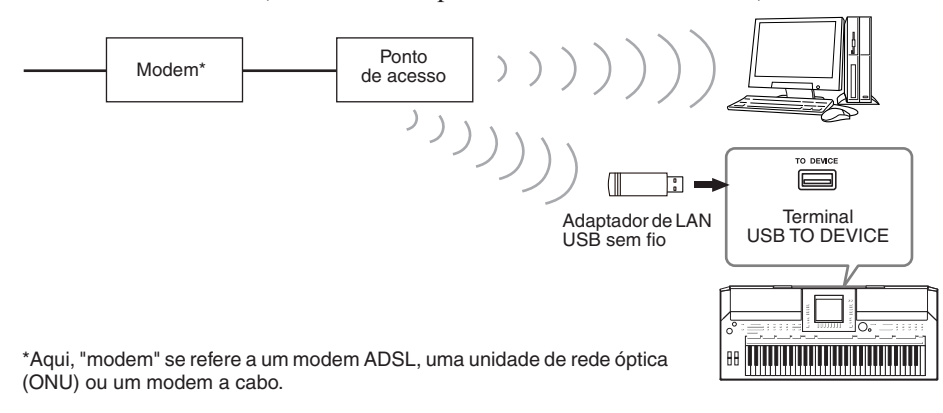

#### *IMPORTANTE*

**Devido a normas da UE/Coréia, os usuários na Europa e Coréia devem usar um cabo STP (par trançado blindado) para prevenir interferência eletromagnética.**

#### *OBSERVAÇÃO*

<span id="page-84-3"></span>Alguns tipos de modems exigem uma rede de hubs opcional para conectar vários dispositivos simultaneamente (como um computador, um instrumento musical, etc.).

#### *OBSERVAÇÃO*

<span id="page-84-2"></span>Quando usar um modem com roteador, conecte o instrumento a esse modem usando um cabo de LAN.

# *Operações no site especial*

Depois de conectar o instrumento à Internet, use estas operações para tirar proveito dos serviços de Internet diretamente no instrumento.

# <span id="page-85-1"></span>**Direcionamento de links**

Usando o botão giratório [DATA ENTRY] e o botão [ENTER], você pode seguir links e navegar pelo site. Também é possível usar os botões [6 ▼]/[7 ▲▼]/[8 ▼] e o botão [8 ▲] (ENTER) no lugar do botão giratório [DATA ENTRY] e do botão [ENTER].

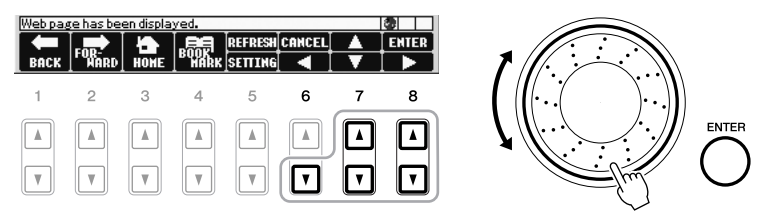

# **Retorno à página da Web anterior/atualização de uma página da Web**

Use os botões [1 ▲▼] (BACK [Voltar])/[2 ▲▼] (FORWARD [Avançar]) para navegar por páginas da Web previamente selecionadas. Para retornar à página principal do site especial, pressione o botão [3 ▲▼] (HOME [Início]). Pressione o botão [5 ▲] (REFRESH [Atualizar]) para recarregar uma página da Web e pressione o botão [6 ▲] (STOP [Parar]) para cancelar o carregamento.

<span id="page-85-2"></span><span id="page-85-0"></span>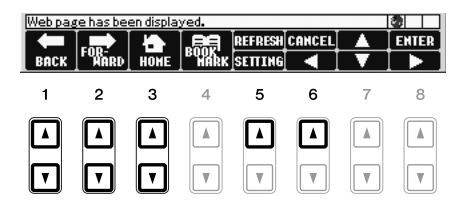

9

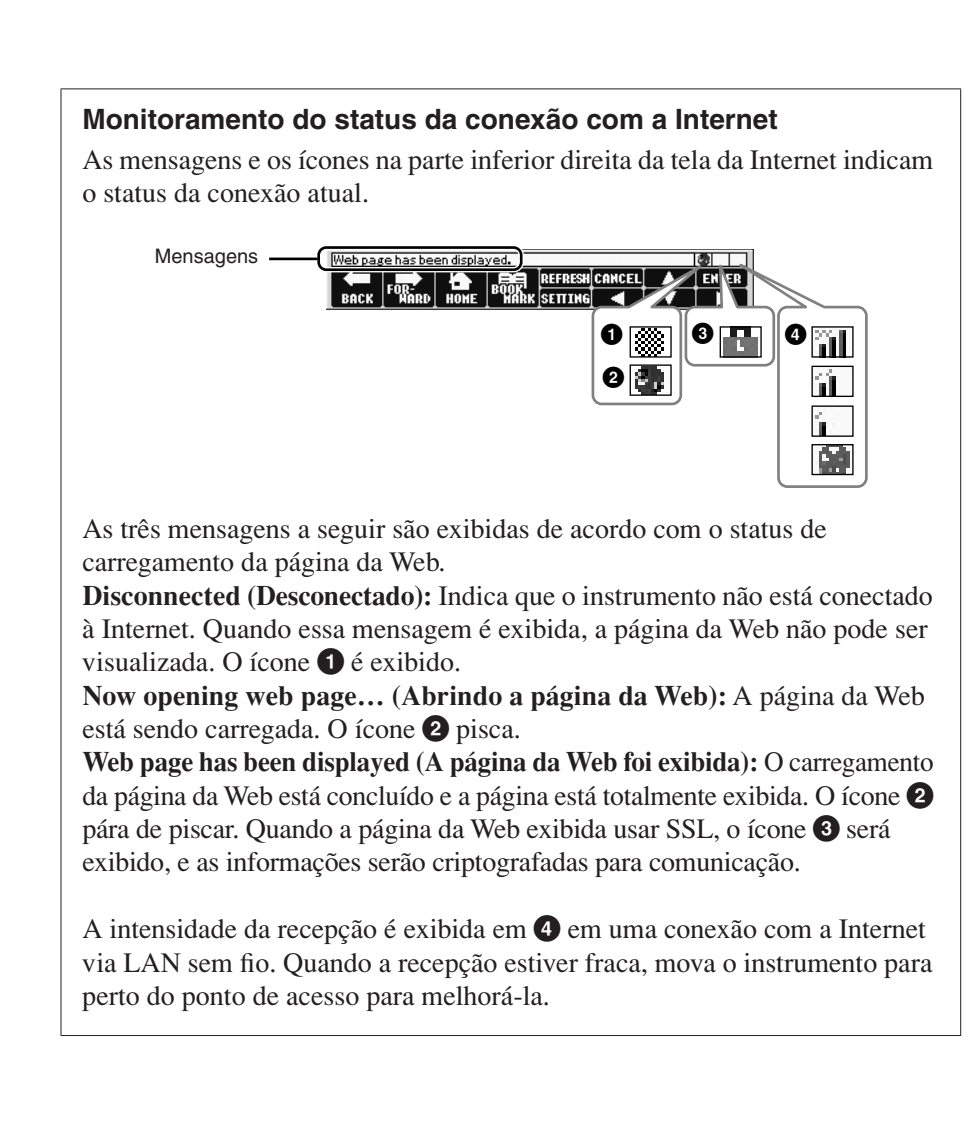

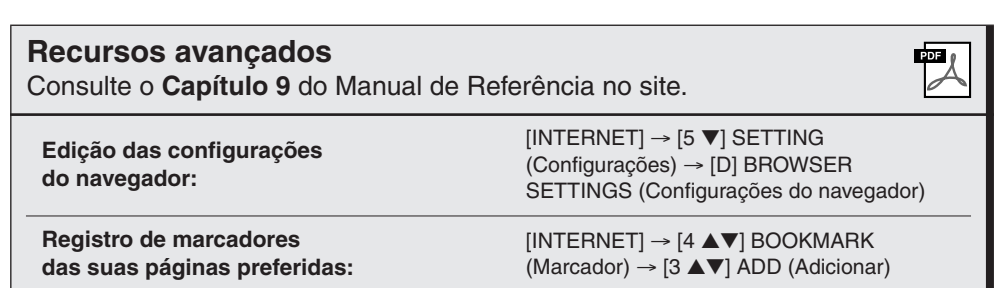

## *OBSERVAÇÃO*

O SSL (Secure Sockets Layer) é um método de padrão industrial para proteger comunicações na Web, usando criptografia de dados e outras ferramentas.

#### *OBSERVAÇÃO*

<span id="page-86-1"></span><span id="page-86-0"></span>Quando a recepção estiver fraca, o ícone irá piscar.

# <span id="page-87-2"></span>**Conexões**

**– Utilização do seu instrumento com outros dispositivos –**

## *AVISOS*

**Antes de conectar o instrumento a outros componentes eletrônicos, desligue todos os componentes. Além disso, antes de ligar ou desligar qualquer componente, ajuste o volume para o nível mínimo (0). Caso contrário, poderão ocorrer choques elétricos ou danos aos componentes.**

# *Conexão de dispositivos de áudio*

# **Utilização de dispositivos de áudio externos para reprodução**

<span id="page-87-3"></span>Você pode conectar um sistema estéreo para amplificar o som do instrumento, usando as saídas OUTPUT [L/L+R]/[R]. Ao usar o PSR-S910, o som do microfone ou violão conectado a entrada [MIC/LINE IN] do instrumento é reproduzido ao mesmo tempo.

<span id="page-87-1"></span>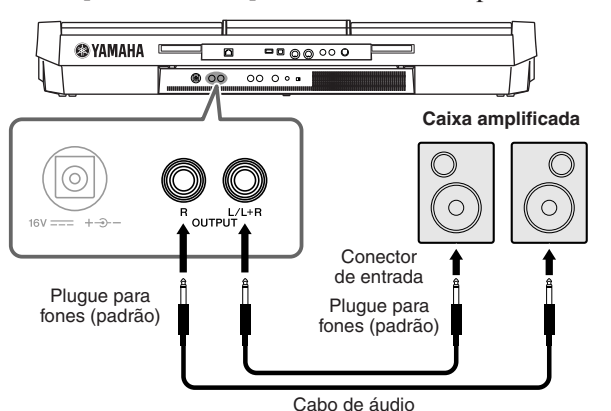

Quando estão conectadas, é possível usar o controle [MASTER VOLUME] (Volume principal) do instrumento para ajustar o volume da saída de som para o dispositivo externo.

# **Reproduzindo dispositivos de áudio externos com os alto-falantes embutidos**

Você pode conectar as saídas de um dispositivo externo (como um CD player ou um gerador de tons) às entradas AUX IN [L/L+R]/[R] do instrumento e, dessa maneira, ouvir o som desse dispositivo através dos alto-falantes embutidos do instrumento.

<span id="page-87-0"></span>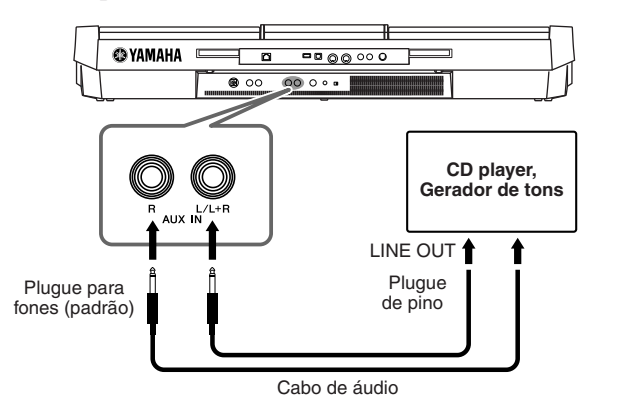

#### *OBSERVAÇÃO*

Use cabos de áudio e plugues adaptadores sem resistência (zero).

#### *OBSERVAÇÃO*

Utilize somente a saída [L/L+R] para conexão com um dispositivo mono.

#### *AVISOS*

**Quando o som do instrumento for reproduzido em um dispositivo externo, primeiro ligue o instrumento, em seguida, o dispositivo externo. Inverta a ordem ao desligar.**

#### *AVISOS*

**Não ligue as saídas [OUTPUT] de reprodução nas entradas [AUX IN]. Se você fizer essa conexão, as saídas [OUTPUT] vão fornecer sinal de entrada para [AUX IN]. Essas conexões podem resultar em um retorno que impossibilitará o desempenho normal e poderá até danificar as peças do equipamento.**

#### *AVISOS*

**Quando o som de um dispositivo externo for reproduzido no instrumento, primeiro ligue o dispositivo externo, em seguida, o instrumento. Inverta a ordem ao desligar.**

#### *OBSERVAÇÃO*

Utilize somente a saída [L/L+R] para conexão com um dispositivo mono.

#### *OBSERVAÇÃO*

A configuração [MASTER VOLUME] do instrumento interfere no sinal de entrada de [AUX IN].

# *Conexão de um monitor de TV separado*

<span id="page-88-2"></span> $(5910)$  $(5)$ 

Conecte o instrumento a um monitor de TV externo para que seja possível visualizar o conteúdo do visor atual, as letras de músicas (para cantar em grupo e sozinho ou arquivos de texto) na TV.

<span id="page-88-6"></span>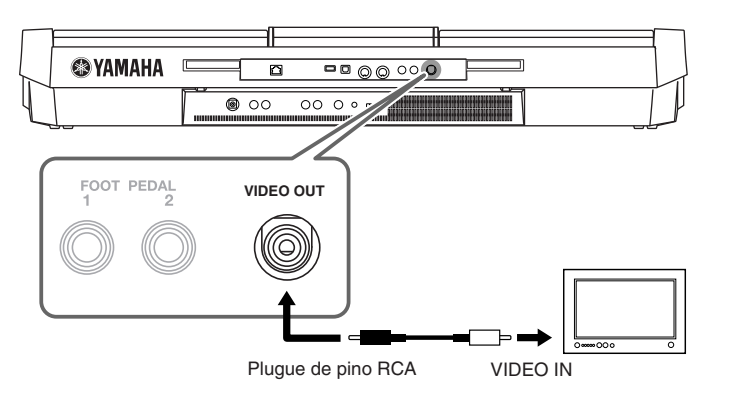

# <span id="page-88-0"></span>**Configurações de saída da tela**

# *1* **Acesse o visor de operação.**

<span id="page-88-5"></span><span id="page-88-1"></span> $[FUNCTION] (Func\tilde{a}o) \rightarrow [J] UTILITY (Utilitário) \rightarrow TAB (GULA) [\blacktriangle]$ SCREEN OUT (Saída de tela)

# *2* **Defina o tipo de monitor e o conteúdo da tela.**

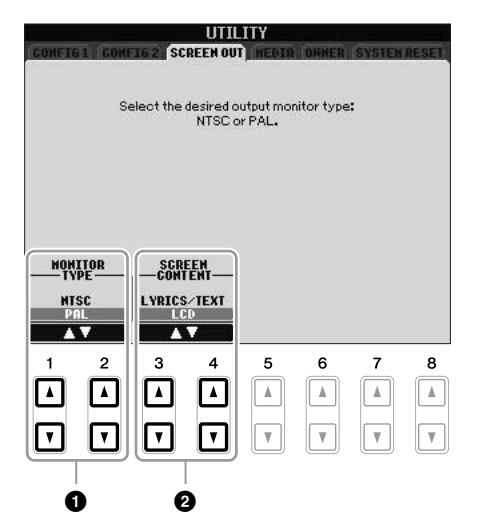

<span id="page-88-4"></span><span id="page-88-3"></span>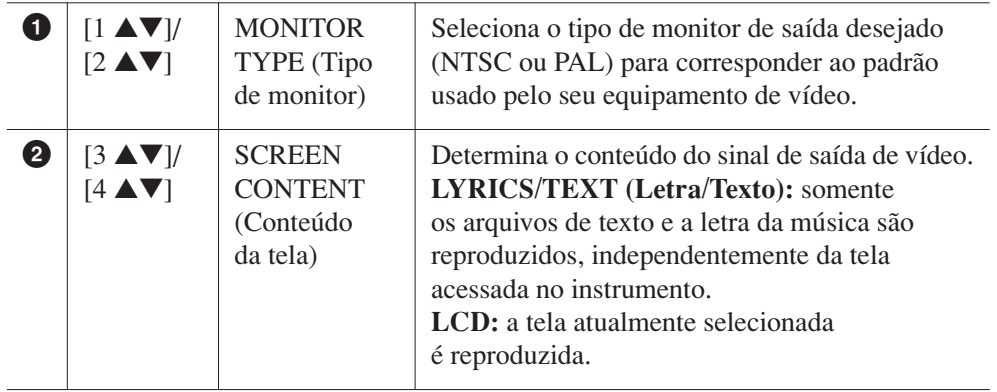

### *AVISOS*

**Evite ficar olhando o monitor de vídeo ou a TV por períodos de tempo prolongados, pois isso pode prejudicar sua vista. Faça pausas freqüentes e desvie seus olhos para objetos distantes para evitar fadiga ocular.**

# <span id="page-89-5"></span><span id="page-89-0"></span>*Conexão de um microfone ou violão*

<span id="page-89-6"></span>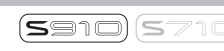

Ao conectar um microfone ou violão à entrada [MIC/LINE IN] (plugue de fones padrão de 1/4 polegada), você pode se divertir cantando com a sua própria apresentação ou tocando violão junto com a reprodução de uma música. O instrumento reproduz seus sons de violão ou vocal através dos alto-falantes embutidos. As instruções a seguir mostram como conectar um microfone. Ao conectar um violão ou outros dispositivos de alto nível de saída, é preciso ajustar a chave [LINE MIC] para a posição "LINE".

# <span id="page-89-2"></span>*1* **Coloque o botão giratório [INPUT VOLUME] na posição mínima.**

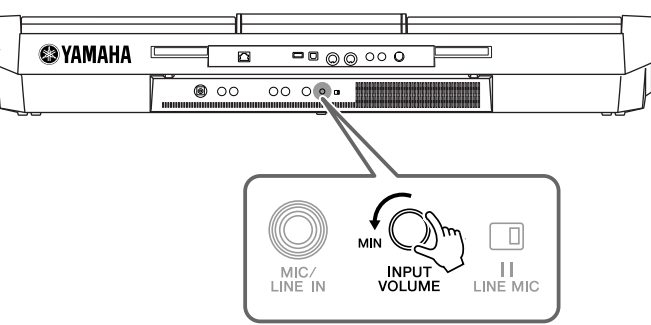

*2* **Conecte o microfone à entrada [MIC/LINE IN].**

<span id="page-89-4"></span>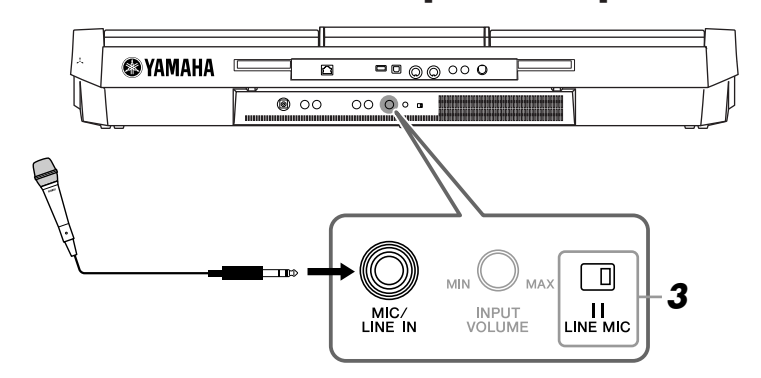

# <span id="page-89-1"></span>*3* **Coloque a chave [LINE MIC] em "MIC".**

## *4* **(Para microfones com uma fonte de alimentação, ative a alimentação primeiro.) Ajuste o botão giratório [INPUT VOLUME] enquanto canta ao microfone.**

<span id="page-89-3"></span>Ajuste o controle enquanto verifica a lâmpada SIGNAL. Ajuste o controle de forma que a lâmpada acenda na cor verde ou laranja. A lâmpada não deve acender na cor vermelha, pois isso indica que o nível de entrada está muito alto.

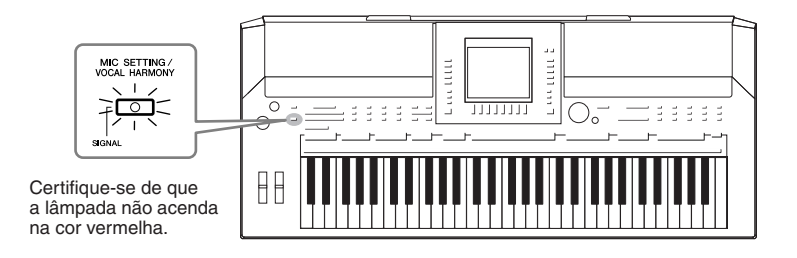

#### **Desconexão do microfone**

1. Coloque o botão giratório [INPUT VOLUME] na posição mínima. 2. Desconecte o microfone da entrada [MIC/LINE IN].

#### *OBSERVAÇÃO*

Certifique-se de ter um microfone dinâmico convencional.

#### *OBSERVAÇÃO*

Sempre defina INPUT VOLUME (Volume de entrada) como mínimo quando não houver nada conectado à entrada [MIC/LINE IN]. Como a entrada [MIC/LINE IN] é muito sensível, ela poderá captar e produzir ruídos mesmo quando nada estiver conectado.

#### *OBSERVAÇÃO*

Coloque o botão giratório [INPUT VOLUME] na posição mínima antes de desligar o instrumento.

Você também pode aplicar vários efeitos à sua voz.

## <span id="page-90-1"></span>*1* **Pressione o botão [MIC SETTING/VOCAL HARMONY] para acessar a tela de configuração do microfone.**

<span id="page-90-3"></span>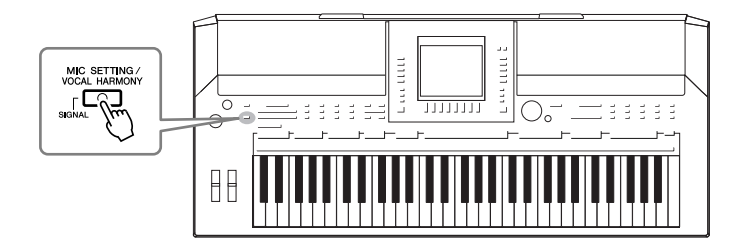

<span id="page-90-4"></span>*2* **Use os botões [2** ▲▼**]–[7** ▲▼**] para ativar/desativar o efeito.**

<span id="page-90-2"></span>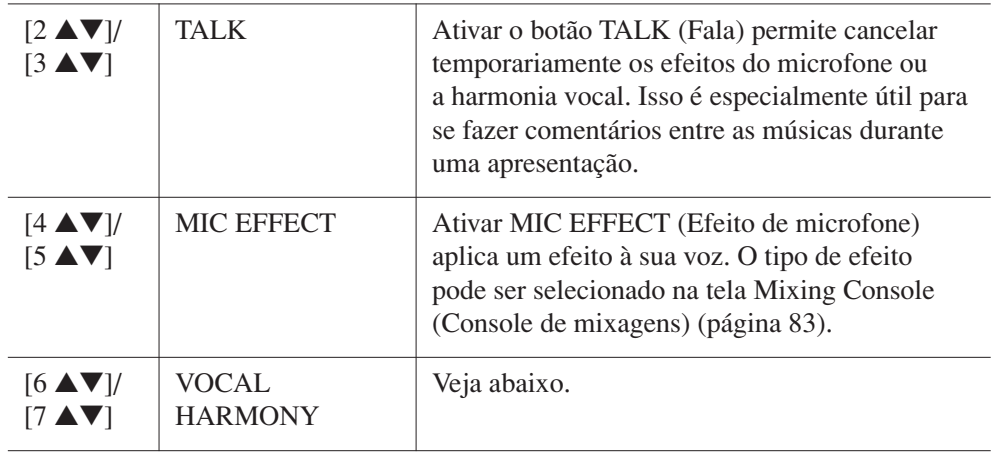

# <span id="page-90-5"></span><span id="page-90-0"></span>**Adição de harmonias vocais à sua voz**

Você também pode aplicar várias harmonias vocais automaticamente à sua voz.

*1* **Pressione o botão [MIC SETTING/VOCAL HARMONY] para acessar a tela de configuração de harmonias vocais (Vocal Harmony).**

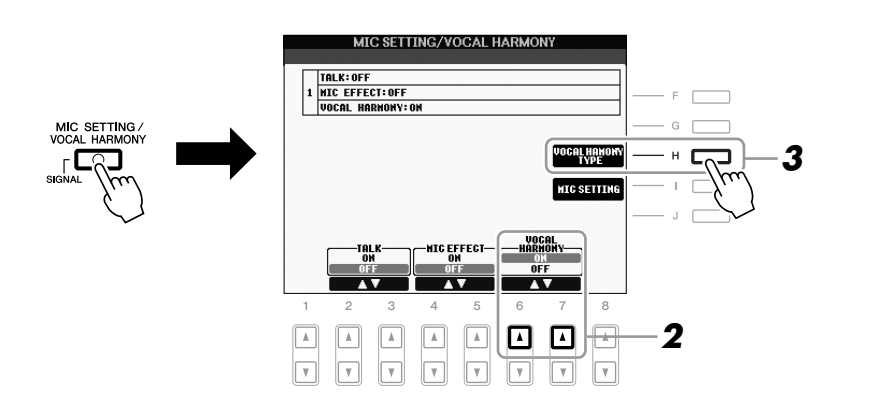

*2* **Pressione os botões [6** ▲**]/[7** ▲**] para ativar as harmonias vocais (Vocal Harmony).**

- *3* **Pressione o botão [H] para acessa a tela de seleção de harmonias vocais.**
	- **VOCAL HARMONY TYPE PRESET** 動 Std Duet <u>통계</u> Country Quar **A)** MenChoir 54 ClsdMenQuar <u>통치</u> MixAcapQuar 9) Closed Choir <u>통</u>시 WomenChoir 對 Girl Duet <u>통계</u> JazzSisters <u>통계</u> SpdyMouse P1 P2 P3 P4 P5 P6 P7 EDIT

*4* **Selecione um tipo de harmonia vocal usando os botões [A]–[J].**

# *5* **Ative o botão [ACMP].**

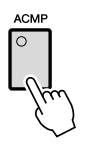

## *6* **Toque e mantenha pressionados os acordes na seção da mão esquerda do teclado ou reproduza uma música que contenha dados de acordes enquanto canta junto com ela.**

A harmonia é aplicada à sua voz com base no acorde.

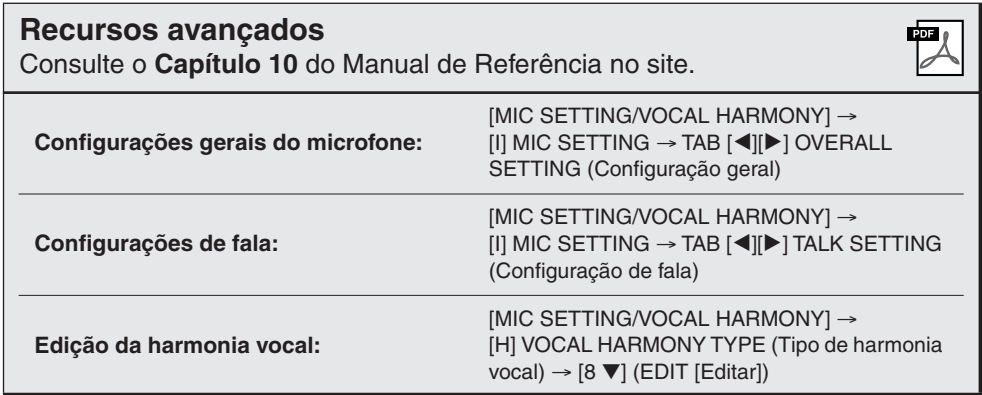

#### *OBSERVAÇÃO*

Você pode ajustar o balanço de volume entre a apresentação no teclado e o microfone usando o botão [BALANCE] ([página 48](#page-47-0)).

# <span id="page-92-3"></span><span id="page-92-1"></span>*Conexão de um pedal/controlador de pedal*

Pedais opcionais (Yamaha FC4 ou FC5) e um controlador de pedal opcional (Yamaha FC7) pode ser conectados a uma das entradas FOOT PEDAL. Um pedal pode ser usado para ativar ou desativar funções, enquanto um controlador de pedal controla parâmetros contínuos, como o volume.

#### **Funções padrão**

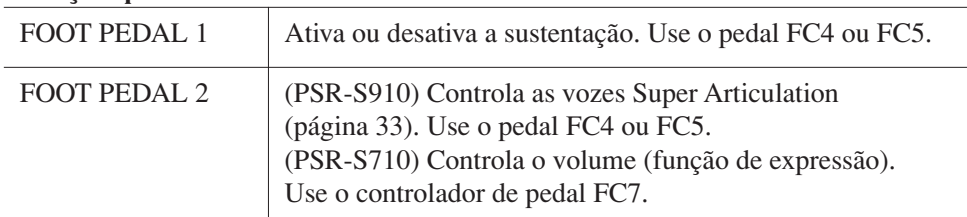

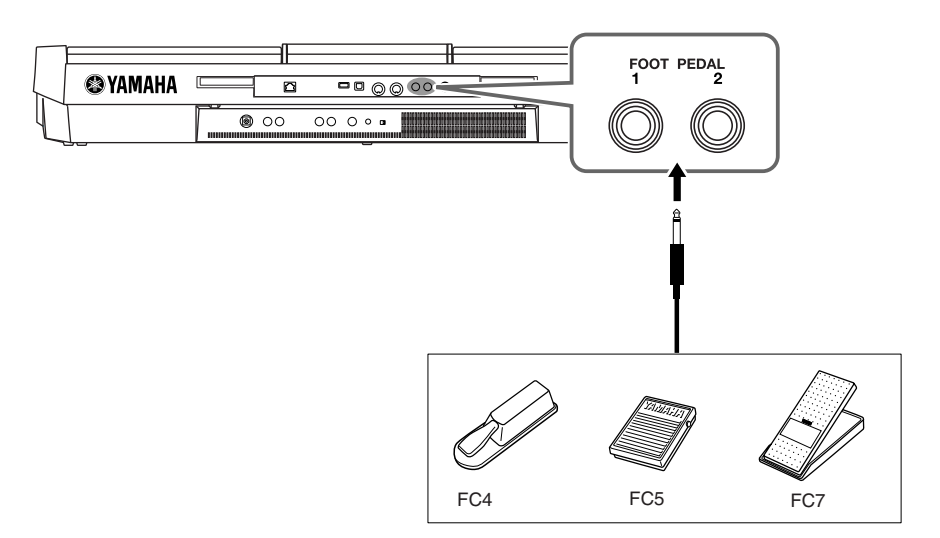

Ao designar a função para cada pedal/controlador, você pode controlar convenientemente a sustentação e o volume com uma das entradas para pedal ou pode controlar muitas outras funções usando o pedal.

#### **• Exemplo: controlando a operação de iniciar/parar uma música no pedal**

Conecte um pedal (FC4 ou FC5) a uma das entradas FOOT PEDAL. Para designar a função ao pedal conectado, selecione "SONG PLAY/PAUSE" (Iniciar/pausar música) no visor de operação: [FUNCTION] → [D] CONTROLLER  $(Controlador) \rightarrow TAB [\blacktriangle] [P]$  FOOT PEDAL.

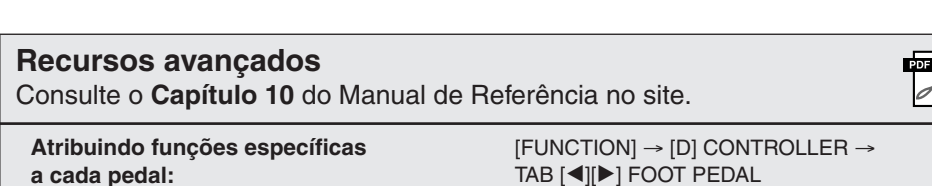

<span id="page-92-0"></span>TAB [E][F] FOOT PEDAL

## <span id="page-92-2"></span>*AVISOS*

**Conecte ou desconecte o pedal somente quando o instrumento estiver desligado.**

# <span id="page-93-2"></span><span id="page-93-0"></span>*Conexão de um dispositivo de armazenamento USB*

Ao conectar um dispositivo de armazenamento USB ao terminal [USB TO DEVICE] do instrumento, é possível salvar no dispositivo os dados que você criou.

#### **Precauções ao usar o terminal [USB TO DEVICE]**

Ao conectar um dispositivo USB ao terminal, manuseie-o com cuidado. Siga as precauções importantes apresentadas abaixo.

### *OBSERVAÇÃO*

Para obter mais informações sobre o manuseio de dispositivos USB, consulte o manual do proprietário do dispositivo.

#### **Dispositivos USB compatíveis**

- Dispositivos de armazenamento USB (memória Flash, unidade de disquete, unidade de disco rígido, etc.)
- Adaptador de LAN USB
- Hub USB

O instrumento não oferece, necessariamente, suporte a todos os dispositivos USB disponíveis no mercado. A Yamaha não pode garantir o funcionamento dos dispositivos USB adquiridos por você. Antes de adquirir um dispositivo USB para uso com este instrumento, visite a seguinte página da Web:

http://music.yamaha.com/download/

#### *OBSERVAÇÃO*

Outros dispositivos USB, como mouse ou teclado de computador, não podem ser usados.

#### **Conexão de um dispositivo USB**

• Quando conectar um dispositivo USB ao terminal [USB TO DEVICE], verifique se você está usando o conector apropriado e se ele está conectado ao dispositivo na posição correta.

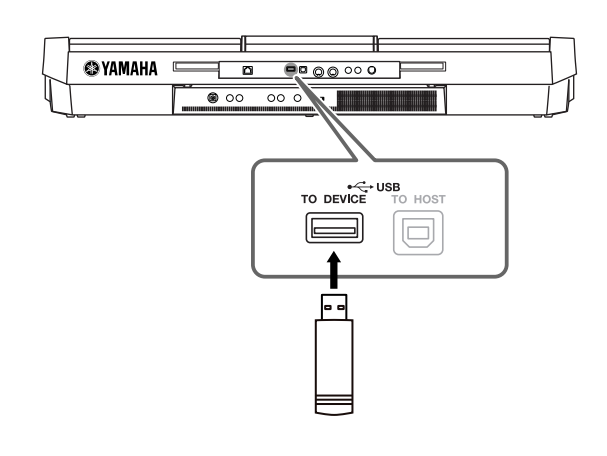

- Se você pretende conectar dois ou três dispositivos ao mesmo tempo a um terminal, convém usar um dispositivo de hub USA. O hub USB deve ter a sua fonte de energia própria e deve estar ligado. Só é possível usar um único hub USB. Se for exibida uma mensagem de erro quando o hub USB estiver em uso, desconecte-o do instrumento, ligue o instrumento e reconecte o hub.
- Embora o instrumento ofereça suporte ao padrão USB 1.1, você também pode conectar e usar dispositivos de armazenamento USB 2.0. No entanto, a velocidade de transferência será a do padrão USB 1.1.

#### <span id="page-93-3"></span><span id="page-93-1"></span>**Utilização de dispositivos de armazenamento USB**

Ao conectar um dispositivo de armazenamento USB ao instrumento, você pode salvar e ler os dados recentemente criados no dispositivo conectado.

#### *OBSERVAÇÃO*

Mesmo que seja possível usar unidades de CD-R/RW para a leitura de dados no instrumento, elas não podem ser usadas para salvar dados.

#### **Número de dispositivos de armazenamento USB a serem usados**

Até dois dispositivos de armazenamento USB podem ser conectados ao terminal [USB TO DEVICE]. (Se necessário, use um hub USB. No máximo dois dispositivos de armazenamento USB podem ser usados simultaneamente com instrumentos musicais, mesmo se houver um hub USB conectado.) Este instrumento reconhece até quatro unidades em um dispositivo de armazenamento USB.

#### **Formatação da mídia de armazenamento USB**

Quando um dispositivo de armazenamento USB é conectado ou uma mídia é inserida, uma mensagem pode ser exibida, solicitando a formatação do dispositivo/mídia. Se esse for o caso, execute a operação de formatação ([página 95\)](#page-94-0).

#### *AVISOS*

**A operação de formatação substitui todos os dados existentes. Verifique se a mídia que está sendo formatada não contém dados importantes. Prossiga com cuidado, especialmente quando conectar diversas mídias de armazenamento USB.**

#### **Para proteger os dados (proteção contra gravação)**

Para impedir que dados importantes sejam apagados acidentalmente, aplique a proteção contra gravação fornecida com a mídia ou o dispositivo de armazenamento. Se você estiver salvando dados no dispositivo de armazenamento USB, desative a proteção contra gravação.

#### **Conexão/remoção do dispositivo de armazenamento USB**

Antes de remover a mídia do dispositivo, certifique-se de que o instrumento não esteja acessando dados (como nas operações de salvar, copiar e excluir).

#### *AVISOS*

**Evite ligar/desligar o dispositivo de armazenamento USB ou conectar/desconectar o dispositivo com muita freqüência. A repetição dessa ação poderá resultar na suspensão ou no "congelamento" da operação do instrumento. Quando o instrumento estiver acessando dados (como nas operações Salvar, Copiar, Excluir, Carregar e Formatar) ou estiver montando o dispositivo de armazenamento USB (logo após a conexão), NÃO desligue o conector USB, NÃO remova a mídia do dispositivo e NÃO desligue nenhum dos dispositivos. Essa ação poderá corromper os dados em um ou em ambos os dispositivos.**

# <span id="page-94-1"></span><span id="page-94-0"></span>**Formatação de um dispositivo de armazenamento USB**

Quando um dispositivo de armazenamento USB é conectado ou a mídia é inserida, uma mensagem pode ser exibida, solicitando a formatação do dispositivo/mídia. Nesse caso, execute a operação de formatação.

## *1* **Insira um dispositivo de armazenamento USB para formatação em [USB TO DEVICE].**

# *2* **Acesse o visor de operação.**

<span id="page-94-2"></span> $[FUNCTION] \rightarrow [J] UTLITY \rightarrow TAB [\blacktriangle] [D] MEDIA (Mídia)$ 

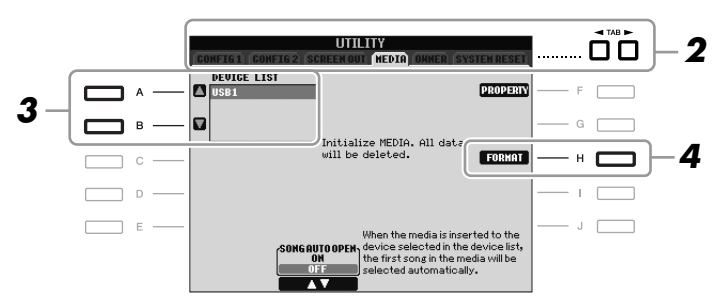

## *3* **Pressione os botões [A]/[B] para selecionar na lista de dispositivos o dispositivo USB que será formatado.**

<span id="page-94-3"></span>As indicações USB 1, USB 2, etc serão exibidas dependendo do número de dispositivos conectados.

### *4* **Pressione o botão [H] (FORMAT [Formatar]) para formatar o dispositivo ou a mídia.**

#### **Confirmação da memória restante**

Você pode verificar a memória restante do dispositivo de armazenamento USB conectado, pressionando o botão [F] (PROPERTY) (Propriedade) na etapa 4 anterior.

# *Conexão com a Internet*

Usando o terminal [LAN] ou [USB TO DEVICE], é possível conectar o instrumento à Internet. Para obter instruções sobre conexão, consulte a [página 85](#page-84-0) e o Guia de Conexão com a Internet, que está disponível para download no site da Yamaha.

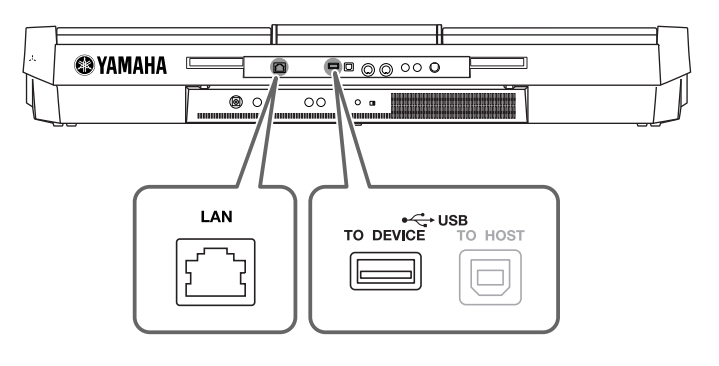

#### *AVISOS*

*PSR-S910/S710 – Manual do Proprietário 95*

<span id="page-94-4"></span>**A operação de formatação exclui todos os dados já existentes. Verifique se a mídia que está sendo formatada não contém dados importantes. Prossiga com cuidado, especialmente quando conectar diversas mídias de armazenamento USB.**

# *Estabelecendo uma conexão com o computador*

Ao conectar um computador ao terminal [USB TO HOST], você pode transferir dados via MIDI entre o instrumento e o computador e usar este último para controlar, editar e organizar dados no instrumento.

<span id="page-95-2"></span>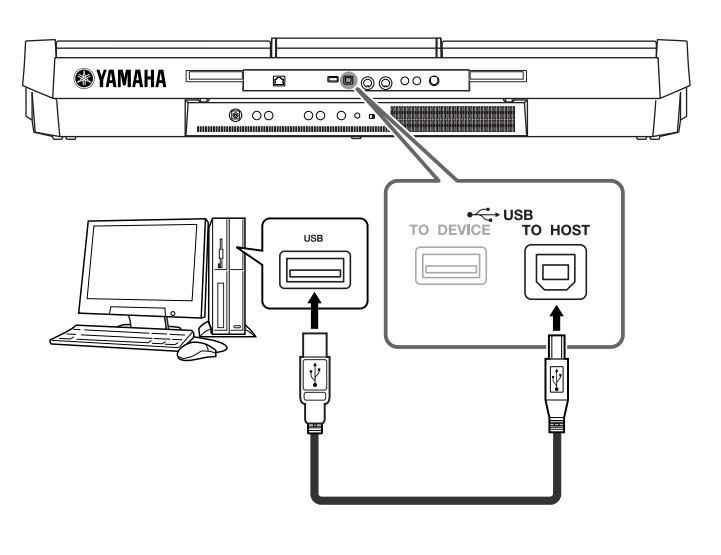

## **Precauções ao usar o terminal [USB TO HOST]**

Ao conectar o computador ao terminal [USB TO HOST], verifique os itens a seguir. Se essa verificação não for feita, haverá risco de travamento do computador e de danos ou perda dos dados. Se o computador ou o instrumento travar, reinicie o aplicativo ou o sistema operacional do computador ou desligue e religue o instrumento.

#### *AVISOS*

- **Use um cabo USB do tipo AB de menos de 3 metros.**
- **Antes de conectar o computador ao terminal [USB TO HOST], saia de qualquer modo de economia de energia do computador (como suspensão, hibernação ou espera).**
- **Antes de ligar o instrumento, conecte o computador ao terminal [USB TO HOST].**
- **Execute o procedimento a seguir antes de ligar/desligar o instrumento ou conectar/desconectar o cabo USB ao/do terminal [USB TO HOST].**
	- **Saia de qualquer aplicativo aberto no computador.**
	- **Certifique-se de que os dados não estejam sendo transmitidos do instrumento. (Os dados são transmitidos apenas quando você toca notas no teclado ou reproduz uma música.)**
- **Enquanto o computador estiver conectado ao instrumento, aguarde seis segundos ou mais entre estas operações: (1) quando desligar e ligar o instrumento ou (2) quando conectar/desconectar alternadamente o cabo USB.**

#### <span id="page-95-0"></span>*IMPORTANTE*

<span id="page-95-1"></span>**Será necessário instalar um driver USB-MIDI para conectar o computador e o instrumento. Consulte o Guia de Instalação fornecido à parte.**

#### *OBSERVAÇÃO*

Você também pode usar os terminais MIDI IN/OUT para conectar um computador. Nesse caso, é necessário usar uma interface MIDI (como a interface Yamaha UX16). Para obter mais informações, consulte o manual do proprietário da interface MIDI.

#### *OBSERVAÇÃO*

- O instrumento iniciará a transmissão logo depois que a conexão USB tiver sido feita.
- Ao utilizar um cabo USB para conectar o instrumento ao computador, faça a conexão diretamente, sem passar por um hub USB.
- Para obter informações sobre como configurar o software seqüenciador, consulte o manual do proprietário do software relevante.

# *Conexão de dispositivos MIDI externos*

Use os terminais [MIDI] e os cabos MIDI padrão para conectar dispositivos MIDI externos (teclado, seqüenciador, etc.).

<span id="page-96-1"></span>**• MIDI IN**

Recebe mensagens MIDI de outro dispositivo MIDI.

<span id="page-96-2"></span>**• MIDI OUT**

Transmite mensagens MIDI geradas pelo instrumento a outro dispositivo MIDI.

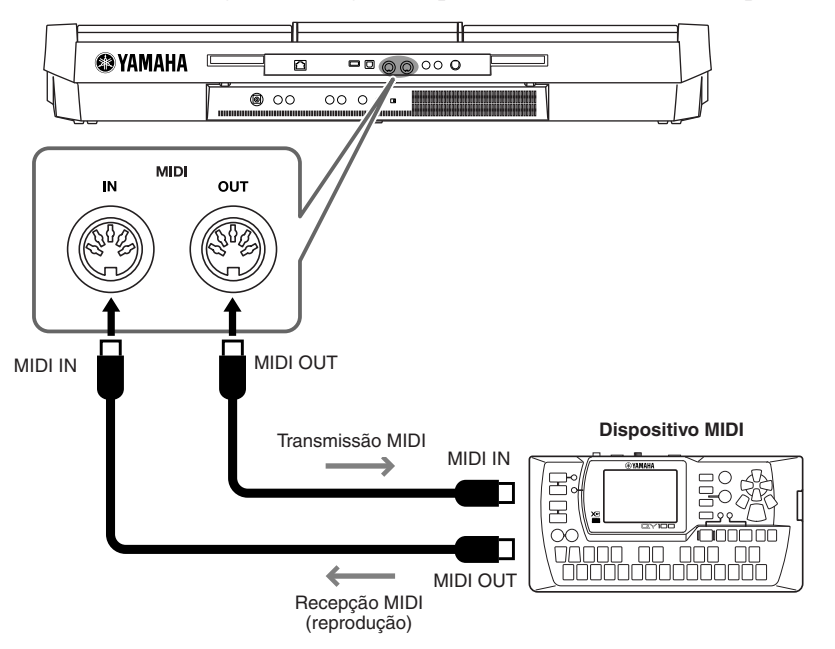

Para obter informações detalhadas sobre as configurações MIDI do instrumento, consulte o Manual de Referência.

<span id="page-96-0"></span>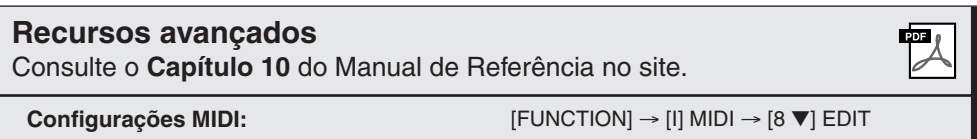

#### *OBSERVAÇÃO*

Para obter uma visão geral do MIDI e aprender a usá-lo de forma efetiva, consulte o documento "Noções Básicas sobre MIDI" (disponível para download no site da Yamaha).

# <span id="page-97-3"></span>**Utility**

**– Como fazer configurações globais –**

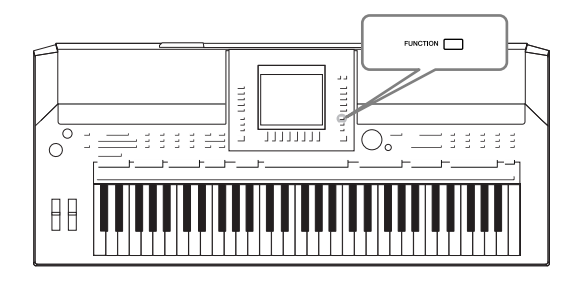

A seção Utility (Utilitário) no menu Function fornece várias ferramentas e configurações práticas para o instrumento, incluindo configurações gerais que afetam o instrumento inteiro e configurações detalhadas para funções específicas. Também estão inclusos controles de mídia de armazenamento e funções de redefinição de dados, como formatação de discos.

# *Procedimento básico*

*1* **Acesse o visor de operação.** [FUNCTION] → [J] UTILITY

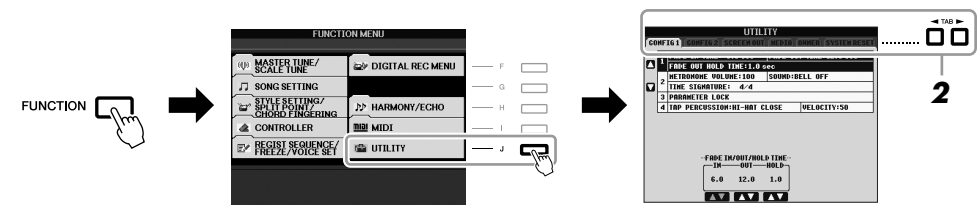

# *2* **Use os botões TAB [**E**][**F**] para acessar a página desejada.**

## <span id="page-97-0"></span>**• CONFIG 1**

Configurações gerais, como tempo de aparecimento/desaparecimento gradual, som do metrônomo, som do ritmo de batida, etc.

## <span id="page-97-1"></span>**• CONFIG 2**

Configurações gerais, como itens exibidos para a tela de seleção de voz/estilo, o tempo da tela pop-up, etc.

# **• SCREEN OUT (PSR-S910)**

Configurações de tipo de monitor e conteúdo de exibição que são necessárias ao se conectar um monitor de televisão [\(página 89](#page-88-0)).

## **• MEDIA**

Configurações relacionadas a um dispositivo de armazenamento USB conectado, como formatação [\(página 95\)](#page-94-1) e confirmação do tamanho da memória.

## **• OWNER**

Configurações do nome do proprietário ([página 17](#page-16-0)) e idioma de mensagens ([página 16](#page-15-0)). Operações de backup/restauração de configurações de parâmetros ([página 28](#page-27-0)) também podem ser feitas nessa página.

# <span id="page-97-2"></span>**• SYSTEM RESET**

Redefine as configurações do instrumento.

- *3* **Se necessário, use os botões [A]/[B] para selecionar o parâmetro desejado.**
- *4* **Altere as configurações usando os botões [1** ▲▼**]–[8** ▲▼**] ou execute a operação usando os botões [F]–[J].**

Para obter detalhes sobre as configurações em Utility, consulte o Manual de Referência no site da Web.

# <span id="page-98-0"></span>**Solução de problemas**

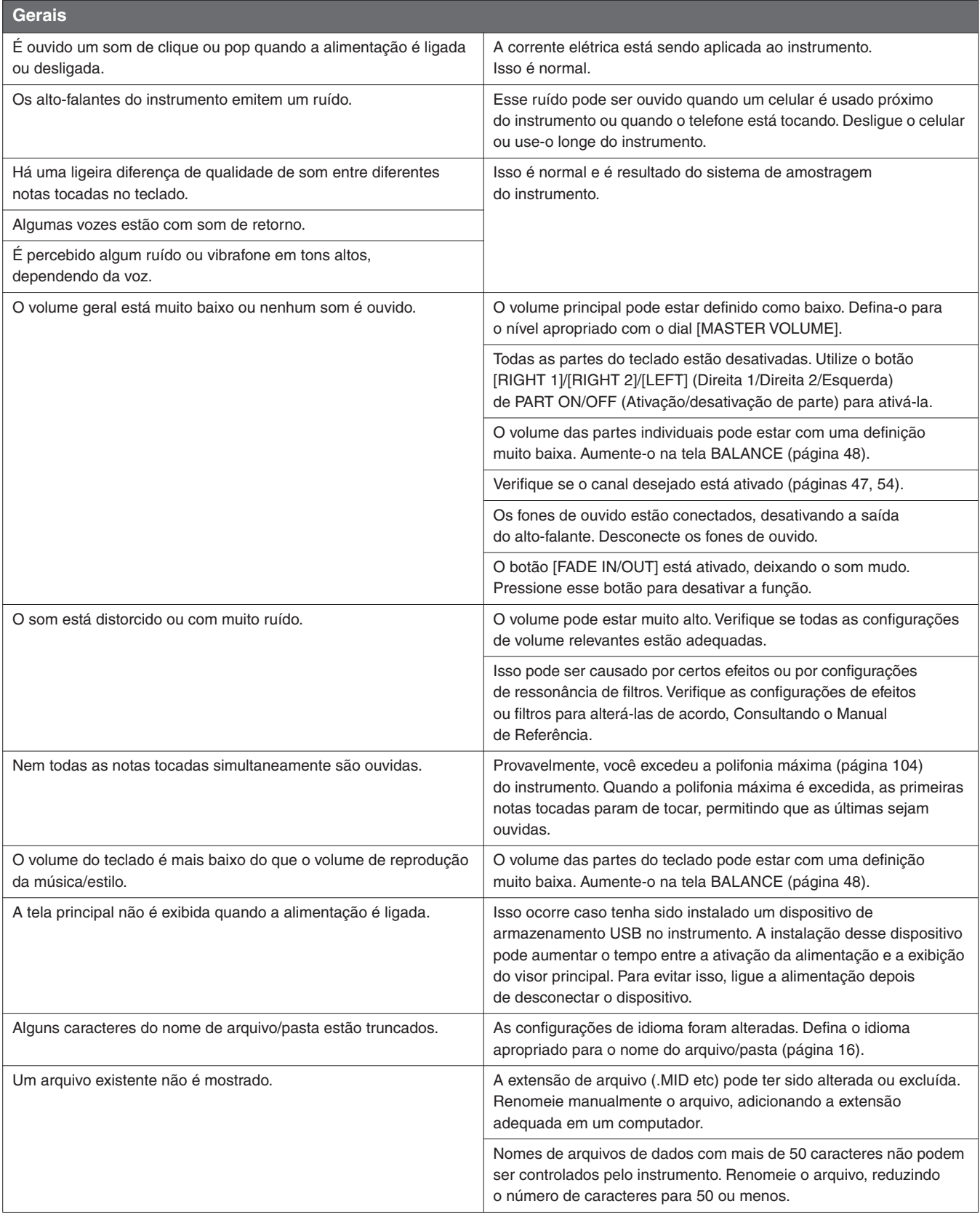

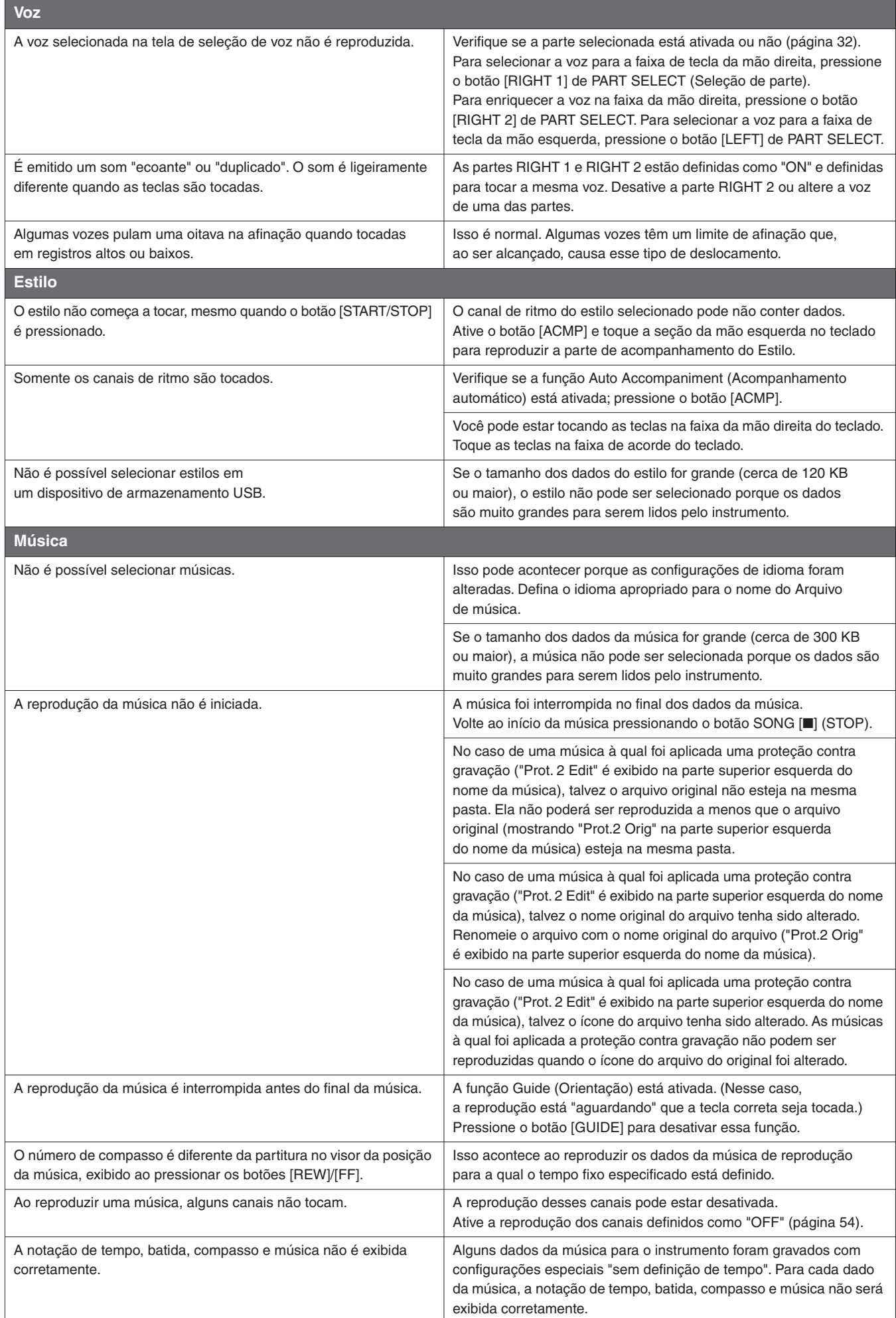

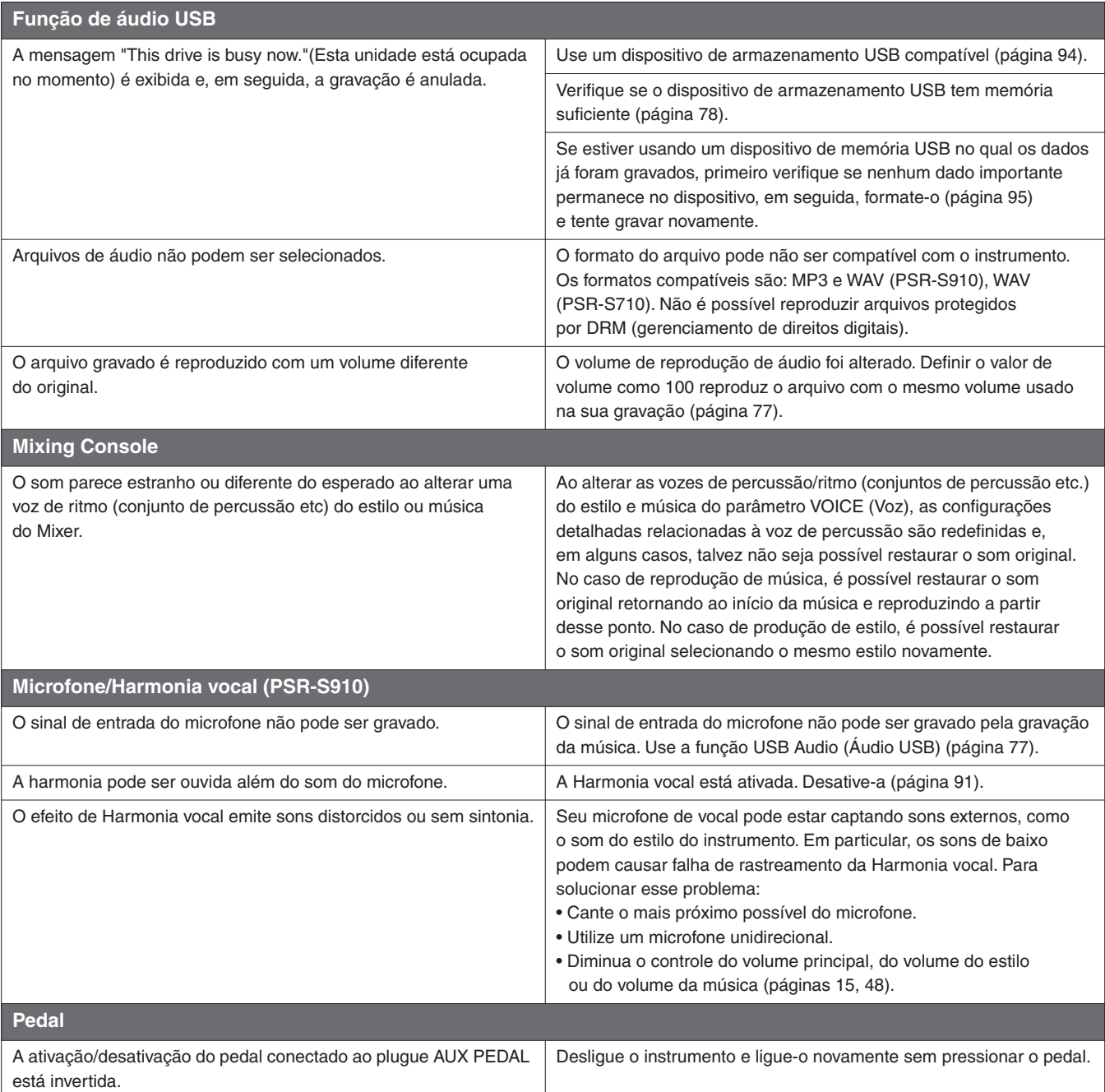

# <span id="page-101-0"></span>**Tabela de botões do painel**

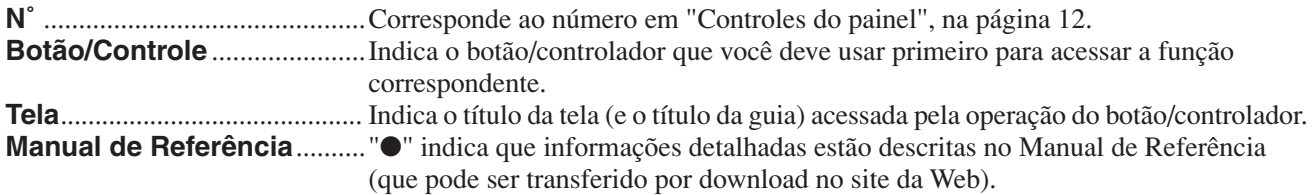

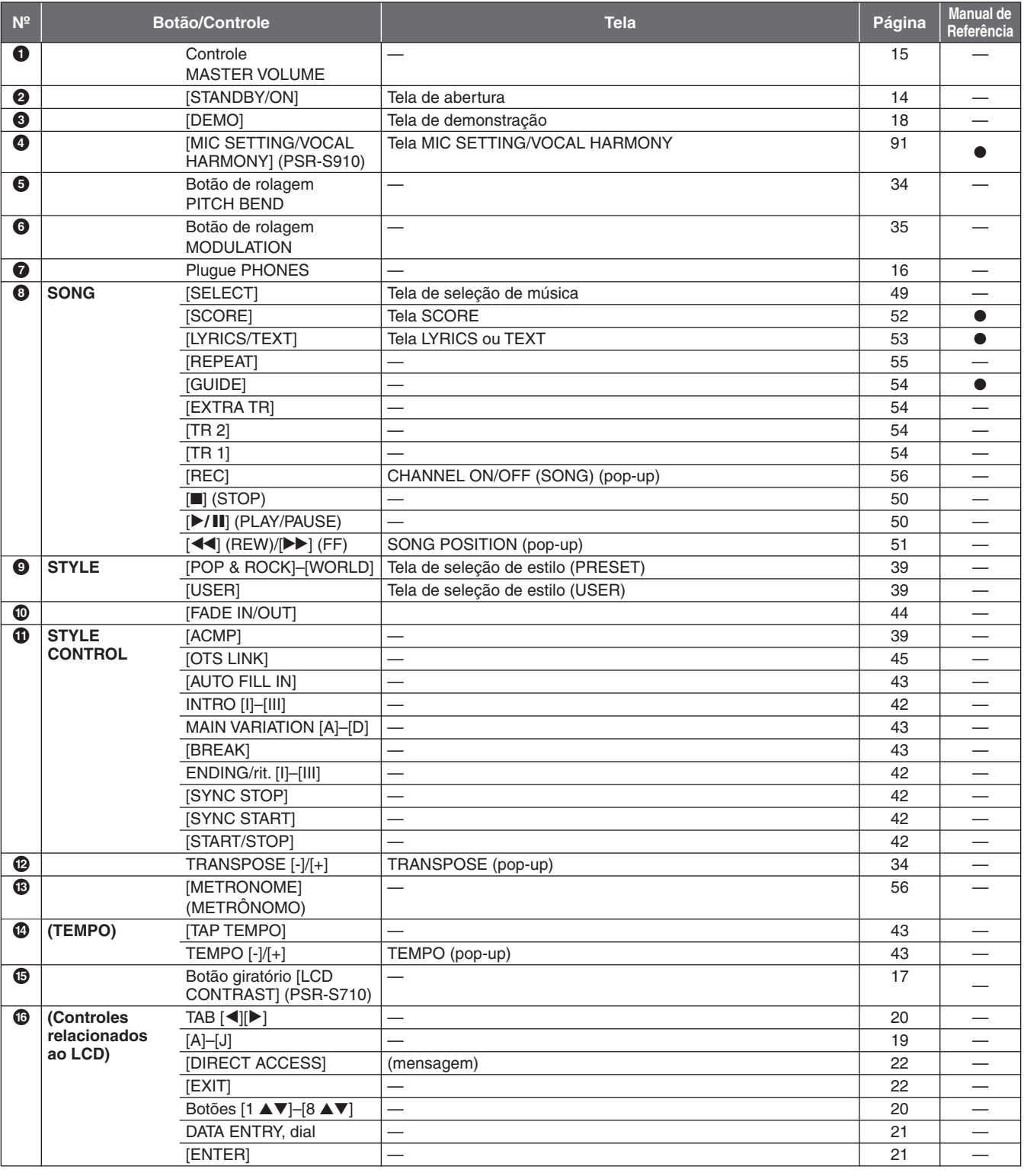

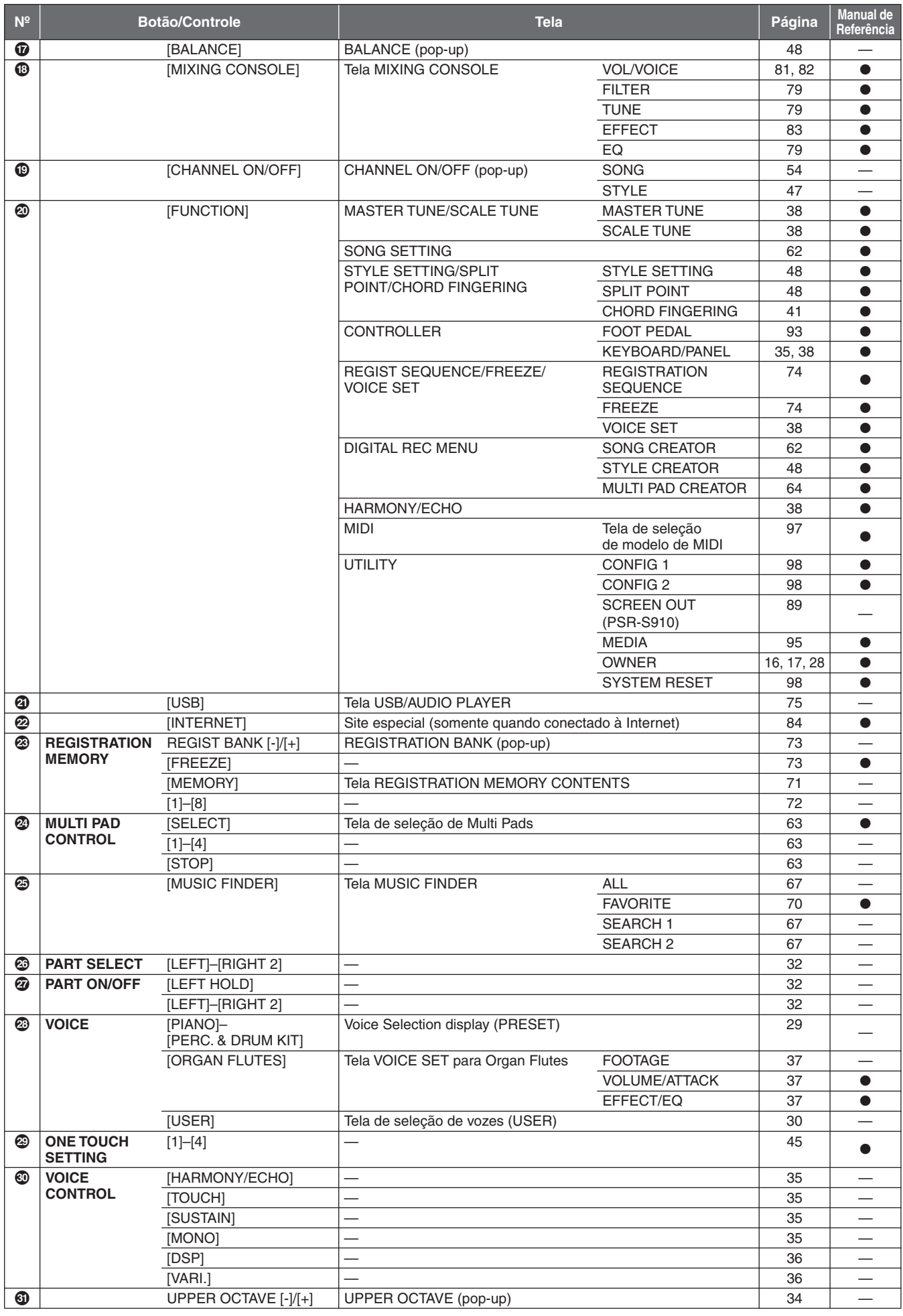

# <span id="page-103-1"></span>**Especificações**

<span id="page-103-0"></span>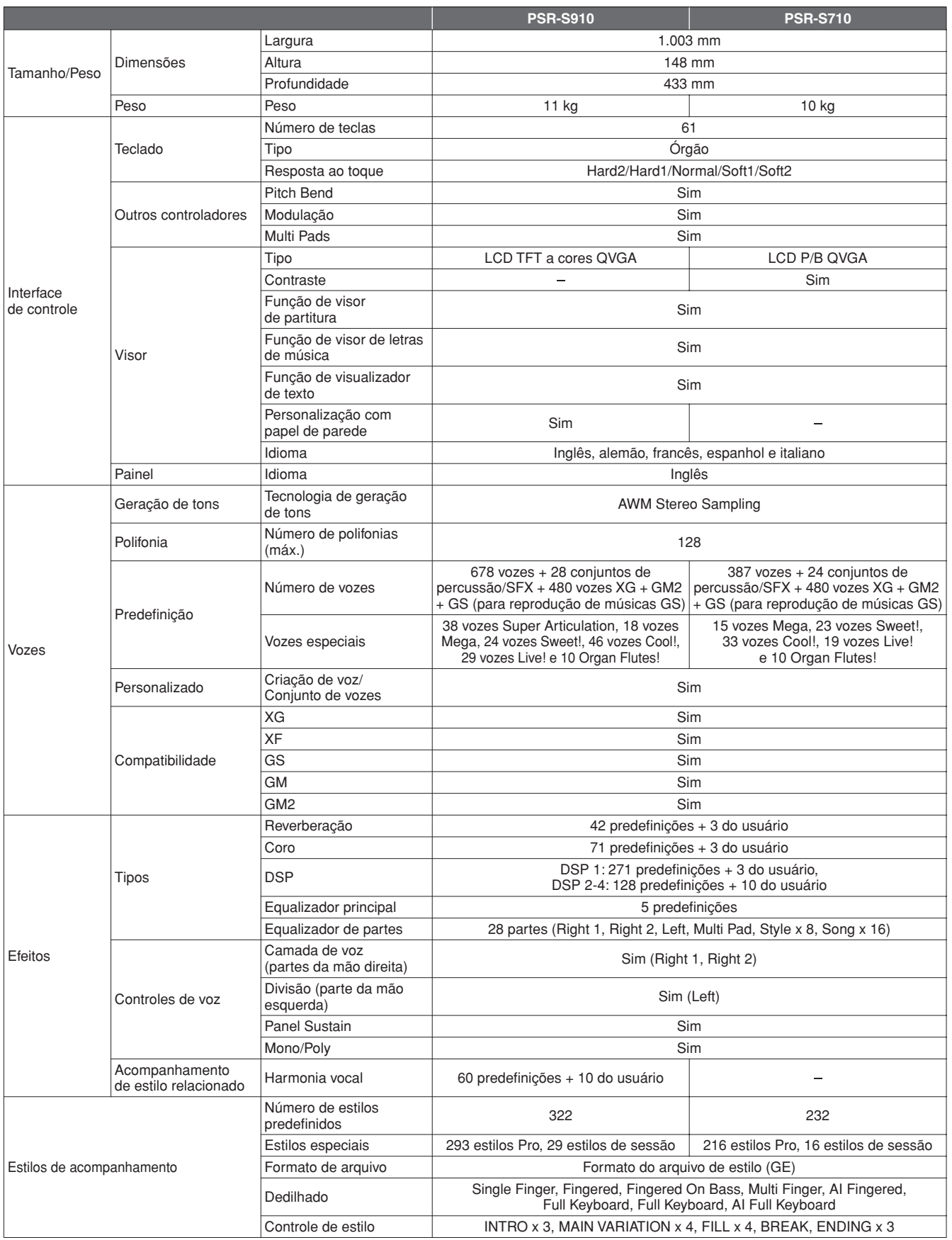

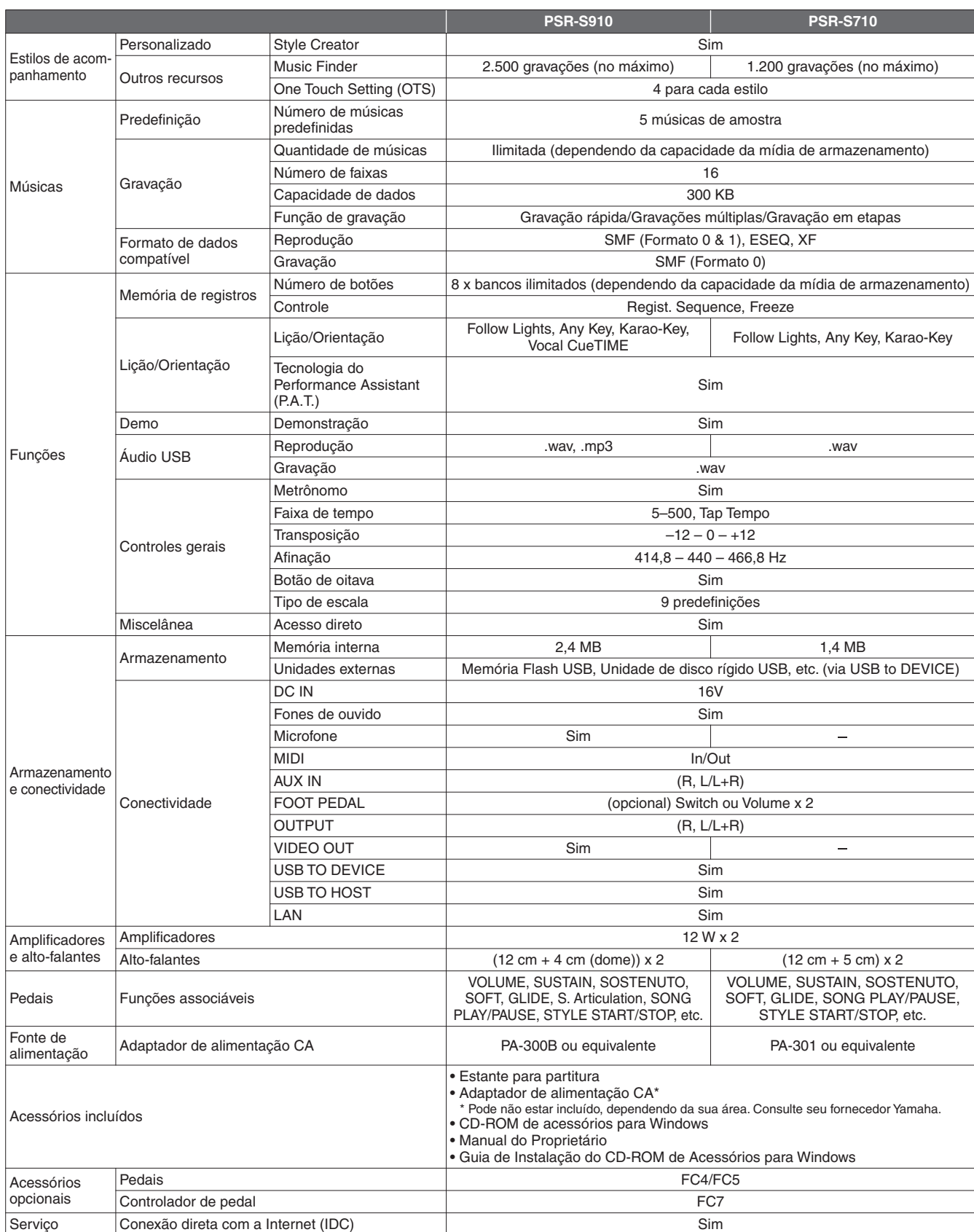

\* As especificações e as descrições contidas neste manual do proprietário têm apenas fins informativos. A Yamaha Corp. reserva-se o direito de alterar ou modificar produtos ou especificações a qualquer momento, sem notificação prévia. Como as especificações, os equipamentos ou as opções podem não ser iguais em todas as localidades, verifique esses itens com o revendedor Yamaha.

# Índice

# **Símbolos**

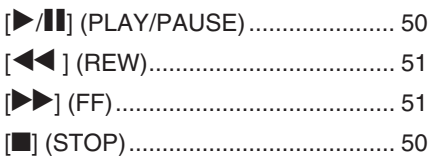

# **Números**

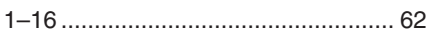

# $\mathbf{A}$

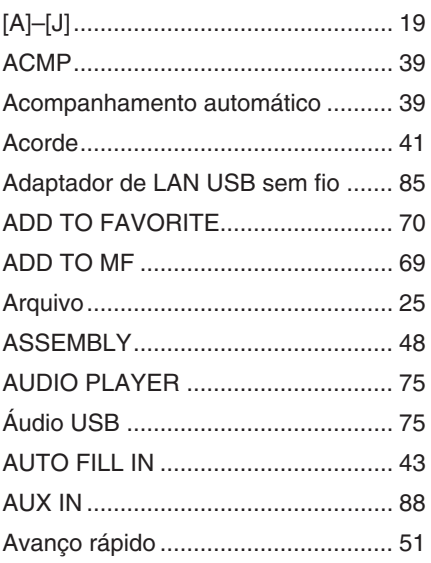

# $\overline{\mathsf{B}}$

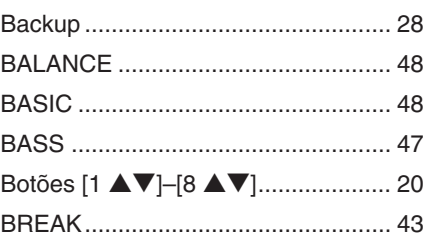

# $\mathbf C$

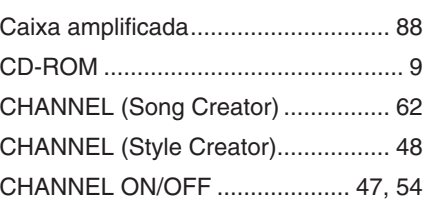

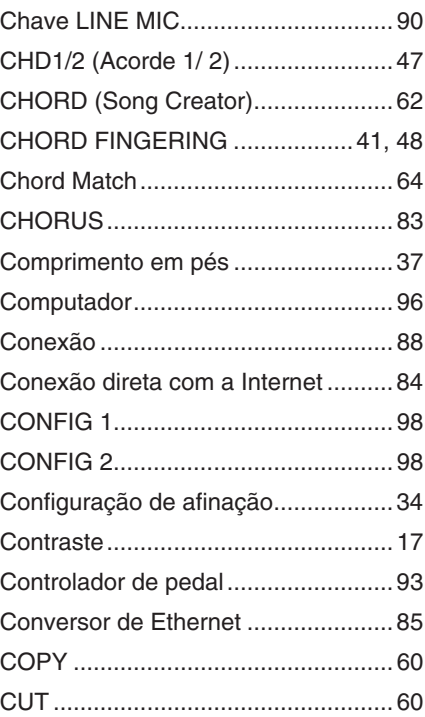

# D

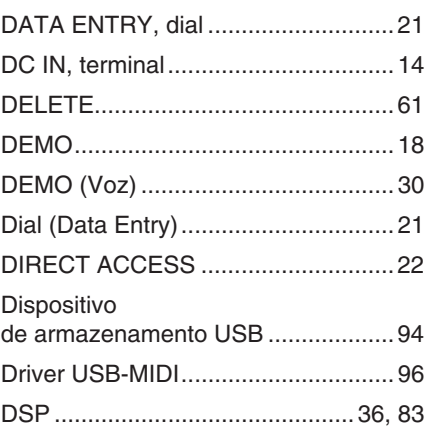

# $\mathsf E$

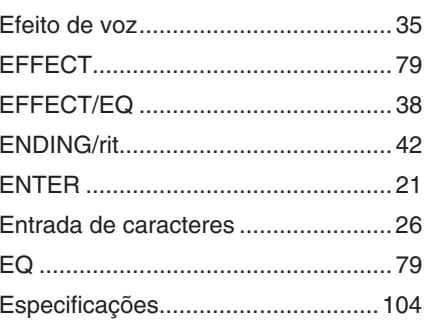

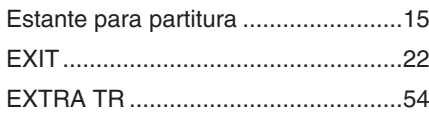

# F

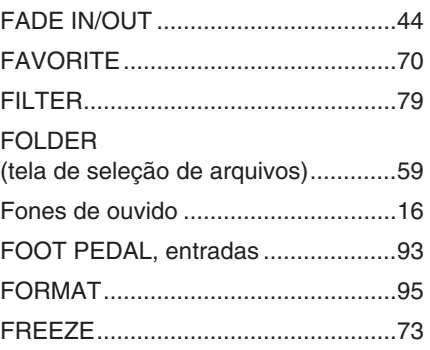

# $\mathbf G$

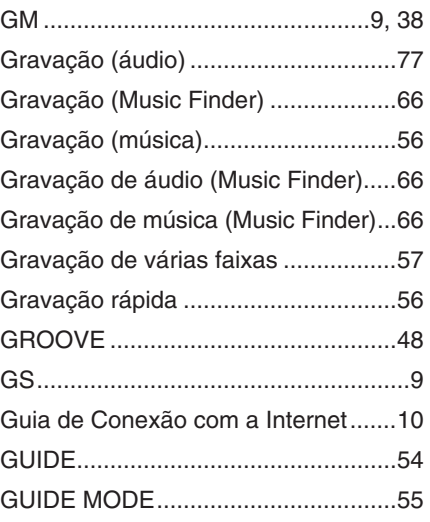

# $\overline{\mathsf{H}}$

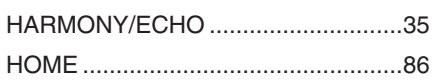

## $\overline{\mathbf{I}}$

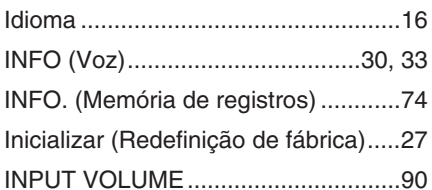

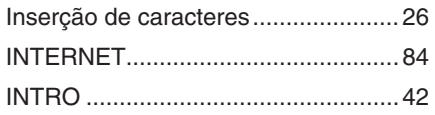

# $\overline{\mathsf{K}}$

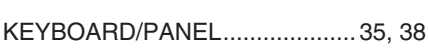

# $\mathsf{L}% _{0}\left( \mathsf{L}_{0}\right) ^{\ast }=\mathsf{L}_{0}\left( \mathsf{L}_{0}\right) ^{\ast }$

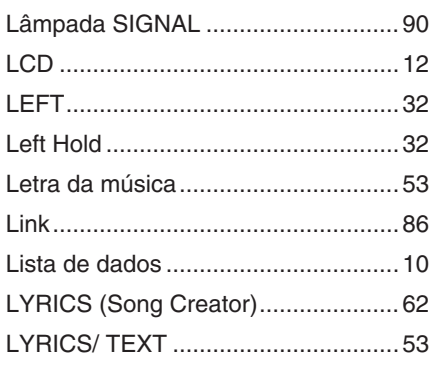

# M

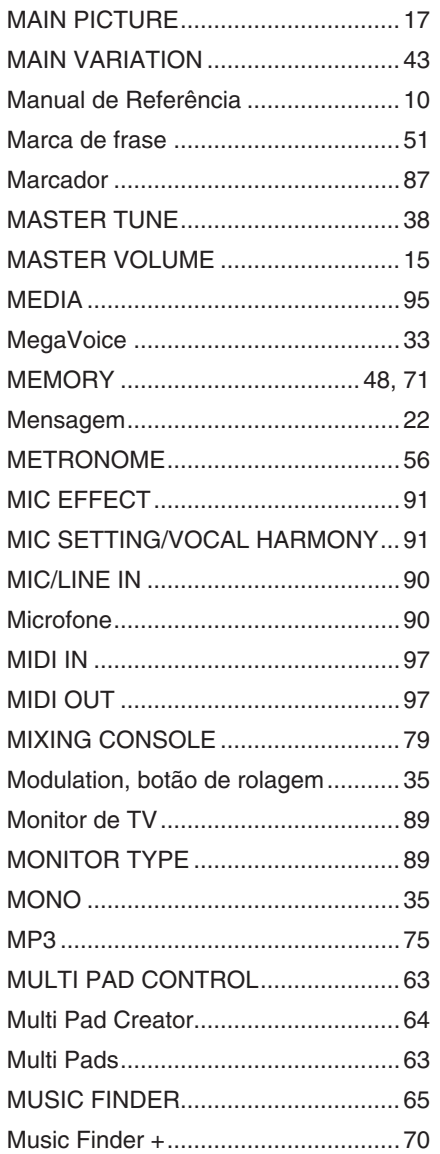

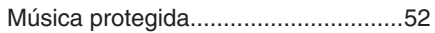

### $\overline{\mathsf{N}}$

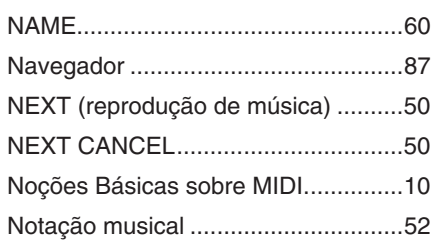

# $\mathbf{o}$

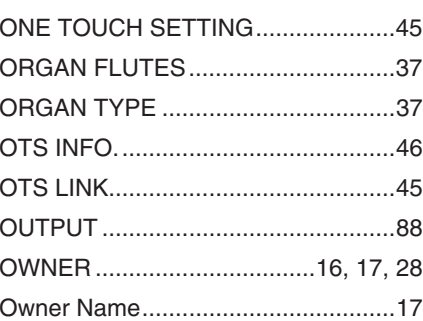

# $\overline{P}$

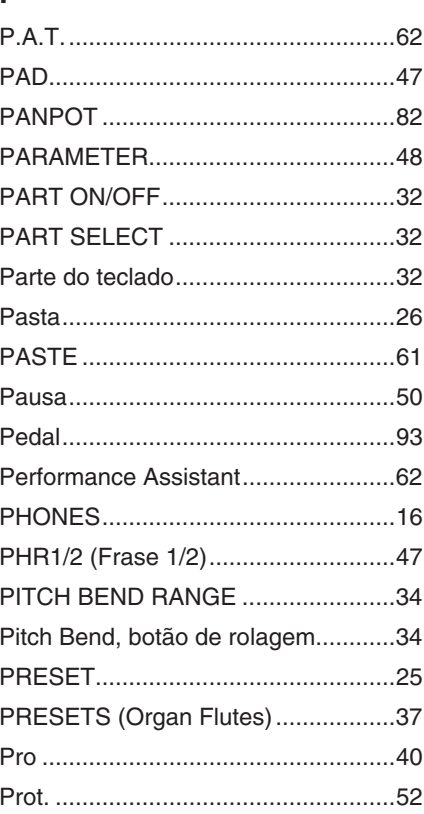

# $\overline{\mathsf{R}}$

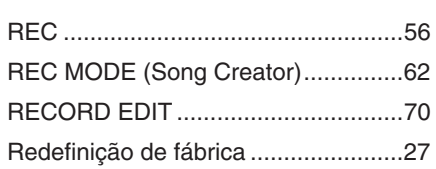

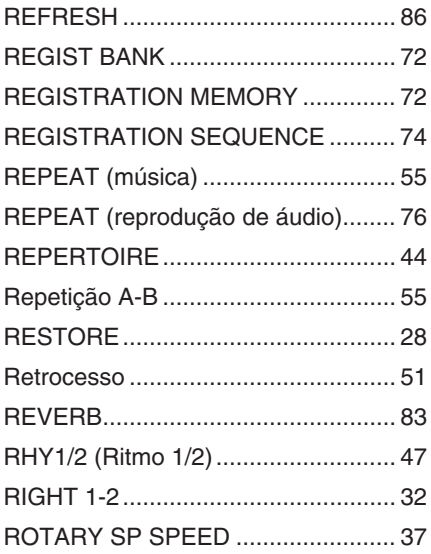

# S

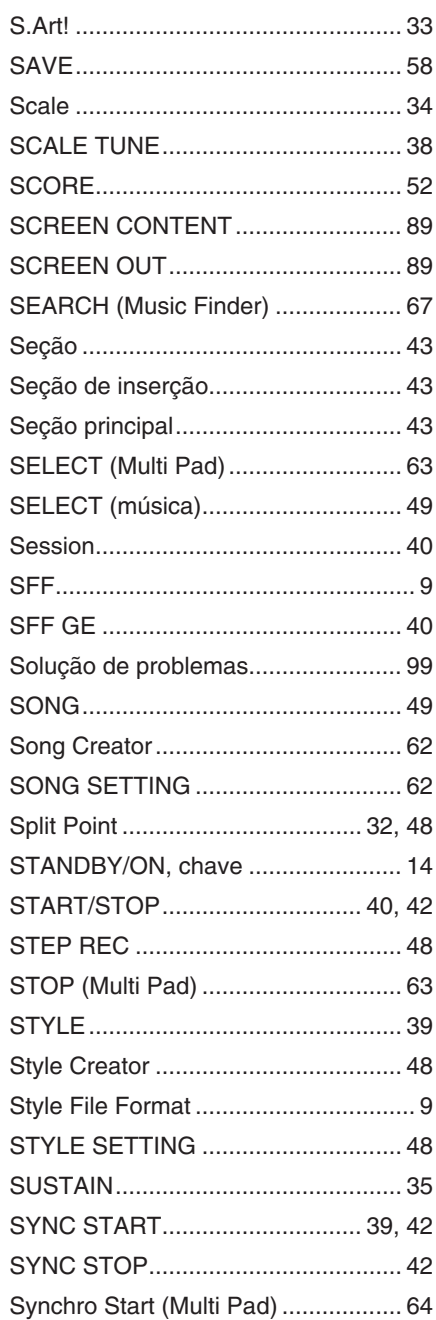

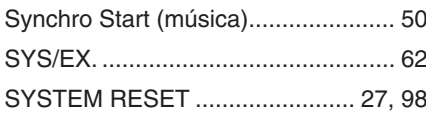

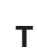

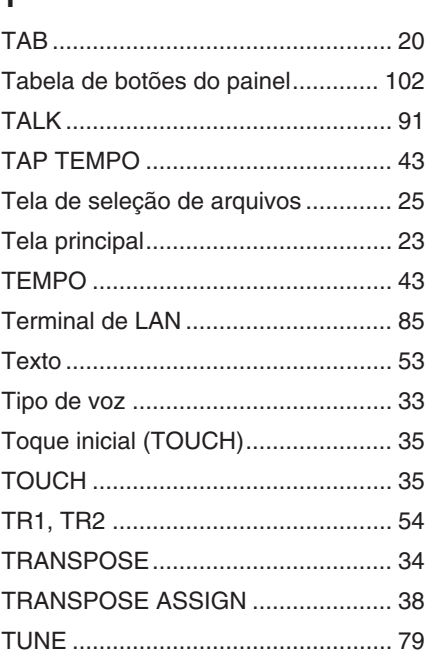

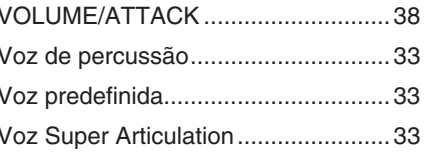

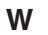

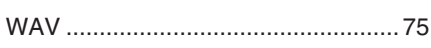

# $\mathbf x$

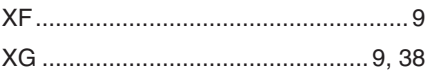

# $\cup$

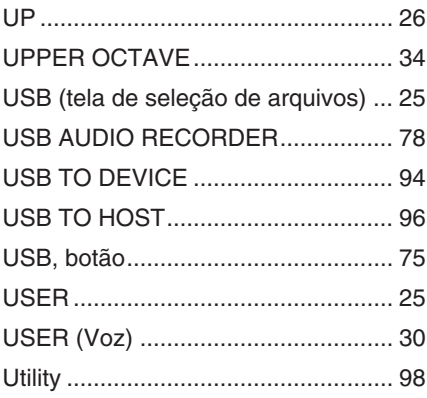

# $\mathbf{V}$

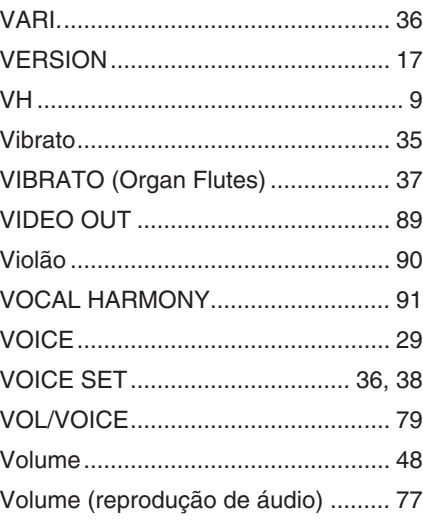
# **NORTH AMERICA**

# **CANADA**

**Yamaha Canada Music Ltd.** 135 Milner Avenue, Scarborough, Ontario, M1S 3R1, Canada Tel: 416-298-1311

### **U.S.A.**

**Yamaha Corporation of America**  6600 Orangethorpe Ave., Buena Park, Calif. 90620, U.S.A. Tel: 714-522-9011

# **MEXICO CENTRAL & SOUTH AMERICA**

**Yamaha de México S.A. de C.V.** Calz. Javier Rojo Gómez #1149, Col. Guadalupe del Moral C.P. 09300, México, D.F., México

### Tel: 55-5804-0600 **BRAZIL**

**Yamaha Musical do Brasil Ltda.** Rua Joaquim Floriano, 913 - 4º andar, Itaim Bibi, CEP 04534-013 Sao Paulo, SP. BRAZIL Tel: 011-3704-1377

### **ARGENTINA**

**Yamaha Music Latin America, S.A. Sucursal de Argentina** Olga Cossettini 1553, Piso 4 Norte Madero Este-C1107CEK Buenos Aires, Argentina Tel: 011-4119-7000

### **PANAMA AND OTHER LATIN AMERICAN COUNTRIES/ CARIBBEAN COUNTRIES**

**Yamaha Music Latin America, S.A.** Torre Banco General, Piso 7, Urbanización Marbella, Calle 47 y Aquilino de la Guardia, Ciudad de Panamá, Panamá Tel: +507-269-5311

# **EUROPE**

**THE UNITED KINGDOM/IRELAND Yamaha Music U.K. Ltd.**

Sherbourne Drive, Tilbrook, Milton Keynes, MK7 8BL, England Tel: 01908-366700

### **GERMANY**

**Yamaha Music Europe GmbH** Siemensstraße 22-34, 25462 Rellingen, Germany Tel: 04101-3030

### **SWITZERLAND/LIECHTENSTEIN Yamaha Music Europe GmbH Branch Switzerland in Zürich**

Seefeldstrasse 94, 8008 Zürich, Switzerland Tel: 01-383 3990

# **AUSTRIA**

**Yamaha Music Europe GmbH Branch Austria** Schleiergasse 20, A-1100 Wien, Austria Tel: 01-60203900

# **CZECH REPUBLIC/SLOVAKIA/**

**HUNGARY/SLOVENIA**

**Yamaha Music Europe GmbH Branch Austria** Schleiergasse 20, A-1100 Wien, Austria Tel: 01-602039025

### **POLAND**

**Yamaha Music Europe GmbH Branch Sp.z o.o. Oddzial w Polsce** ul. 17 Stycznia 56, PL-02-146 Warszawa, Poland Tel: 022-868-07-57

### **THE NETHERLANDS/ BELGIUM/LUXEMBOURG**

**Yamaha Music Europe Branch Benelux** Clarissenhof 5-b, 4133 AB Vianen, The Netherlands Tel: 0347-358 040

### **FRANCE**

**Yamaha Musique France**  BP 70-77312 Marne-la-Vallée Cedex 2, France Tel: 01-64-61-4000

### **ITALY**

**Yamaha Musica Italia S.P.A.**  Viale Italia 88, 20020 Lainate (Milano), Italy Tel: 02-935-771

# **SPAIN/PORTUGAL**

**Yamaha Música Ibérica, S.A.** Ctra. de la Coruna km. 17, 200, 28230 Las Rozas (Madrid), Spain Tel: 91-639-8888

### **GREECE**

**Philippos Nakas S.A. The Music House** 147 Skiathou Street, 112-55 Athens, Greece Tel: 01-228 2160

# **SWEDEN**

**Yamaha Scandinavia AB** J. A. Wettergrens Gata 1, Box 30053 S-400 43 Göteborg, Sweden Tel: 031 89 34 00

### **DENMARK**

**YS Copenhagen Liaison Office** Generatorvej 6A, DK-2730 Herlev, Denmark Tel: 44 92 49 00

# **FINLAND**

**F-Musiikki Oy** Kluuvikatu 6, P.O. Box 260, SF-00101 Helsinki, Finland Tel: 09 618511

### **NORWAY**

**Norsk filial av Yamaha Scandinavia AB**  Grini Næringspark 1, N-1345 Østerås, Norway Tel: 67 16 77 70

#### **ICELAND Skifan HF**

Skeifan 17 P.O. Box 8120, IS-128 Reykjavik, Iceland

# Tel: 525 5000

**RUSSIA**

**Yamaha Music (Russia)** Office 4015, entrance 2, 21/5 Kuznetskii Most street, Moscow, 107996, Russia Tel: 495 626 0660

# **OTHER EUROPEAN COUNTRIES**

**Yamaha Music Europe GmbH** Siemensstraße 22-34, 25462 Rellingen, Germany Tel: +49-4101-3030

# **AFRICA**

#### **Yamaha Corporation, Asia-Pacific Music Marketing Group** Nakazawa-cho 10-1, Naka-ku, Hamamatsu, Japan 430-8650 Tel: +81-53-460-2312

# **MIDDLE EAST**

# **TURKEY/CYPRUS**

**Yamaha Music Europe GmbH** Siemensstraße 22-34, 25462 Rellingen, Germany Tel: 04101-3030

# **OTHER COUNTRIES**

**Yamaha Music Gulf FZE** LOB 16-513, P.O.Box 17328, Jubel Ali, Dubai, United Arab Emirates Tel: +971-4-881-5868

**ASIA**

# **THE PEOPLE'S REPUBLIC OF CHINA**

**Yamaha Music & Electronics (China) Co.,Ltd.** 2F, Yunhedasha, 1818 Xinzha-lu, Jingan-qu, Shanghai, China Tel: 021-6247-2211

**HONG KONG**

**Tom Lee Music Co., Ltd.** 11/F., Silvercord Tower 1, 30 Canton Road, Tsimshatsui, Kowloon, Hong Kong Tel: 2737-7688

### **INDIA**

**Yamaha Music India Pvt. Ltd.** 5F Ambience Corporate Tower Ambience Mall Complex Ambience Island, NH-8, Gurgaon-122001, Haryana, India

### Tel: 0124-466-5551 **INDONESIA**

**PT. Yamaha Music Indonesia (Distributor) PT. Nusantik** Gedung Yamaha Music Center, Jalan Jend. Gatot

Subroto Kav. 4, Jakarta 12930, Indonesia Tel: 21-520-2577

### **KOREA**

**Yamaha Music Korea Ltd.** 8F, 9F, Dongsung Bldg. 158-9 Samsung-Dong, Kangnam-Gu, Seoul, Korea Tel: 080-004-0022

### **MALAYSIA**

**Yamaha Music Malaysia, Sdn., Bhd.** Lot 8, Jalan Perbandaran, 47301 Kelana Jaya,

Petaling Jaya, Selangor, Malaysia Tel: 3-78030900

### **PHILIPPINES**

**Yupangco Music Corporation** 339 Gil J. Puyat Avenue, P.O. Box 885 MCPO, Makati, Metro Manila, Philippines Tel: 819-7551

### **SINGAPORE**

**Yamaha Music Asia Pte., Ltd.** #03-11 A-Z Building

140 Paya Lebor Road, Singapore 409015 Tel: 747-4374

**TAIWAN**

# **Yamaha KHS Music Co., Ltd.**  3F, #6, Sec.2, Nan Jing E. Rd. Taipei. Taiwan 104, R.O.C. Tel: 02-2511-8688

**THAILAND**

**Siam Music Yamaha Co., Ltd.**<br>4, 6, 15 and 16<sup>th</sup> floor, Siam Motors Building, 891/1 Rama 1 Road, Wangmai, Pathumwan, Bangkok 10330, Thailand Tel: 02-215-2626

# **OTHER ASIAN COUNTRIES**

**Yamaha Corporation, Asia-Pacific Music Marketing Group** Nakazawa-cho 10-1, Naka-ku, Hamamatsu, Japan 430-8650 Tel: +81-53-460-2317

# **OCEANIA**

# **AUSTRALIA**

**Yamaha Music Australia Pty. Ltd.** Level 1, 99 Queensbridge Street, Southbank, Victoria 3006, Australia Tel: 3-9693-5111

# **NEW ZEALAND**

**Music Works LTD** P.O.BOX 6246 Wellesley, Auckland 4680, New Zealand Tel: 9-634-0099

### **COUNTRIES AND TRUST TERRITORIES IN PACIFIC OCEAN**

**Yamaha Corporation, Asia-Pacific Music Marketing Group** Nakazawa-cho 10-1, Naka-ku, Hamamatsu, Japan 430-8650 Tel: +81-53-460-2312

### **HEAD OFFICE Yamaha Corporation, Pro Audio & Digital Musical Instrument Division** Nakazawa-cho 10-1, Naka-ku, Hamamatsu, Japan 430-8650 Tel: +81-53-460-3273

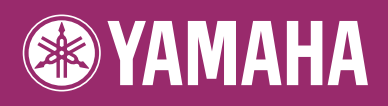

Yamaha Home Keyboards Home Page **http://music.yamaha.com/homekeyboard/**

Yamaha Manual Library **http://www.yamaha.co.jp/manual/**

U.R.G., Pro Audio & Digital Musical Instrument Division, Yamaha Corporation © 2009 Yamaha Corporation

> BGA0 Printed in Europe

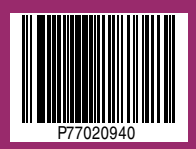